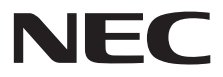

**Monitor wielkoformatowy**

# **Powdręcznik użytkownika**

# **MultiSync C431 MultiSync C501 MultiSync C551**

MODEL: C431, C501, C551

Nazwa modelu modelu znajduje się na tylnym panelu monitora.

# Spis treści

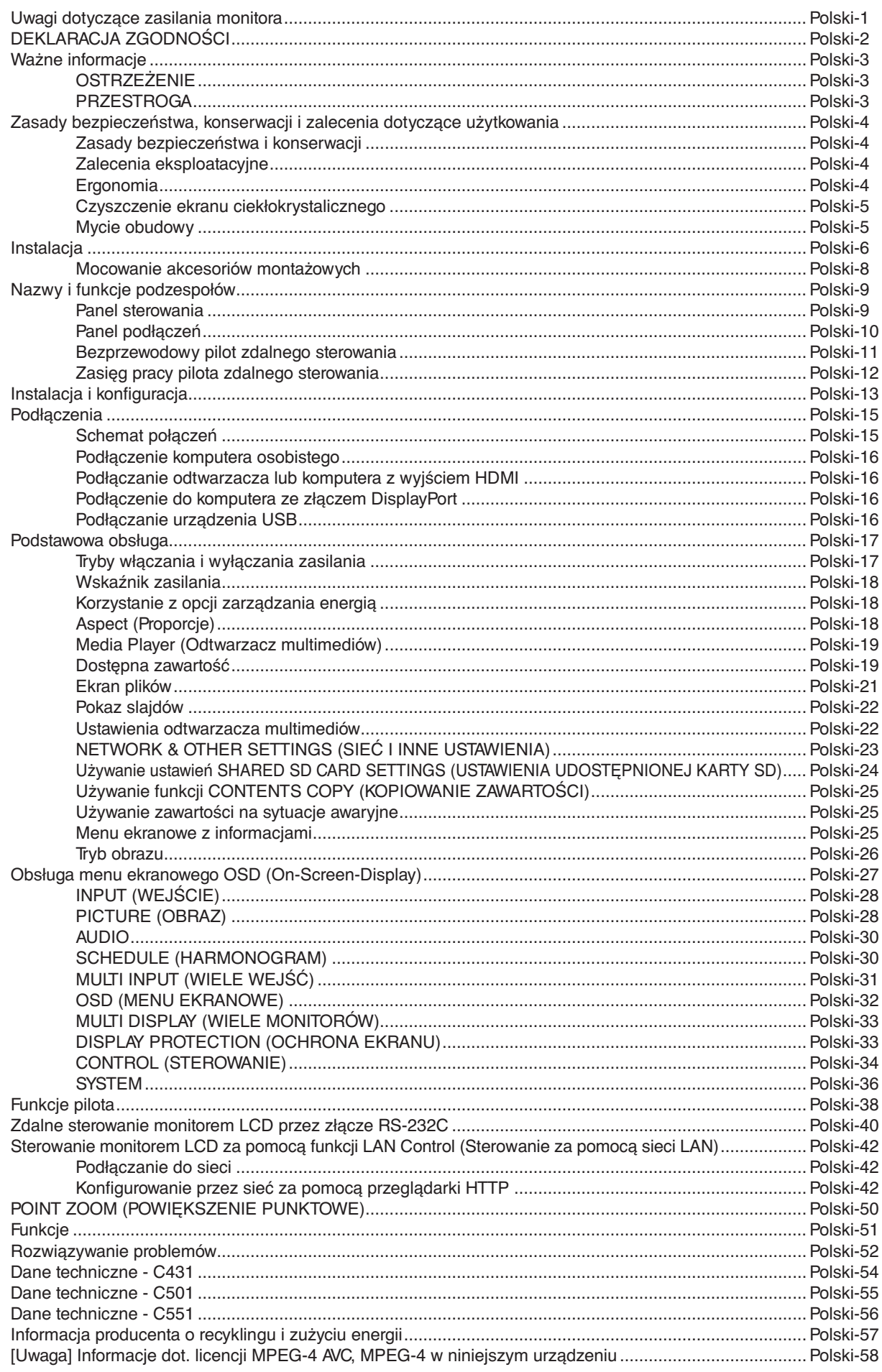

# <span id="page-2-0"></span>**Uwagi dotyczące zasilania monitora**

- Odłączenie urządzenia od sieci zasilania następuje po wyciągnięciu wtyczki sznura sieciowego z gniazda, które powinno być usytuowane w pobliżu urządzenia i być łatwo dostępne.
- Dla wypełnienia warunków przepisów EN 60950-1 (tzn. również PN-93/T-42107) w zakresie bezpieczeństwa użytkownika zobowiązuje się instalatora urządzenia do wyposażenia instalacji elektrycznej budynku (pomieszczenia), gdzie będzie pracować, w rezerwową ochronę przed zwarciami w przewodzie fazowym za pomocą bezpiecznika 10 A.
- **UWAGA: Urządzenie musi być zasilane z gniazda z przyłączonym obwodem ochronnym (gniazdo z bolcem). Przed włożeniem wtyczki do gniazda należy sprawdzić miejsce przyłączenia przewodów fazowego i zerowego w gnieździe. Jeżeli lokalizacja przewodów nie jest zgodna z rysunkiem, to dla bezpieczeństwa użytkowania musi być dokonana odpowiednia zmiana. Przeprowadzenie powyższych czynności należy zlecić specjaliście elektrykowi. Współpracujące ze sobą urządzenia komputerowe (komputer, drukarka, monitor itp.) muszą być zasilane z tego samego źródła z zachowaniem powyższych zasad.**

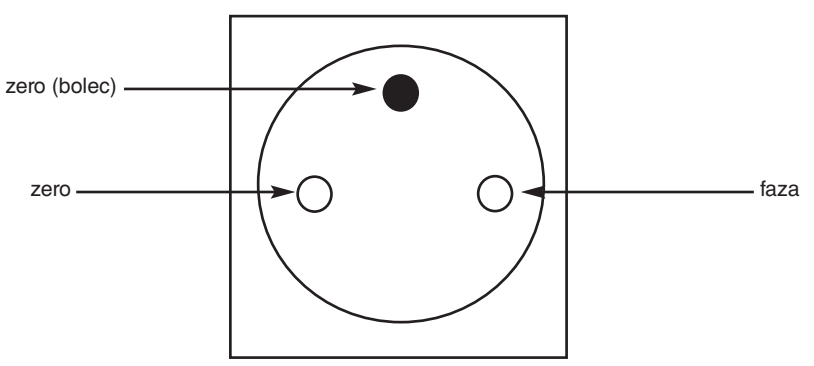

Widok gniazda od strony wtyczki

# **DEKLARACJA ZGODNOŚCI**

<span id="page-3-0"></span>To urządzenie jest zgodne z postanowieniami Części 15 przepisów Federalnej Komisji ds. Łączności (FCC). Eksploatacja urządzenia jest dozwolona po spełnieniu dwóch poniższych warunków: (1) Urządzenie nie może powodować żadnych szkodliwych zakłóceń oraz (2) urządzenie musi przyjąć wszelkie zakłócenia, w tym takie, które mogą powodować niepożądane działanie.

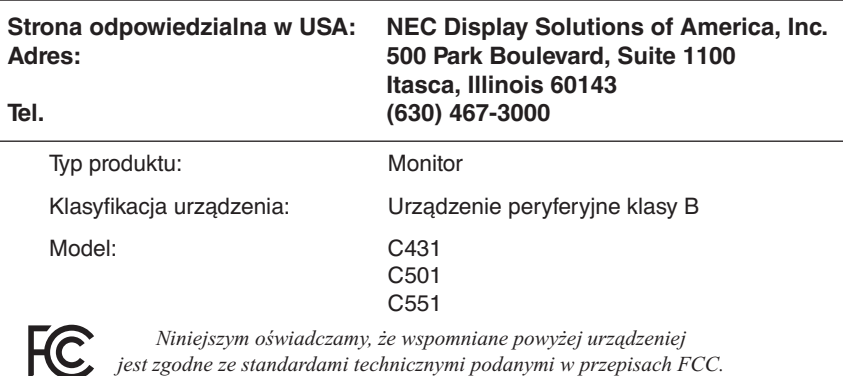

#### **Informacje o przewodzie**

 **PRZESTROGA:** Niniejszy monitor kolorowy może być użytkowany z dostarczonymi wraz z nim kablami, ponieważ stwierdzono, że nie powodują one zakłóceń odbioru sygnału radiowego ani telewizyjnego.

W przypadku 15-stykowego złącza D-Sub należy korzystać dostarczonego ekranowanego przewodu z rdzeniem ferrytowym. W przypadku złączy HDMI, Display Port, USB i 9-stykowego złącza D-Sub należy korzystać z ekranowego przewodu sygnałowego.

Inne przewody i adaptery mogą zakłócać odbiór fal radiowych i telewizyjnych.

#### **Zalecenia Komisji FCC**

 **OSTRZEŻENIE:** Federalna Komisja ds. Komunikacji FCC nie zezwala na jakiekolwiek modyfikacje i przeróbki tego urządzenia Z WYJĄTKIEM opisanych w niniejszym podręczniku przez firmę NEC Display Solutions of America. Naruszenie tego przepisu może skutkować utratą prawa do korzystania z urządzenia.

- 1. Aby zapewnić zgodność z zaleceniami komisji FCC, należy używać dostarczonego przewodu zasilającego lub przewodu o identycznych parametrach technicznych.
- 2. Wyposażenie zostało poddane testom i uznane za zgodne z wymaganiami dotyczącymi urządzeń cyfrowych klasy B, sformułowanymi w części 15 Zaleceń Komisji FCC. Komisja przygotowała zalecenia w celu zapewnienia właściwej ochrony przed szkodliwymi zakłóceniami w instalacjach w budynkach mieszkalnych. Urządzenie generuje, wykorzystuje i może emitować energię związaną z falami elektromagnetycznymi o częstotliwościach radiowych, dlatego w przypadku instalacji i eksploatacji niezgodnej z instrukcjami producenta może powodować szkodliwe zakłócenia komunikacji radiowej. Zakłócenia mogą jednak występować w określonych miejscach nawet w przypadku prawidłowej instalacji i eksploatacji wyposażenia. Jeżeli urządzenie wywołuje szkodliwe zakłócenia odbioru sygnałów radiowych lub telewizyjnych, zauważalne podczas jego włączania i wyłączania, użytkownik powinien podjąć próby eliminacji zakłóceń korzystając z następujących metod:
	- Zmiana orientacji lub lokalizacji anteny odbiorczej.
	- Zwiększenie odległości między urządzeniem a odbiornikiem.
	- Podłączenie urządzenia do gniazda sieciowego w obwodzie sieci zasilającej, do którego nie jest podłączony odbiornik.
	- W celu uzyskania pomocy należy skontaktować się z dystrybutorem lub doświadczonym technikiem radiowo-telewizyjnym.

W razie konieczności, użytkownik powinien skontaktować się z dystrybutorem lub doświadczonym technikiem radiowo-telewizyjnym w celu uzyskania dodatkowych porad. Użytkownik może uznać za użyteczną następującą broszurę, przygotowaną przez Komisję FCC: "Jak rozpoznawać i rozwiązywać problemy z zakłóceniami radiowymi i telewizyjnymi". Broszura jest dostępna w wydawnictwie U.S. Government Printing Office, Waszyngton, D.C., 20402, nr katalogowy: 004-000-00345-4.

Windows jest zastrzeżonym znakiem handlowym firmy Microsoft Corporation.

NEC to zastrzeżony znak handlowy firmy NEC Corporation.

DisplayPort i logo DisplayPort Compliance są znakami handlowymi organizacji Video Electronics Standards Association zastrzeżonymi w Stanach Zjednoczonych i innych krajach.

Pozostałe nazwy marek i produktów wymienione w niniejszym dokumencie to znaki handlowe lub zastrzeżone znaki handlowe ich odpowiednich właścicieli.

HDMI oraz logo HDMI High-Definition Multimedia Interface i HDMI to znaki handlowe lub zastrzeżone znaki handlowe firmy HDMI Licensing Administrator, Inc. w Stanach Zjednoczonych i innych krajach.

Trademark PJLink to znak towarowy stosowany do praw o znakach towarowych w Japonii, Stanach Zjednoczonych oraz w innych krajach i obszarach.

microSD oraz logo micro SD i SDHC są znakami towarowymi firmy SD-3C, LLC.

CRESTON i ROOMVIEW to zastrzeżone znaki towarowe firmy Crestron Electronics, Inc. w Stanach Zjednoczonych i/lub innych krajach.

Licencje na oprogramowanie GPL/LGPL

Ten produkt zawiera oprogramowanie objęte licencją GPL (ang. General Public License) GNU, LGPL (ang. Lesser General Public License) GNU oraz innymi licencjami.

Dalsze informacje dotyczące różnych aplikacji zawiera plik readme.pdf w folderze about GPL&LGPL na dołączonej płycie CD-ROM.

Adobe i logo Adobe są zarejestrowanymi znakami towarowymi lub znakami towarowymi firmy Adobe Systems Incorporated w Stanach Zjednoczonych i/lub w innych krajach.

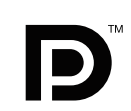

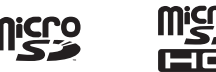

**Polski-2**

# **OSTRZEŻENIE**

W CELU UNIKNIĘCIA NIEBEZPIECZEŃSTWA POŻARU LUB PORAŻENIA PRĄDEM NIE NALEŻY WYSTAWIAĆ MONITORA NA DESZCZ LUB NA DZIAŁANIE WILGOCI. NALEŻY TAKŻE SPRAWDZIĆ, CZY BOLCE WTYCZKI KABLA ZASILAJĄCEGO SĄ PRAWIDŁOWO WŁOŻONE DO GNIAZDA ZASILAJĄCEGO LUB GNIAZDA PRZEDŁUŻACZA. WTYCZKI NIE NALEŻY WKŁADAĆ DO GNIAZDA NA SIŁĘ.

NIE NALEŻY OTWIERAĆ OBUDOWY, PONIEWAŻ WEWNĄTRZ ZNAJDUJĄ SIĘ ELEMENTY POD WYSOKIM NAPIĘCIEM. WSZELKIE PRACE SERWISOWE MOŻE WYKONYWAĆ JEDYNIE WYKWALIFIKOWANY PERSONEL.

# **PRZESTROGA**

W CELU UNIKNIĘCIA NIEBEZPIECZEŃSTWA PORAŻENIA PRĄDEM ELEKTRYCZNYM UPEWNIJ SIĘ, ŻE WTYCZKA PRZEWODU ZASILAJĄCEGO ZOSTAŁA WYCIĄGNIĘTA Z GNIAZDKA. ABY CAŁKOWICIE ODŁĄCZYĆ ZASILANIE, NALEŻY WYCIĄGNĄĆ WTYCZKĘ Z GNIAZDKA ZASILAJĄCEGO NIE WOLNO ZDEJMOWAĆ OSŁONY (ANI TYLNEJ ŚCIANKI). WEWNĄTRZ MONITORA NIE MA ŻADNYCH ELEMENTÓW, KTÓRE UŻYTKOWNIK MÓGŁBY SAMODZIELNIE NAPRAWIAĆ. WSZELKIE PRACE SERWISOWE MOŻE WYKONYWAĆ JEDYNIE WYKWALIFIKOWANY PERSONEL.

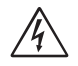

 $\sqrt{k}$ 

<span id="page-4-0"></span> $\frac{1}{4}$ 

Ten symbol ostrzega użytkownika, że nieizolowane elementy wewnątrz znajdują się pod tak dużym napięciem, że może ono spowodować porażenie prądem elektrycznym. Jakikolwiek bezpośredni kontakt z dowolnym elementem wewnątrz obudowy jest niebezpieczny.

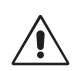

Ten symbol ostrzega użytkownika, że istotne informacje dotyczące pracy i obsługi monitora znajdują się w załączonej literaturze. W związku z tym należy się szczegółowo z nimi zapoznać w celu uniknięcia problemów.

**PRZESTROGA:** Należy używać przewodu zasilającego dostarczonego z monitorem zgodnie z poniższą tabelą. Jeżeli przewód zasilający nie został dostarczony razem z monitorem, należy skontaktować się z dostawcą. We wszystkich pozostałych przypadkach należy stosować kabel zasilający z wtyczką pasującą do gniazda w miejscu, w którym umieszczono monitor. Odpowiedni przewód zasilający pasuje do napięcia prądu przemiennego w gniazdku oraz jest zgodny z normami bezpieczeństwa określonego kraju.

Kabel zasilający to urządzenie musi być uziemiony. Jeśli kabel nie jest uziemiony, istnieje ryzyko porażenia prądem elektrycznym. Upewnij się, że kabel zasilający jest poprawnie uziemiony.

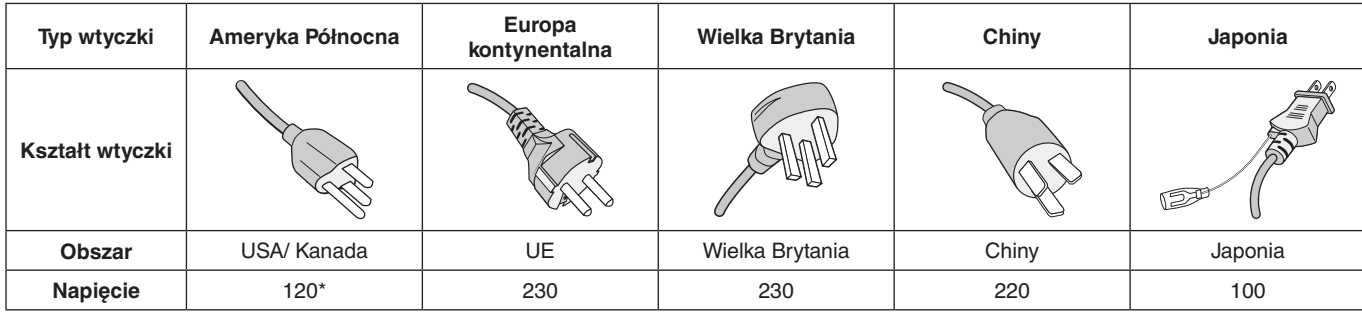

\* W przypadku używania niniejszego monitora z zasilaczem 125–240 V prądu zmiennego należy stosować kabel zasilający odpowiedni do używanego gniazdka elektrycznego.

**UWAGA:** Ten produkt może być serwisowany wyłącznie w kraju, w którym został nabyty.

- Zamierzone, podstawowe zastosowanie niniejszego produktu to: Sprzęt informatyczny do używania w biurze lub w domu.
- Produkt należy podłączyć do komputera; urządzenie nie jest przystosowane do wyświetlania sygnału telewizyjnego.

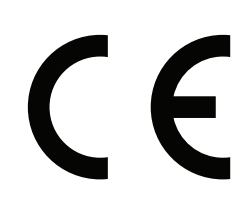

Ţ

# <span id="page-5-0"></span>**Zasady bezpieczeństwa, konserwacji i zalecenia dotyczące użytkowania**

#### **Zasady bezpieczeństwa i konserwacji**

NALEŻY PRZESTRZEGAĆ NASTEPUJACYCH ZASAD W CELU UTRZYMANIA OPTYMALNYCH PARAMETRÓW PRACY MONITORA WIELOFUNKCYJNEGO:

- **NIE OTWIERAĆ MONITORA.** Wewnątrz monitora nie ma żadnych podzespołów, które mógłby naprawić użytkownik. Otwarcie lub zdjęcie obudowy grozi porażeniem prądem elektrycznym lub innymi niebezpieczeństwami. Wszelkie prace serwisowe należy zlecać wykwalifikowanym pracownikom serwisu.
- Nie wolno zaginać, trzeć ani w inny sposób uszkadzać kabla zasilającego.
- Nie wolno umieszczać żadnych ciężkich przedmiotów na przewodzie zasilającym. Uszkodzenie przewodu zasilającego może spowodować porażenie prądem lub pożar.
- Przewód zasilający musi odpowiadać normom bezpieczeństwa kraju, w którym jest używany (np. w Europie należy stosować typ H05VV-F 3G 0,75 mm<sup>2</sup>).
- W Wielkiej Brytanii z niniejszym monitorem należy stosować zgodny z normami brytyjskimi kabel zasilający z wtyczką wyposażoną w czarny bezpiecznik (5 A).
- Wyjęcie wtyczki przewodu zasilającego jest podstawowym sposobem na odłączenie monitora od zasilania. Monitor powinien być zainstalowany w pobliżu gniazdka, do którego jest łatwy dostęp.
- Nie wolno rozlewać cieczy na obudowę monitora ani używać go w pobliżu wody.
- Nie wolno wkładać żadnych przedmiotów w szczeliny obudowy, ponieważ mogą dotykać elementów znajdujących się pod napięciem, co może spowodować zagrożenie dla zdrowia lub życia, porażenie prądem elektrycznym, pożar lub uszkodzenie urządzenia.
- Nie wolno kłaść monitora na pochyłych lub niestabilnych wózkach, stojakach lub stołach, bo grozi to jego upadkiem i poważnym uszkodzeniem.
- Ten produkt nie może być zamocowany w położeniu przez dłuższy czas, ponieważ może to być przyczyną trwałego uszkodzenia ekranu.
- Nie używać monitora na zewnątrz budynków.
- W razie uszkodzenia ekranu należy zachować ostrożność.
- W celu zapewnienia wysokiej wydajności i długotrwałego działania produktu zabrania się zasłaniania otworów wentylacyjnych monitora.
- W przypadku stłuczenia monitora nie wolno dotykać ciekłego kryształu i należy zachować ostrożność.
- Należy zapewnić odpowiednią wentylację wokół monitora w celu właściwego odprowadzenia ciepła.
- Nie wolno zasłaniać otworów wentylacyjnych ani ustawiać monitora w pobliżu grzejników lub innych źródeł ciepła.
- Nie umieszczać żadnych przedmiotów na monitorze.
- Podczas transportu należy ostrożnie obchodzić się z monitorem. Opakowanie należy zachować na wypadek transportu monitora w przyszłości.
- Zaleca się przecierać otwory co najmniej raz na miesiąc.
- W celu zapewnienia niezawodności monitora otwory na tylnym panelu należy czyścić z zanieczyszczeń nie rzadziej niż raz w roku.
- Podczas stosowania za pomocą przewodu LAN nie należy podłączać urządzeń zewnętrznych, których napięcie zasilania może być zbyt wysokie.
- Nie należy eksploatować monitora w miejscach o wysokiej temperaturze, dużej wilgotności, dużym zapyleniu lub dużym zabrudzeniu smarami czy olejami.
- Monitora nie należy używać w miejscu objętym gwałtownymi zmianami temperatury ani bezpośrednio wyeksponowanym na zimne powietrze wydmuchiwane z klimatyzatora. Może to skrócić czas eksploatacji monitora lub spowodować kondensację pary wodnej. W przypadku występowania skraplania się wody należy odłączyć monitor i poczekać na odparowanie skroplin.

Podłączanie do telewizora\*

- Instalacja kablowa (CDS, Cable Distribution System) powinna być uziemiona zgodnie z normą ANSI/ NFPA 70 (Narodowe przepisy elektryczne — National Electrical Code, NEC), szczególnie z rozdziałem 820.93, "Uziemienie zewnętrznego ekranu przewodzącego kabla koncentrycznego" ("Grounding of Outer Conductive Shield of a Coaxial Cable").
- Ekran kabla koncentrycznego musi zostać podłączony do uziemienia instalacji budynku.

W poniższych sytuacjach monitor należy niezwłocznie odłączyć od gniazdka ściennego i zwrócić się do wykwalifikowanego pracownika serwisu:

- Jeśli przewód zasilający lub gniazdo sieciowe są uszkodzone.
- W przypadku zalania monitora lub dostania się do niego obcych przedmiotów.
- Jeżeli monitor został narażony na działanie deszczu lub wody.
- Monitor został upuszczony lub uszkodzono jego obudowę.
- W przypadku zauważenia uszkodzeń fizycznych takich jak pęknięcia lub chybotanie.
- Jeżeli monitor nie działa normalnie pomimo stosowania się do zaleceń zawartych w instrukcji.

#### **Zalecenia eksploatacyjne**

#### **Ergonomia**

W celu zapewnienia maksymalnej ergonomii zaleca się stosowanie poniższych wskazówek:

- W celu zapewnienia optymalnego działania zaleca się, aby po włączeniu monitora odczekać 20 minut na jego rozgrzanie. Należy unikać długotrwałego wyświetlania tego samego nieruchomego obrazu, ponieważ może wystąpić efekt powidoku.
- Co jakiś czas należy dać odpocząć oczom patrząc na przedmiot oddalony o przynajmniej 1,5 metra. Należy często mrugać powiekami.
- Ustawić monitor pod kątem 90° do okna lub innych źródeł światła, aby zminimalizować odbicie światła.
- Należy ustawić jasność, ostrość i kontrast monitora w celu uzyskania optymalnej widzialności.
- Należy regularnie kontrolować wzrok.

\* Zakupione urządzenie może nie mieć tej funkcji.

- <span id="page-6-0"></span>• Przy korzystaniu ze standardowych sygnałów należy ustawić wartości fabryczne rozmiaru i pozycji.
- Należy używać fabrycznie zaprogramowanych wartości kolorów.
- Używać sygnałów bez przeplotu.
- Należy unikać używania koloru niebieskiego na ciemnym tle, ponieważ jest on trudno widoczny i powoduje zmęczenie oczu z powodu małego kontrastu.
- Produkt odpowiedni do użytku w celach rozrywkowych przy oświetleniu minimalizującym niepożądane odbicia światła od ekranu.

#### **Czyszczenie ekranu ciekłokrystalicznego**

- Zabrudzony panel ciekłokrystaliczny delikatnie przetrzeć miękką tkaniną.
- Do czyszczenia ekranu monitora LCD należy używać szmatki nie pozostawiającej nitek i nie powodującej rys. Nie należy używać jakichkolwiek roztworów myjących ani środków do czyszczenia szkła!
- Nie wolno przecierać ekranu ciekłokrystalicznego twardymi materiałami.
- Nie naciskać powierzchni ekranu ciekłokrystalicznego.
- Nie wolno stosować środków czyszczących OA mogą one spowodować uszkodzenie lub odbarwienie powierzchni ekranu ciekłokrystalicznego.

#### **Mycie obudowy**

- Odłącz zasilacz.
- Delikatnie przetrzyj obudowę miękką ścierką.
- Aby wyczyścić obudowę, należy zwilżyć ścierkę neutralnym detergentem i wodą, przetrzeć obudowę, a następnie przetrzeć ją ponownie suchą ścierką.
- **UWAGA:** NIE WOLNO czyścić rozcieńczalnikiem benzenowym, detergentem alkalicznym, detergentem na bazie alkoholu, środkiem do mycia szyb, woskiem, pastą do polerowania, proszkiem mydlanym ani środkiem owadobójczym. Nie należy dopuszczać do dłuższego kontaktu gumy ani włókna winylowego z obudową. Wymienione płyny i materiały mogą spowodować degradację, pękanie lub złuszczanie farby.

<span id="page-7-0"></span>Zawartość opakowania podano w arkuszu zawartości zawartym w pudełku.

Urządzenie to nie może być używane ani instalowane bez podstawy stołowej lub innego akcesorium montażowego o podobnej funkcji. W celu przeprowadzenia prawidłowej instalacji bardzo zalecane jest korzystanie z pomocy przeszkolonego, autoryzowanego przez firmę NEC pracownika serwisu. Nieprzestrzeganie standardowych procedur montażu firmy NEC może skutkować uszkodzeniem sprzętu albo obrażeniami użytkownika lub montera. Gwarancja produktu nie obejmuje uszkodzeń spowodowanych nieprawidłową instalacją. Niepodporządkowanie się tym zaleceniom może skutkować unieważnieniem gwarancji.

# **Montaż**

NIE montuj monitora samodzielnie. Skontaktuj się z dostawcą. W celu przeprowadzenia prawidłowej instalacji zalecane jest skorzystanie z pomocy przeszkolonego, wykwalifikowanego technika. Należy sprawdzić miejsce docelowego montażu urządzenia. Za montaż ścienny i sufitowy jest odpowiedzialny klient. Nie wszystkie ściany i sufity mają nośność odpowiednią do masy urządzenia. Gwarancja produktu nie obejmuje uszkodzeń spowodowanych nieprawidłową instalacją, zmianami konstrukcji urządzenia ani klęskami żywiołowymi. Niepodporządkowanie się tym zaleceniom może skutkować unieważnieniem gwarancji.

NIE WOLNO zasłaniać otworów wentylacyjnych akcesoriami montażowymi ani innymi akcesoriami.

#### **Dla przeszkolonego pracownika firmy NEC:**

W celu zapewnienia bezpiecznego montażu do zamocowania urządzenia należy użyć co najmniej dwóch wsporników. Urządzenie należy zamocować do co najmniej dwóch punktów w lokalizacji instalacji.

#### **Zalecenia dotyczące montażu ściennego i sufitowego**

- Używane akcesoria montażowe inne niż zatwierdzone przez firmę NEC muszą odpowiadać metodzie montażu zgodnej ze standardem VESA (FDMlv1).
- Firma NEC zaleca używanie interfejsów montażowych zgodnych ze standardem UL1678 w Ameryce Północnej.

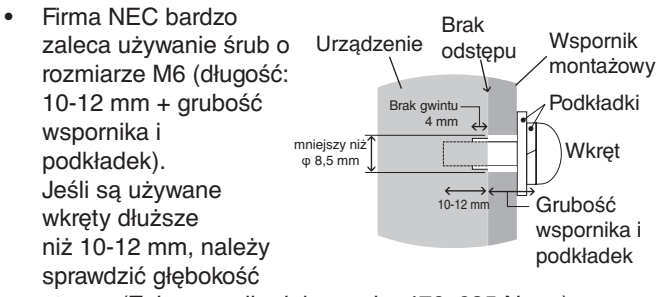

otworu (Zalecana siła dokręcania: 470–635 N•cm). Otwór wspornika powinien być mniejszy niż  $\omega$  8.5 mm.

- Przed montażem sprawdź, czy miejsce montażu jest wystarczająco wytrzymałe do utrzymania ciężaru urządzenia i zabezpieczenia go przed uszkodzeniem.
- Szczegółowe informacje można znaleźć w instrukcjach dołączonych do sprzętu montażowego.
- Należy się upewnić, że między monitorem a wspornikiem nie ma wolnej przestrzeni.
- Przy dłuższej eksploatacji ściany ekranów wideo z powodu zmian w temperaturze może dojść do niewielkiego zwiększenia rozmiaru wyświetlaczy. Z tego powodu zalecamy, aby między krawędziami sąsiednich ekranów zachować co najmniej jeden mm odstepu.
- Podczas instalacji nie wolno naciskać ekranu ani innych elementów monitora ani opierać się na nim. Może to spowodować uszkodzenie monitora.

Aby zapobiec upadkowi monitora LCD ze ściany lub z sufitu, firma NEC zdecydowanie zaleca stosowanie linki zabezpieczającej.

Ściana lub sufit, na których ma zostać zamocowany monitor LCD, muszą być dostatecznie silne.

Przymocuj akcesoria montażowe do monitora — haczyk, śrubę oczkową lub inne specjalne elementy — a następnie przymocuj go kablem. Linka zabezpieczająca nie może być mocno napięta.

**PRZESTROGA:** Nie należy próbować wieszać monitora z użyciem linki zabezpieczającej. Monitor należy poprawnie zainstalować na zgodnym uchwycie VESA.

Przed montażem sprawdź, czy akcesoria są dostatecznie wytrzymałe, aby podtrzymały monitor LCD.

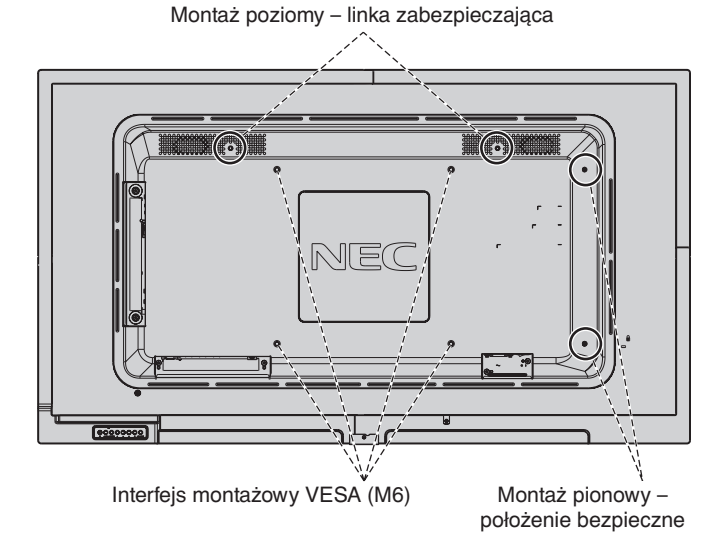

#### **Montaż linki**

Zainstaluj przewód do monitora za pomocą śrub oczkowych.

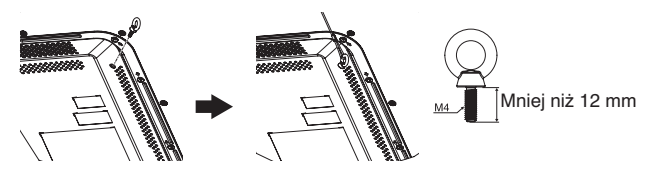

# **Lokalizacja montażu**

- Sufit i ściana muszą mieć nośność umożliwiającą utrzymanie monitora i akcesoriów montażowych.
- Urządzenia NIE wolno montować w miejscach, w których może być narażone na uderzenie drzwiami lub bramą.
- Urządzenia NIE wolno montować w miejscach narażonych na działanie silnych drgań i kurzu.
- Monitora NIE WOLNO montować w pobliżu miejsca doprowadzania głównego źródła zasilania do budynku.
- Monitora NIE WOLNO montować w miejscach, w których można go łatwo chwycić i zawisnąć na urządzeniu lub sprzęcie montażowym.
- W celu prawidłowego odprowadzenia ciepła z urządzenia i sprzętu montażowego wokół monitora należy zapewnić odpowiednia wentylację lub klimatyzację.

#### **Montaż sufitowy**

- Należy się upewnić, że nośność sufitu jest odpowiednia do masy urządzenia i sprzętu montażowego, zapewnia należytą ochronę w przypadku trzęsienia ziemi, nieoczekiwanych drgań oraz działania innych sił zewnętrznych.
- Należy się upewnić, że urządzenie jest przymocowane do trwałej konstrukcji sufitowej, takiej jak belka podpierająca. Zabezpiecz monitor za pomoca śrub, sprężynowych podkładek zabezpieczających, podkładki i nakrętki.
- Urządzenia NIE wolno mocować w miejscach, które nie zapewniają wewnętrznej struktury podtrzymującej. Do mocowania NIE wolno używać wkrętów do drewna ani śrub kotwowych. NIE wolno montować urządzenia na sufitach ani konstrukcjach podwieszanych.

#### **Konserwacja**

- Urządzenie należy regularnie sprawdzać pod względem prawidłowego dokręcenia wkrętów, poluzowania połączeń, odkształceń i innych problemów charakterystycznych dla sprzętu montażowego. Jeśli problem zostanie wykryty, należy skontaktować się z wykwalifikowanym personelem w celu naprawy urządzenia.
- Należy regularnie sprawdzać lokalizację montażu pod względem występowania stopniowych oznak uszkodzenia lub osłabienia.

# **Orientacja**

• Jeśli monitor jest używany w pozycji pionowej, należy go obrócić w kierunku zgodnym z ruchem wskazówek zegara tak, aby lewa krawędź przesuwała się do góry, a prawa do dołu. Zapewnia to prawidłową wentylację i zwiększa trwałość monitora. Niewłaściwa wentylacja może skrócić czas pracy monitora.

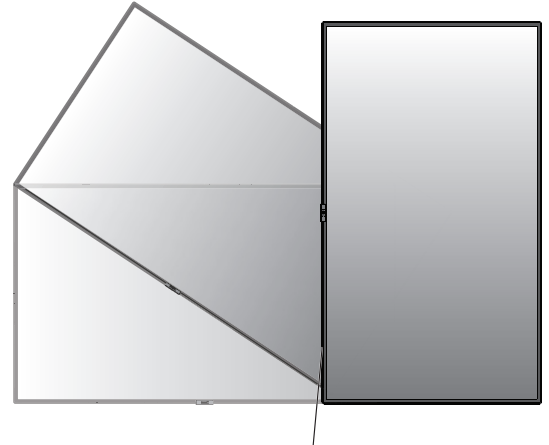

Wskaźnik LED

# **Zmiana pozycji płytki z logo NEC**

Podczas używania monitora w położeniu pionowym można zmienić pozycję płytki z logo NEC.

Zdejmowanie płytki z logo NEC: odkręć śrubę montażową i zdejmij płytkę z logo.

Mocowanie płytki z logo: włóż wypustki od środka płytki z logo do otworu na ramce. Upewnij się, czy otwór na śrubę w płytce z logo został wyrównany z otworem na śrubę na ramce. Przymocuj płytkę za pomocą śruby użytej do montażu. (Zalecana siła dokręcania: 30–40 N•cm).

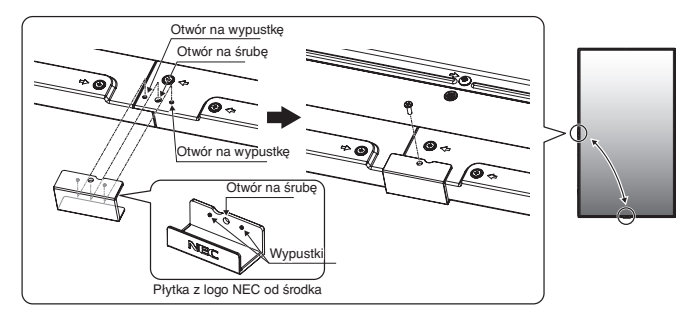

**PRZESTROGA:** Do montażu płytki z logo NEC nie używaj żadnej innej śruby.

# <span id="page-9-0"></span>**Mocowanie akcesoriów montażowych**

Monitor zaprojektowano do używania z systemem montażowym VESA.

### **1. Zamocuj akcesoria montażowe**

Należy uważać, aby podczas mocowania akcesoriów nie przechylać monitora.

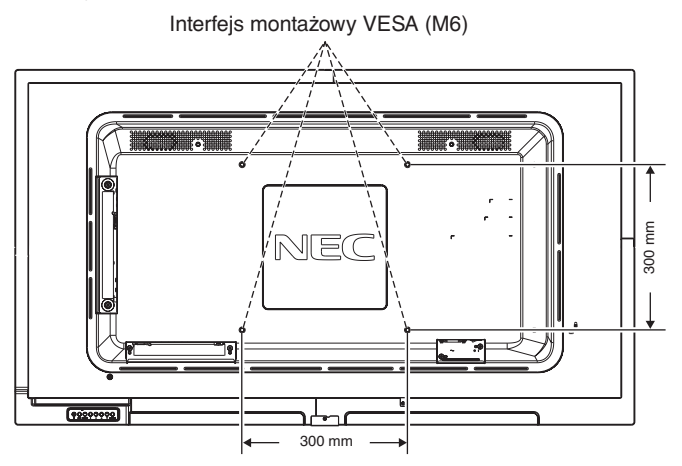

Akcesoria montażowe można zamocować, gdy monitor jest położony ekranem w dół. Aby uniknąć uszkodzenia powierzchni ekranu, na stole pod monitorem LCD należy umieścić arkusz ochronny. Arkusz ochronny był owinięty wokół monitora LCD w oryginalnym opakowaniu. Należy upewnić się, że na stole nie leży nic, co mogłoby uszkodzić monitor.

Używane akcesoria montażowe inne niż zatwierdzone przez firmę NEC muszą odpowiadać metodzie montażu zgodnej ze standardem VESA FDMI (Flat Display Mounting Interface).

**UWAGA:** Przed instalacją należy ustawić monitor na płaskiej powierzchni i zapewnić odpowiednią przestrzeń wokół.

# **2. Montowanie i demontowanie opcjonalnej górnej podstawki**

**PRZESTROGA:** Instalowanie i usuwanie podstawki musi być wykonywane przez co najmniej dwie osoby.

W celu montażu należy wykonać instrukcje dołączone do podstawki lub aparatu montażowego. Należy używać tylko urządzeń zalecanych przez producenta.

**UWAGA:** Należy stosować WYŁĄCZNIE śruby dołączone do opcjonalnej górnej podstawki. Podczas instalacji nie należy kłaść dłoni na ekranie monitora ani narażać go na nacisk. Ekran monitora możne ulec uszkodzeniu.

Podczas montażu podstawki monitora LCD należy ostrożnie trzymać urządzenie, aby uniknąć przygniecenia palców.

**UWAGA:** Użyj modelu ST-401. Aby uzyskać więcej informacji, zapoznaj się z instrukcją użytkownika modelu ST-401.

#### **Regulacja wysokości**

1. Linie na podstawce służą do regulacji wysokości. Dopasuj otwór prowadzący do linii.

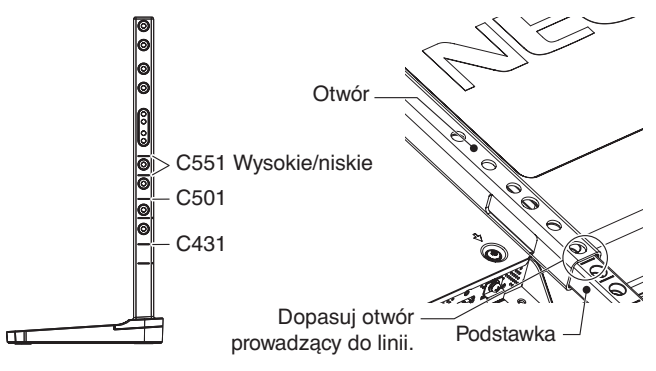

2. Przymocuj podstawkę do otworu za pomocą dołączonych śrub.Przykręć śruby do dwóch otworów na podstawce.

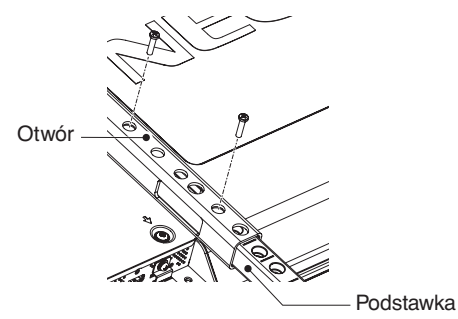

**UWAGA:** Zainstalowanie monitora na nieprawidłowej wysokości może spowodować jego przewrócenie. Zainstaluj monitor na odpowiedniej wysokości.

# **3. Wymagania dotyczące wentylacji**

Aby zapewnić możliwość odprowadzenia ciepła, w przypadku montażu w przestrzeni zamkniętej lub wnęce między monitorem a otaczającymi go ścianami należy zostawić odpowiedni odstęp, jak pokazano na poniższym rysunku.

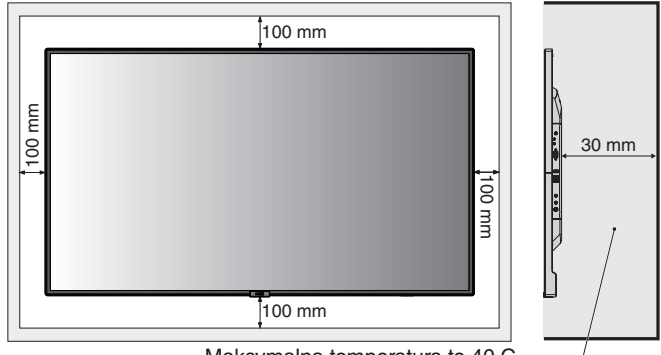

Maksymalna temperatura to 40 C.

W celu prawidłowego odprowadzenia ciepła z urządzenia i sprzętu montażowego, zwłaszcza w przypadku używania wielu monitorów, wokół urządzeń należy zapewnić odpowiednia wentylację lub klimatyzację.

**UWAGA:** Jakość dźwięku wewnętrznych głośników różni się w zależności od warunków akustycznych w pomieszczeniu.

# <span id="page-10-0"></span>**Nazwy i funkcje podzespołów**

# **Panel sterowania**

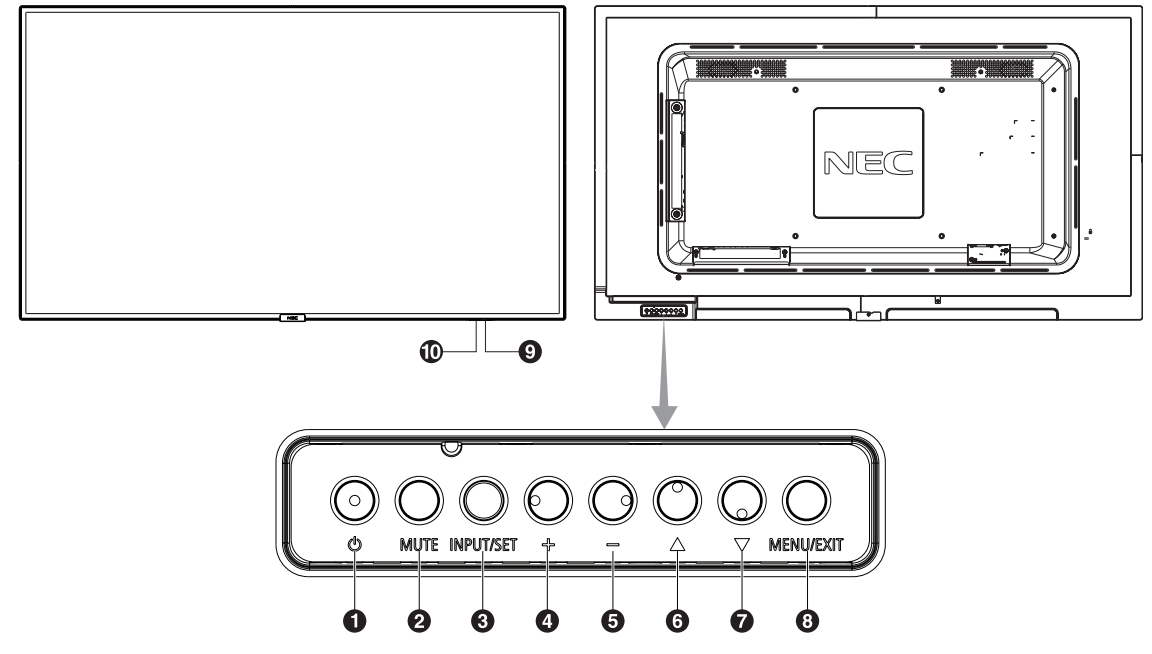

# A **Włącznik ( )**

Włącza zasilanie / tryb czuwania. Patrz również [strona](#page-18-1) 17.

# **2** Przycisk MUTE (WYCISZ)

Służy do włączania/wyłączania dźwięku.

### C **Przycisk Input/Set (WEJŚCIE/USTAWIENIE)**

INPUT (WEJŚCIE): Przełącza ustawienia między poniższymi wejściami. [DisplayPort], [HDMI1], [HDMI2], [HDMI3], [VGA (YPbPr/RGB)], [VIDEO], [MP]. Są to tylko dostępne wejścia pokazane jako nazwy fabryczne. SET (USTAW): Gdy wyświetlane jest menu ekranowe, ten przycisk działa jako przycisk zatwierdzenia wyboru zaznaczonej opcji.

# D **Przycisk plus (+)**

Zwiększa poziom wyjścia dźwięku, gdy menu ekranowe jest wyłączone.

Działa jako przycisk (+) w zakresie zmiany ustawień w menu ekranowym.

# E **Przycisk minus (-)**

Zmniejsza poziom wyjścia dźwięku, gdy menu ekranowe jest wyłączone.

Działa jako przycisk (-) w zakresie zmiany ustawień w menu ekranowym.

# **6** Przycisk w górę ( $\triangle$ )

Uruchamia menu ekranowe, gdy menu to jest wyłączone. Działa jak przycisk ▲ umożliwiający przesunięcie podświetlenia w górę w celu wybrania ustawienia w menu ekranowym.

# *Przycisk w dół* **(** $\blacktriangledown$ **)**

Uruchamia menu ekranowe, gdy menu to jest wyłączone. Działa jak przycisk ▼ umożliwiający przesunięcie podświetlenia w dół w celu wybrania ustawienia w menu ekranowym.

# **& Przycisk Menu/Exit (MENU/ZAMKNIJ)**

Uruchamia menu ekranowe, gdy menu to jest wyłączone. Działa jak przycisk cofania w menu ekranowym i powoduje powrót do poprzedniego menu ekranowego. Działa jak przycisk EXIT (Wyjście) i zamyka menu ekranowe z poziomu menu głównego.

# I **Pilot zdalnego sterowania i wskaźnik zasilania**

Odbiera sygnał z pilota (jeśli jest używany pilot bezprzewodowy). Patrz również [strona](#page-13-1) 12. Świeci się na niebiesko, gdy monitor LCD jest w trybie aktywnym\*.

Lampka miga przemiennie na zielono i bursztynowo, gdy włączona jest funkcja SCHEDULE SETTINGS (USTAWIENIA HARMONOGRAMU)\*1 .

Po wykryciu awarii składnika monitora wskaźnik miga na czerwono lub naprzemiennie na czerwono i niebiesko. \* Jeżeli w opcji POWER INDICATOR (WSKAŹNIK

ZASILANIA) wybrano OFF (WYŁ.; patrz [strona](#page-37-1) 36), dioda LED nie będzie się świecić, gdy monitor LCD jest w trybie aktywnym.

\*1 Jeżeli w opcji SCHEDULE INDICATOR (WSKAŹNIK HARMONOGRAMU) wybrano opcję OFF (WYŁ.; patrz [strona](#page-37-2) 36), dioda LED nie będzie migać.

**UWAGA:** Zapoznaj się z informacjami w sekcji POWER INDICATOR (WSKAŹNIK ZASILANIA; patrz [strona](#page-37-1) 36).

# J **Czujnik wykrywania oświetlenia w otoczeniu**

Wykrywa poziom oświetlenia otoczenia, pozwalając monitorowi automatycznie regulować ustawienia podświetlenia, i zapewnia przyjemniejsze używanie monitora. Nie wolno zakrywać tego czujnika. Patrz [strona](#page-36-0) 35.

# <span id="page-11-0"></span>**Panel podłączeń**

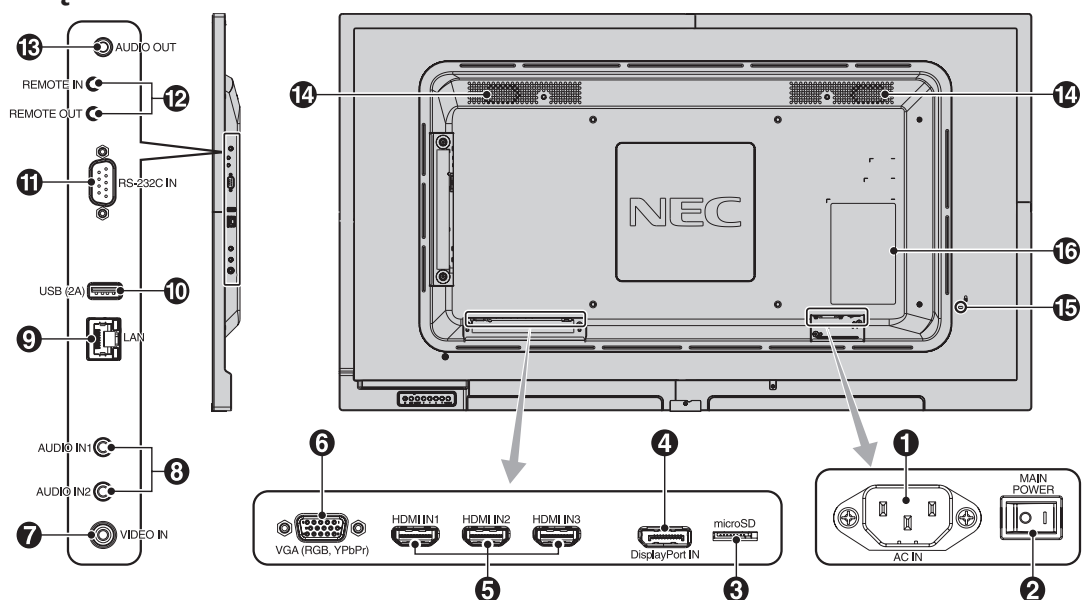

#### A **Złącze AC IN (WEJŚCIE ZASILANIA)**

Do podłączania dostarczonego kabla zasilającego.

#### B **Główny przełącznik zasilania**

Włącznik/wyłącznik służący do włączania/wyłączania zasilania.

#### **G** Gniazdo kart microSD

Włóż kartę pamięci microSD. Aby użyć odtwarzacza multimedialnego, włóż do tego portu kartę pamięci microSD (patrz [strona](#page-21-0) 20).

Aby zainstalować pokrywę gniazda kart microSD, przejdź do sekcji "Montaż pokrywy gniazda kart microSD" (patrz [strona](#page-21-1) 20).

#### D **Gniazdo wejściowe DisplayPort IN**

Wejście sygnału DisplayPort.

#### E **Wejścia HDMI IN1/IN2/IN3**

Wyjście sygnału cyfrowego HDMI.

#### **G** Gniazdo VGA IN (15-stykowe złącze Mini D-Sub)

Wejście sygnału analogowego RGB z komputera osobistego lub innego urządzenia RGB. To wejście może być używane ze źródłami sygnałów RGB i YPbPr. Wybierz typ sygnału w opcji TERMINAL SETTINGS (USTAWIENIA PODŁĄCZEŃ). Patrz [strona](#page-33-1) 32.

**UWAGA:** Podłączając do tego gniazda złącze YPbPr należy użyć odpowiedniego kabla sygnałowego.W przypadku dowolnych pytań prosimy o kontakt ze sprzedawcą.

# G **Wejście Video IN**

Wyjście sygnału Composite Video.

#### **8** Wejście Audio IN1/IN2

Wejście sygnału dźwiękowego z urządzenia zewnętrznego takiego jak komputer lub odtwarzacz.

#### $\bullet$  Weiście LAN (RJ-45)

Połączenie LAN. Patrz [strona](#page-43-1) 42.

# **10 Port USB**

USB (2A): Port do podłączania dysku USB.Aby użyć odtwarzacza multimediów, podłącz do tego portu dysk USB (patrz [strona](#page-17-1) 16).

#### **RS-232C IN (9-stykowe złącze D-Sub)**

Do podłączania wejścia RS-232C urządzenia zewnętrznego, takiego jak komputer, w celu umożliwienia sterowania funkcjami RS-232C urządzenia.

#### L **Remote IN/OUT (WE./WY. ZDALNEGO STEROWANIA)**

Służy do podłączania innych wyświetlaczy w układzie łańcuchowym. Aby użyć opcjonalnego czujnika optycznego, podłącz go do monitora.

**UWAGA:** Nie stosować tego złącza do innych celów.

#### **B** Audio OUT (WYJŚCIE AUDIO)

Służy do wyprowadzania sygnału dźwiękowego z gniazd AUDIO IN1/IN2, Display Port i HDMI na urządzenie zewnętrzne (odbiornik stereo, wzmacniacz itd.). **UWAGA:** To złącze to nie jest złączem słuchawek.

#### N **Głośnik wewnętrzny**

#### O **Gniazdo zabezpieczające**

Gniazdo zabezpieczające zgodne z kablami/wyposażeniem zabezpieczającym Kensington. Zgodne produkty opisano w witrynie firmy Kensington.

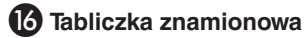

# <span id="page-12-0"></span>**Bezprzewodowy pilot zdalnego sterowania**

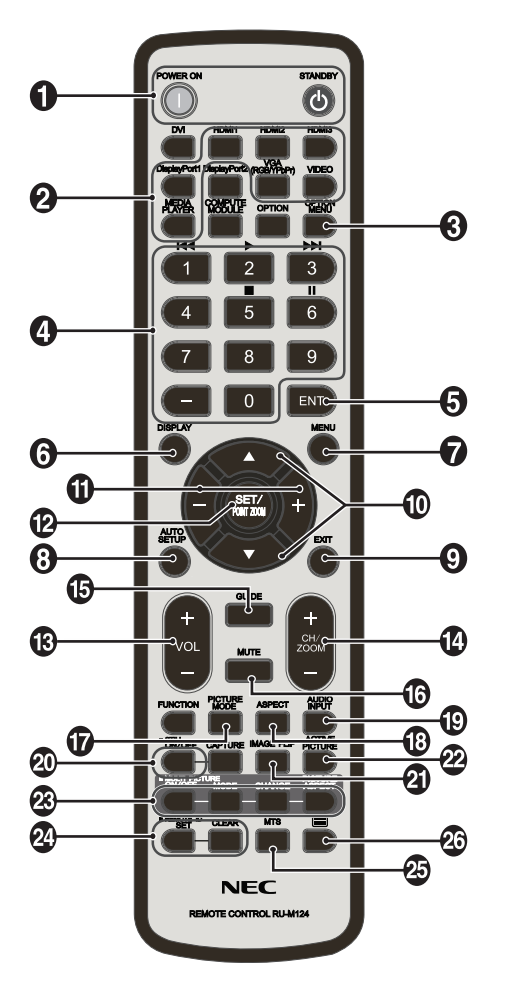

#### A **Przycisk POWER ON/STANDBY (ZASILANIE/TRYB CZUWANIA)**

Włącza zasilanie/tryb czuwania.

# B **Przycisk INPUT (WEJŚCIE)**

Wybór sygnału wejściowego. Sygnał wejściowy dla odtwarzacza multimediów jest przedstawiany jako MP.

#### C **Przycisk OPTION MENU (MENU OPCJI) (Ten przycisk nie działa)**

# **A** KLAWIATURA

Naciśnij przyciski, aby zmienić lub ustawić hasła, zmienić kanał i ustawić REMOTE ID (ID ZDALNE). Poniższe przyciski służą do obsługi funkcji CEC (Consumer Electronics Control) (patrz [strona](#page-37-3) 36) oraz odtwarzacza multimediów (patrz [strona](#page-20-1) 19): 1  $\blacktriangleleft$ , 2  $\blacktriangleright$ , 3  $\blacktriangleright$   $\blacktriangleright$ , 5  $\blacksquare$ , 6  $\blacksquare$ .

#### E **Przycisk ENT (Ten przycisk nie działa)**

Potwierdzenie przejścia do AUTO PLAY FOLDER w odtwarzaczu Media Player.

# **6** Przycisk DISPLAY (EKRAN)

Włączanie/wyłączanie menu ekranowego z informacjami. Patrz [strona](#page-26-1) 25. Pilot, którego przyciski zostały zablokowane za pomocą funkcji IR LOCK SETTINGS (USTAWIENIA BLOKADY IR), można odblokować, naciskając przycisk DISPLAY (EKRAN) i przytrzymując go przez ponad 5 sekund.

# G **Przycisk MENU**

Włączanie/wyłączanie trybu menu.

#### **8** Przycisk AUTO SET UP (AUTOMATYCZNA **KONFIGURACJA)**

Przejście do menu automatycznej konfiguracji. Patrz [strona](#page-29-1) 28.

#### I **Przycisk EXIT (ZAMKNIJ)**

Powrót do poprzedniego menu w menu ekranowym.

#### **ID** Przycisk UP (W GÓRE)/DOWN (W DÓŁ) (A/V)

Działa jak przycisk ▲▼ umożliwiający przesunięcie podświetlenia w dół w celu wybrania ustawienia w menu ekranowym.

#### K **Przycisk MINUS/PLUS (-/+)**

Zwiększanie lub zmniejszanie wartości ustawień w menu ekranowym.

#### **12** Przycisk SET (USTAW)/POINT ZOOM (POWIEKSZENIE **PUNKTOWE)**

SET (USTAW): Gdy wyświetlane jest menu ekranowe, ten przycisk działa jako przycisk zatwierdzenia wyboru zaznaczonej opcji.

POINT ZOOM (POWIĘKSZENIE PUNKTOWE): Po wyświetleniu menu OSD ten przycisk służy do powiększenia punktowego.

#### M **Przycisk VOLUME UP (GŁOŚNIEJ) / VOLUME DOWN (CISZEJ) głośności (VOL +/-)**

Zwiększanie lub zmniejszanie poziomu wyjściowego sygnału dźwiękowego.

#### N **Przycisk CH/ZOOM UP/DOWN (ZMIANA KANAŁU/ POWIĘKSZENIA) (CH/ZOOM +/-)**

Zwiększa lub zmniejsza poziom ustawienia POINT ZOOM (POWIĘKSZENIE PUNKTOWE). Zapoznaj się z opisem funkcji POINT ZOOM (POWIĘKSZENIE PUNKTOWE) na [strona](#page-51-1) 50.

#### O **Przycisk GUIDE (PORADNIK) (Ten przycisk nie działa)**

#### P **Przycisk MUTE (WYCISZ)**

Włącza lub wyłącza funkcję wyciszenia.

#### Q **Przycisk PICTURE MODE (TRYB OBRAZU)**

Służy do wyboru jednego z trybów obrazu: [HIGHBRIGHT] (WYSOKA JASNOŚĆ), [STANDARD] (STANDARDOWY), [sRGB], [CINEMA] (KINO), [CUSTOM1] (NIESTANDARDOWY1), [CUSTOM2] (NIESTANDARDOWY2). Patrz [strona](#page-27-1) 26.

HIGHBRIGHT (WYSOKA JASNOŚĆ): do ruchomych obrazów typu DVD. STANDARD (STANDARDOWY): do obrazów. sRGB: do obrazów z tekstem. CINEMA (KINO): do oglądania filmów. CUSTOM1 (DOSTOSOWANY1) i CUSTOM2 (DOSTOSOWANY2): ustawienie niestandardowe.

#### R **Przycisk ASPECT (PROPORCJE)**

Do wyboru proporcji obrazu: [FULL] (PEŁNY), [WIDE]\* (SZEROKI), [1:1], [ZOOM] (POWIĘKSZENIE) i [NORMAL] (NORMALNY). Patrz [strona](#page-19-1) 18. \* Tylko wejścia HDMI1, HDMI2, HDMI3, VGA (YPbPr).

# <span id="page-13-0"></span>S **Przycisk AUDIO INPUT (WEJŚCIE AUDIO)**

Umożliwia wybór źródła sygnału dźwiękowego: [IN1], [IN2], [DisplayPort], [HDMI1], [HDMI2], [HDMI3], [MP].

# **W** Przycisk STILL (WSTRZYMANIE)

**Przycisk ON/OFF (WŁ./WYŁ.):** Włączanie/wyłączanie trybu nieruchomego obrazu.

**UWAGA:** Ta funkcja jest wyłączana po wybraniu opcji SCREEN SAVER (WYGASZACZ EKRANU), POINT ZOOM (POWIĘKSZENIE PUNKTOWE), TILE MATRIX (MACIERZ MINIATUR).

Gdy funkcja STILL (WSTRZYMANIE) jest aktywna, funkcja CLOSED CAPTION (ZAKODOWANE NAPISY) jest niedostępna.

#### **Przycisk IMAGE FLIP (ODWRÓCENIE OBRAZU) (Ten przycisk nie działa)**

- **Przycisk ACTIVE PICTURE (AKTYWNY OBRAZ) (Ten przycisk nie działa)**
- **Przycisk MULTI PICTURE (WIELE OBRAZÓW) (Ten przycisk nie działa)**
- **<sup>2</sup> Przycisk REMOTE ID (ID PILOTA)**

Włączanie funkcji REMOTE ID (ID PILOTA). Patrz [strona 38.](#page-39-1)

**<sup><sup>6</sup>** Przycisk MTS (Ten przycisk nie działa)</sub></sup>

*<b>23* Przycisk  $\equiv$  (Ten przycisk nie działa)

**UWAGA:** Przyciski bez opisów nie działają.

# <span id="page-13-1"></span>**Zasięg pracy pilota zdalnego sterowania**

Wybierając przyciski na pilocie, należy kierować jego górną część w stronę czujnika zdalnego sterowania na monitorze LCD.

Maksymalny zasięg pilota to ok. 7 m od czujnika zdalnego sterowania lub ok. 3,5 m w pionie i w poziomie pod kątem nie większym niż 30°.

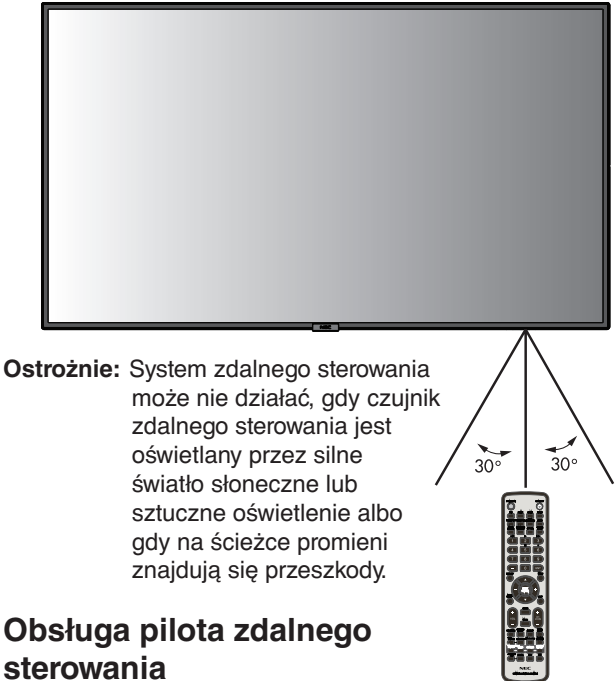

- Nie poddawać działaniu silnych wstrząsów.
- Nie narażać pilota zdalnego sterowania na działanie wody ani innych płynów. W razie zamoczenia pilota zdalnego sterowania należy go natychmiast wytrzeć do sucha.
- Nie wystawiać na działanie ciepła ani pary.
- Poza czynnością montażu baterii nie otwierać pilota zdalnego sterowania.

# <span id="page-14-0"></span>**1. Określanie lokalizacji instalacji**

- **PRZESTROGA:** Instalacja monitora LCD musi być wykonana przez wykwalifikowanego technika. W celu uzyskania dalszych informacji na temat oprogramowania skontaktuj się z dostawcą.
- **PRZESTROGA:** PRZEMIESZCZANIE I INSTALACJA MONITORA LCD MUSI BYĆ WYKONANA PRZEZ CO NAJMNIEJ DWIE OSOBY. Niestosowanie się do tych ostrzeżeń może być przyczyną odniesienia obrażeń w wyniku upadku monitora LCD.
- **PRZESTROGA:** Monitora nie można mocować ani używać w pozycji górą do dołu.
- **PRZESTROGA:** Ten monitor LCD jest wyposażony w wewnętrzne czujniki temperatury. W przypadku przegrzania wyświetlany iest komunikat Caution (Przestroga). Po wyświetleniu komunikatu Caution (Przestroga) należy zaprzestać używania monitora i poczekać na jego ochłodzenie.Jeśli monitor LCD jest używany w zamkniętym obszarze lub jeśli ekran LCD jest pokryty warstwą ochronną, należy sprawdzać wewnętrzną temperaturę monitora za pomocą opcji HEAT STATUS (STAN TEMPERATURY) w menu ekranowym (patrz [strona](#page-34-1) 33).
- **WAŻNE:** Aby uniknąć zarysowania ekranu LCD, przed położeniem monitora na ekranie należy zawsze położyć pod nim miękką tkaninę, taką jak koc większy niż powierzchnia ekranu monitora.

#### **2. Instalowanie akumulatorów pilota zdalnego sterowania**

Pilot zdalnego sterowania jest zasilany z dwóch baterii AAA 1,5 V. Aby włożyć lub wymienić baterie:

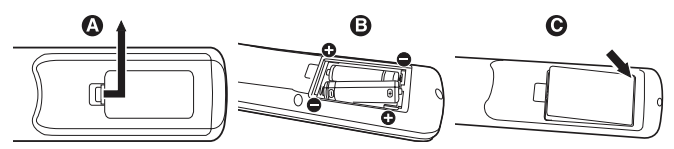

- A. Naciśnij i przesuń, aby otworzyć pokrywę.
- B. Włóż baterie zgodnie ze znakami (+) i (-) znajdującymi się wewnątrz wnęki.
- C. Załóż pokrywę.

**PRZESTROGA:** Nieprawidłowe używanie akumulatorów może być przyczyną wycieków lub wybuchu.

Firma NEC zaleca stosowanie się do następujących zasad dotyczących używania baterii:

- Wkładając baterie AAA należy dopasować znaki biegunów (+) i (-) znajdujące się na każdej baterii do znaków (+) i (-) komory na baterie.
- Nie używać jednocześnie baterii różnych producentów.
- Nie łączyć nowych i starych baterii. Może to skrócić czas eksploatacji baterii lub spowodować wyciek płynu z baterii.
- Natychmiast wyjmować zużyte baterie, aby zapobiec wyciekowi kwasu do komory na baterie.
- Nie dotykać kwasu baterii, ponieważ może dojść do obrażeń skóry.
- **UWAGA:** Jeśli pilot zdalnego sterowania nie będzie używany przez długi czas, należy wyjąć baterie.

# **3. Podłącz urządzenia zewnętrzne (patrz [strona](#page-16-1) 15 i [strona](#page-17-2) 16)**

- W celu zapewnienia ochrony urządzeń zewnętrznych przed ich podłączaniem należy wyłączyć zasilanie.
- Dalsze informacje można znaleźć w instrukcji obsługi urządzenia.

**UWAGA:** Nie wolno podłączać/odłączać kabli przy włączonym monitorze lub innym urządzeniu zewnętrznym, gdyż może to być przyczyną utraty obrazu.

- **4. Podłączanie dostarczonego przewodu zasilającego**
- Zainstaluj urządzenie w pobliżu łatwo dostępnego gniazdka elektrycznego.
- Przymocuj kabel zasilający do monitora LCD wkrętem i klamrą. (Zalecana siła dokręcania: 139–189 N•cm).
- Całkowicie włóż bolce wtyczki do gniazdka elektrycznego. Luźne podłączenie może być przyczyną pogorszenia jakości obrazu.

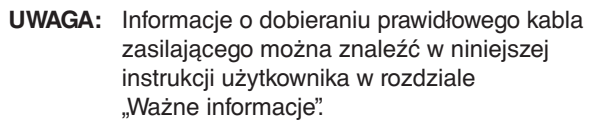

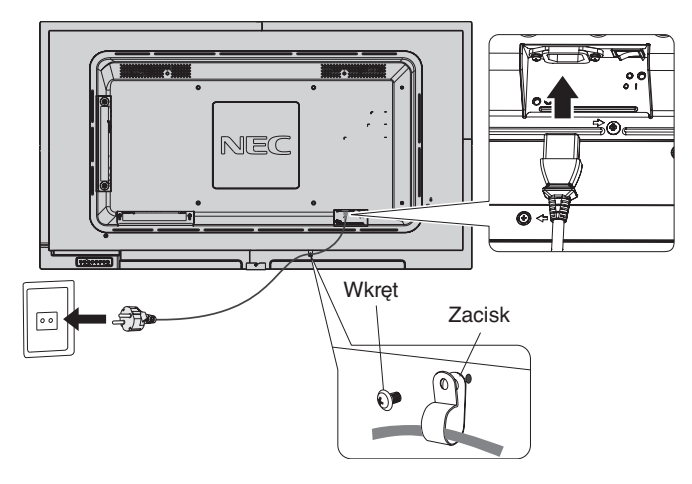

# **5. Informacje o przewodzie**

**PRZESTROGA:** Niniejszy monitor kolorowy może być użytkowany z dostarczonymi wraz z nim kablami, ponieważ stwierdzono, że nie powodują one zakłóceń odbioru sygnału radiowego ani telewizyjnego. W przypadku 15-stykowego złącza D-Sub należy korzystać dostarczonego ekranowanego przewodu z rdzeniem ferrytowym. W przypadku złączy HDMI, Display Port, USB i 9-stykowego złącza D-Sub należy korzystać z ekranowego przewodu sygnałowego. Inne przewody i adaptery mogą zakłócać odbiór fal radiowych i telewizyjnych.

# **6. Włączanie zasilania wszystkich podłączonych urządzeń zewnętrznych**

Po podłączeniu urządzenia do komputera najpierw należy włączyć zasilanie komputera.

# **7. Używanie podłączonych urządzeń zewnętrznych**

Wyświetl na ekranie sygnał z wybranego źródła wejściowego.

#### **8. Regulacja dźwięku**

W razie potrzeby zmień poziom głośności.

### **9. Regulacja ekranu (patrz [strona](#page-29-2) 28 i [strona](#page-30-0) 29)**

Dokonaj regulacji położenia obrazu, jeśli jest to konieczne.

# **10. Regulacja obrazu (patrz [strona](#page-30-0) 29)**

W razie potrzeby zmień ustawienia takie jak jasność podświetlenia i kontrast.

#### **11. Zalecane regulacje**

Aby zmniejszyć ryzyko wystąpienia efektu "poświaty obrazu", należy dostosować poniższe parametry zgodnie z zastosowaniem monitora: SCREEN SAVER (WYGASZACZ EKRANU), SIDE BORDER COLOR (KOLOR OBRAMOWANIA) (patrz [strona](#page-34-2) 33) DATE & TIME (DATA I GODZINA) (patrz [strona](#page-32-1) 31), SCHEDULE SETTINGS (USTAWIENIA HARMONOGRAMU) (patrz [strona](#page-31-1) 30).

# <span id="page-16-2"></span><span id="page-16-0"></span>**Podłączenia**

- **UWAGA:** Nie wolno podłączać/odłączać kabli przy włączonym monitorze lub innym urządzeniu zewnętrznym, gdyż może to być przyczyną utraty obrazu.
- **UWAGA:** Należy używać kabla audio bez wbudowanego rezystora. Kabel audio z wbudowanym rezystorem powoduje zmniejszenie poziomu dźwięku.

#### **Przed podłączeniem:**

- Wyłączyć zasilanie wszystkich podłączonych urządzeń, a następnie wykonać odpowiednie połączenia.
- Informacje dotyczące każdego oddzielnego urządzenia znajdują się w jego instrukcji obsługi.
- Zdecydowanie zaleca się podłączanie i odłączanie dysku USB lub karty pamięci microSD, gdy główne zasilanie monitora jest wyłączone.

# <span id="page-16-1"></span>**Schemat połączeń**

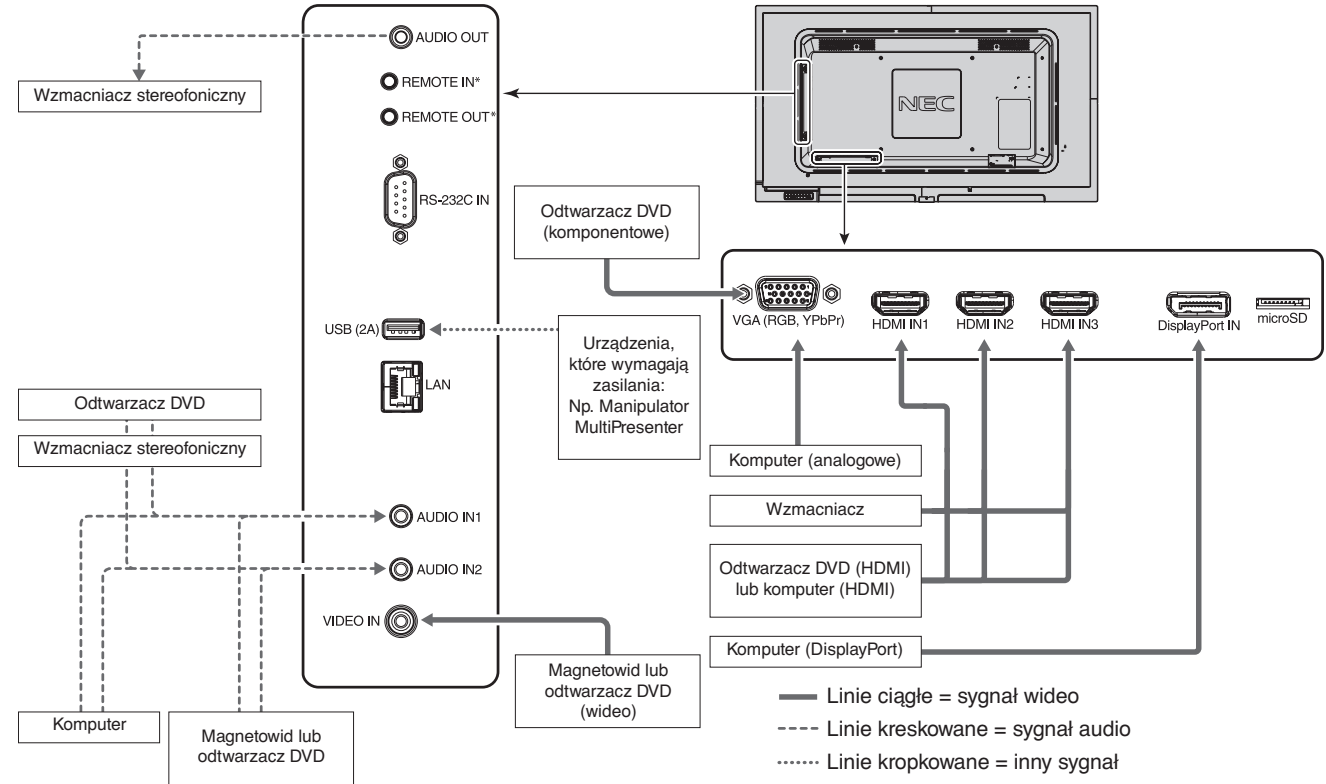

\*: W przypadku wielu monitorów można połączyć łańcuchowo ich porty REMOTE IN/OUT (WE./WY. ZDALNEGO STEROWANIA). W ten sposób jednym zestawem czujnika zdalnego sterowania można obsługiwać wiele monitorów. Liczba monitorów połączonych łańcuchowo jest ograniczona (patrz [strona](#page-39-1) 38).

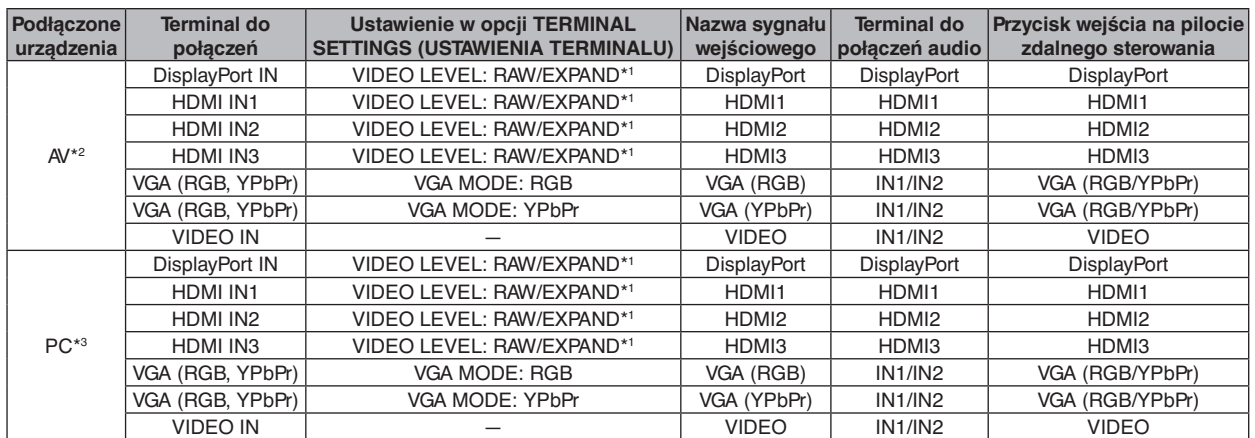

VIDEO LEVEL (POZIOM WIDEO), RAW/EXPAND (SYGNAŁ NIEZMIENIONY/ROZSZERZONY), VGA MODE (TRYB VGA)

\*1: Wybierz odpowiednie ustawienie stosownie do sygnału wejściowego.

\*2: Zaleca się wybranie opcji YUV w trybie HDMI/DisplayPort (patrz [strona](#page-33-2) 32).

\*3: Zaleca się wybranie opcji RGB w trybie HDMI/DisplayPort (patrz [strona](#page-33-2) 32).

# <span id="page-17-2"></span><span id="page-17-0"></span>**Podłączenie komputera osobistego**

Podłączenie komputera do monitora LCD umożliwia wyświetlanie obrazu z wyjścia wideo komputera. Niektóre karty graficzne mogą nie obsługiwać rozdzielczości wymaganej do prawidłowej reprodukcji obrazu. Na monitorze LCD jest wyświetlany odpowiedni obraz dzięki automatycznej zmianie fabrycznie ustawionego sygnału synchronizacji.

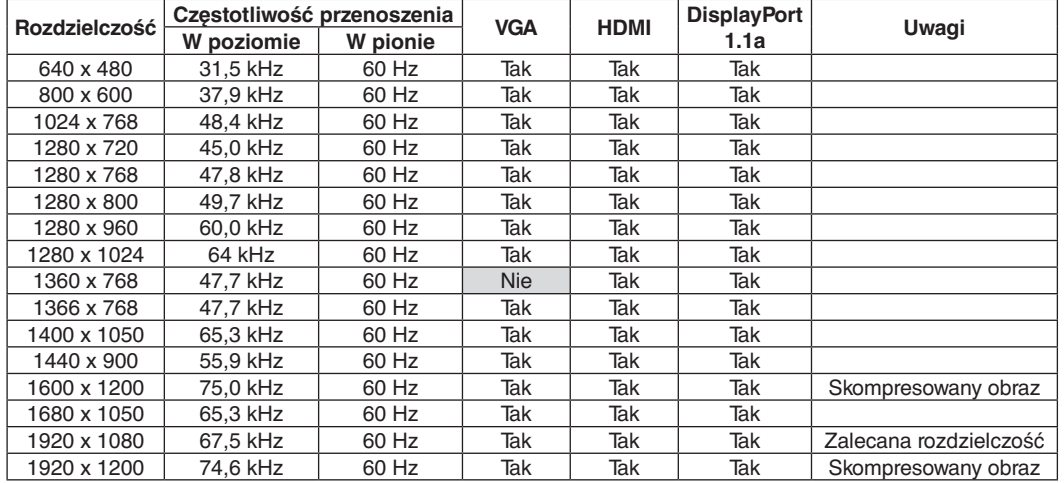

#### <Typowe fabrycznie dobrane taktowanie sygnału>

# **Podłączanie odtwarzacza lub komputera z wyjściem HDMI**

- Należy używać kabla HDMI z logo HDMI.
- Obraz może się pojawić na ekranie po pewnym czasie.
- Pewne karty graficzne lub sterowniki mogą nieprawidłowo wyświetlać obraz.
- Używając komputera z wyjściem HDMI, należy wyłączyć (OFF) opcję OVER SCAN (Wykorzystanie całej powierzchni ekranu do wyświetlania obrazów) (patrz [strona](#page-30-1) 29).
- Gdy obraz jest skompresowany do rozdzielczości 1920 x 1080, sprawdź kartę obrazu.
- Aby przesyłać dźwięk za pomocą portu HDMI, w menu ekranowym w opcji AUDIO INPUT (WEJŚCIE DŹWIĘKU) wybierz ustawienie [HDMI1], [HDMI2] lub [HDMI3] albo wybierz [HDMI1], [HDMI2] lub [HDMI3] za pomocą przycisku AUDIO INPUT (WEJŚCIE DŹWIĘKU) na pilocie zdalnego sterowania.
- Jeśli zasilanie monitora zostało włączone po włączeniu komputera, do którego dany monitor jest podłączony, niektóre obrazy mogą się nie wyświetlać. W takim przypadku wyłącz komputer i włącz go ponownie.

# **Podłączenie do komputera ze złączem DisplayPort**

- Należy używać kabla DisplayPort z logo zgodności DisplayPort.
- Obraz może się pojawić na ekranie po pewnym czasie.
- Podłączając kabel DisplayPort do urządzenia za pomocą konwertera sygnału, obraz może się nie pojawić.
- Należy stosować kable DisplayPort z mechanizmem blokującym Aby odłączyć przewód DisplayPort, należy trzymać go od góry i od dołu w celu zwolnienia blokady.
- Aby przesyłać dźwięk za pomocą portu DisplayPort, w menu ekranowym w opcji AUDIO INPUT (WEJŚCIE DŹWIĘKU) wybierz ustawienie [DisplayPort] lub albo wybierz [DisplayPort] za pomocą przycisku AUDIO INPUT (WEJŚCIE DŹWIĘKU) na pilocie zdalnego sterowania.
- Jeśli zasilanie monitora zostało włączone po włączeniu komputera, do którego dany monitor jest podłączony, niektóre obrazy mogą się nie wyświetlać. W takim przypadku wyłącz komputer i włącz go ponownie.

# <span id="page-17-1"></span>**Podłączanie urządzenia USB**

USB (2A): Port wyjściowy USB (typ A).

Użyj tego portu, aby skorzystać z odtwarzacza multimediów.

- Przed podłączeniem kabla USB należy sprawdzić kształt jego złącza i orientację.
- Zapoznaj się z danymi technicznymi zasilania (patrz [strona](#page-55-1) 54, [strona](#page-56-1) 55 i [strona](#page-57-1) 56).
- Jeśli port USB (2A) jest używany jako źródło zasilania urządzeń, należy użyć kabla USB 2A.
- Nie należy wiązać kabla USB. Może być to przyczyną nagrzewania się kabla lub pożaru.

# <span id="page-18-1"></span><span id="page-18-0"></span>**Tryby włączania i wyłączania zasilania**

Wskaźnik zasilania monitora LCD świeci na niebiesko, gdy monitor jest włączony.

**UWAGA:** Główny przełącznik zasilania należy ustawić w pozycji ON, aby umożliwić włączanie monitora za pomocą pilota zdalnego sterowania lub przycisku zasilania.

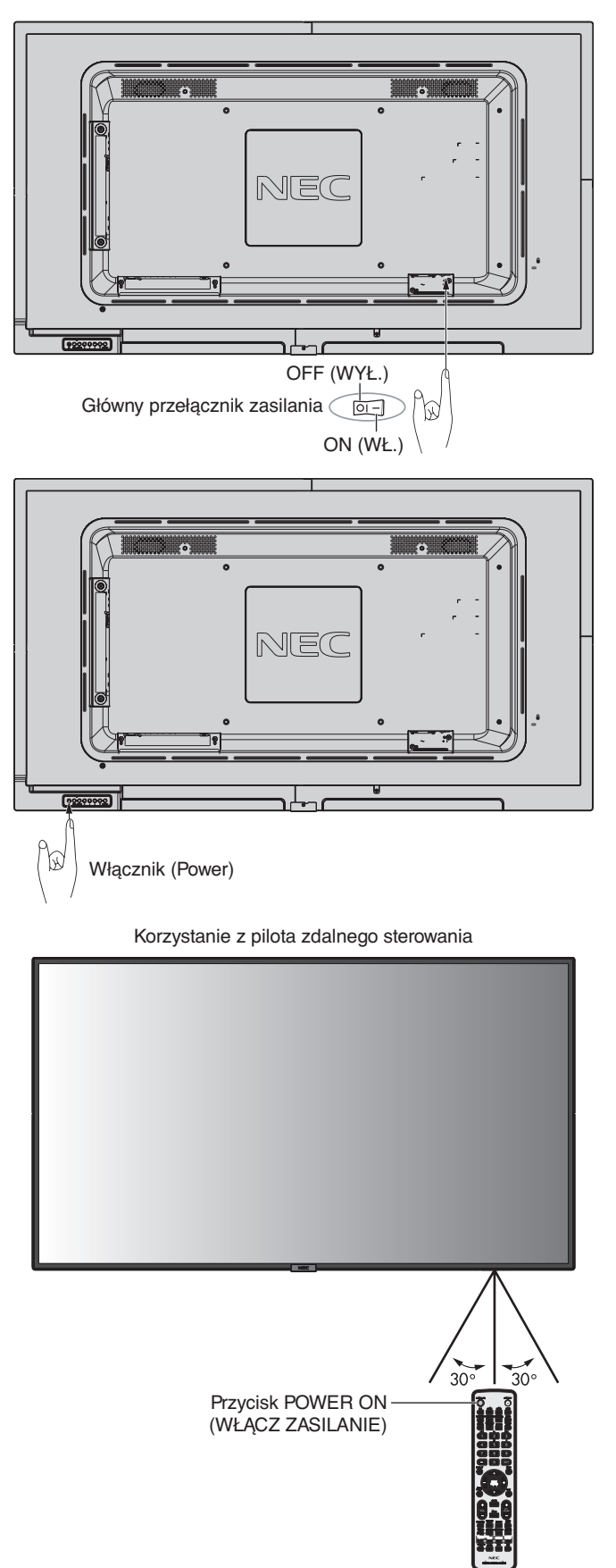

# <span id="page-19-0"></span>**Wskaźnik zasilania**

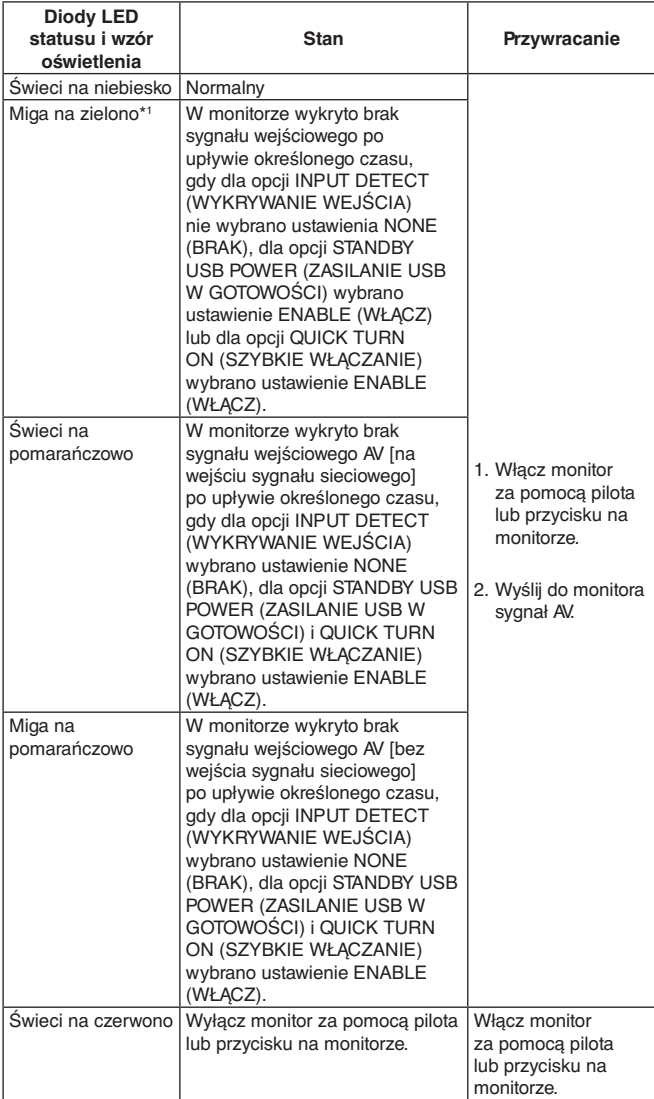

\*1: Ustawienie czasu dla opcji AUTO POWER SAVE (AUTOMATYCZNA OSZCZĘDNOŚĆ ENERGII) jest dostępne w opcji POWER SAVE (OSZCZĘDZANIE ENERGII; patrz [strona](#page-34-3) 33).

**UWAGA:** Jeśli kontrolka miga na czerwono (długie i krótkie mignięcie), mogła wystąpić usterka. Należy się skontaktować z dostawcą.

# **Korzystanie z opcji zarządzania energią**

Monitor LCD jest wyposażony w funkcję zarządzania energią DPM (Display Power Management) zgodną ze standardem VESA.

Funkcja zarządzania oszczędzaniem energii powoduje automatyczne zmniejszenie zużycia energii przez monitor, jeśli przez określony czas nie jest używana klawiatura lub mysz. Pozwala ona na używanie trybu zarządzania zużyciem energii, jeśli dla funkcji POWER SAVE (OSZCZĘDZANIE ENERGII) wybrano ustawienie ENABLE (WŁĄCZ), a od momentu wykrycia braku wejścia sygnału w monitorze upłynął określony czas. Korzystanie z tej funkcji może wydłużyć czas eksploatacji ekranu oraz zmniejszyć pobór prądu.

**UWAGA:** Ta funkcja może nie działać w zależności od zastosowanego komputera i karty graficznej. Po utracie sygnału i upływie określonego czasu monitor jest automatycznie wyłączany.

# <span id="page-19-1"></span>**Aspect (Proporcje)**

Dla portów VIDEO, VGA (RGB, YPbPr)  $FULL \longrightarrow ZOOM \longrightarrow NORMAL$ 

```
Dla portów DisplayPort
```
 $FULL \longrightarrow 1:1 \longrightarrow ZOOM \longrightarrow NORMAL$  $\blacktriangle$ 

Dla portów HDMI1, HDMI2, HDMI3

 $FULL \longrightarrow WIDE \longrightarrow 1:1 \longrightarrow ZOOM \longrightarrow NORMAL$ 

 $\blacksquare$ 

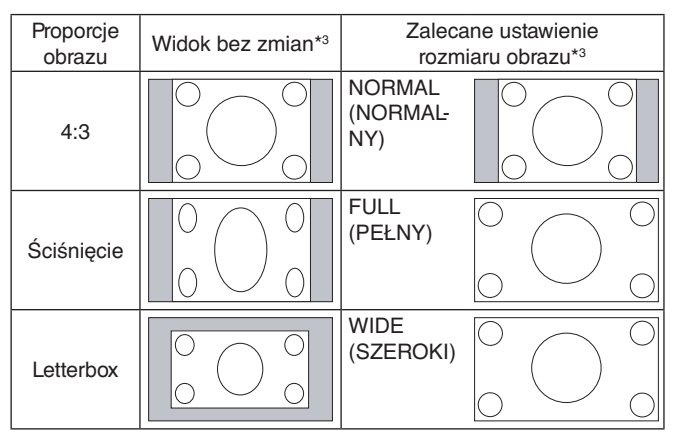

\*3 Nieaktywne obszary wskazują nieużywane części ekranu.

**NORMAL (NORMALNY):** Wyświetla obraz przy zachowaniu współczynnika proporcji obrazu źródłowego.

**FULL (PEŁNY):** Wyświetlanie obrazu na pełnym ekranie.

**WIDE (SZEROKI):** Obraz w formacie 16:9 jest rozciągany na cały ekran.

**1:1:** Wyświetla obraz w formacie 1x1 piksel.

#### **ZOOM (POWIĘKSZENIE)**

Obraz może zostać rozciągnięty poza widoczny obszar ekranu. Obraz znajdujący się poza aktywną przestrzenią wyświetlania nie jest widoczny.

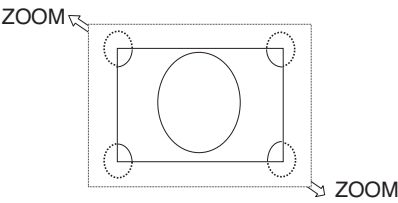

# <span id="page-20-1"></span><span id="page-20-0"></span>**Media Player (Odtwarzacz multimediów)**

Z dysku USB lub karty pamięci Microsoft podłączonej do monitora odtwarza dane, np. obrazy i filmy oraz muzykę w tle.

#### **Główny ekran przeglądarki**

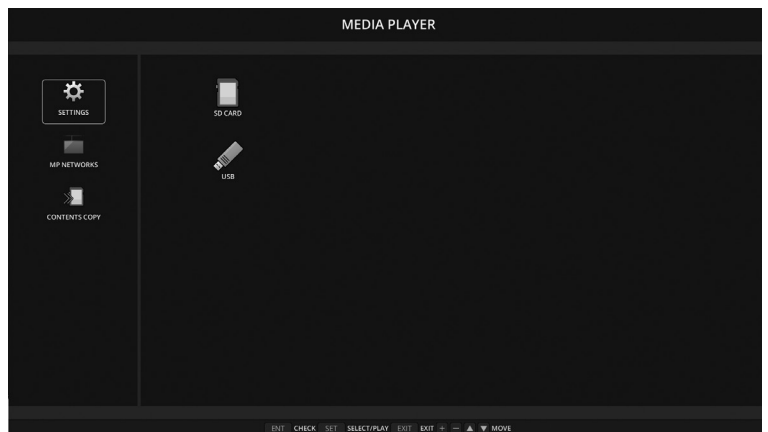

- Aby zmienić ustawienia odtwarzacza multimediów, wybierz pozycję [SETTINGS] (USTAWIENIA).
	- Gdy dla opcji SETTINGS (USTAWIENIA) > AUTO PLAY (AUTOODTWARZANIE) wybrano ustawienie SLIDESHOW (POKAZ SLAJDÓW), automatyczne odtwarzanie można włączyć w następujący sposób:
		- Podłącz dysk USB do portu USB (2A), gdy monitor już jest włączony i wyświetlony jest ekran główny odtwarzacza multimediów.
		- Po zmianie sygnału wejściowego na MP, gdy urządzenie magazynujące jest już podłączone do portu USB (2 A) monitora.

Po włączeniu funkcji AUTO PLAY (AUTOODTWARZANIE) system automatycznie przeszuka folder na dysku USB, dla którego określono ustawienie AUTO PLAY (AUTOODTWARZANIE) (pole FOLDER), a następnie wyświetli znalezione obrazy lub filmy. Obrazy i filmy będą wyświetlane w kolejności sortowania.

**UWAGA:** Odtwarzacz rozpoznaje tylko jedną pamięć USB.

Jeśli przy wyświetlonym odtwarzaczu multimediów zostaną naciśnięte przyciski panelu sterowania, pojawi się dodatkowe okno. W otwartym oknie można wybrać sterowanie menu ekranowym lub odtwarzaczem multimediów.

Treści multimedialne są odtwarzane, gdy aktywna jest opcja TILE MATRIX (MACIERZ MINIATUR).

Kiedy monitor jest montowany w pozycji pionowej dla opcji OSD ROTATION (OBRACANIE MENU EKRANOWEGO) należy wybrać opcję PORTRAIT (PIONOWO). Orientacja obrazu jest dostosowywana zgodnie z ustawieniem opcji OSD ROTATION (OBRACANIE MENU EKRANOWEGO).

Jeśli chcesz odtworzyć film na monitorze ustawionym pionowo, wybierz materiał, który został odpowiedni przygotowany.

# **Dostępna zawartość**

#### **Zdjęcia**

#### **Obsługiwane formaty**

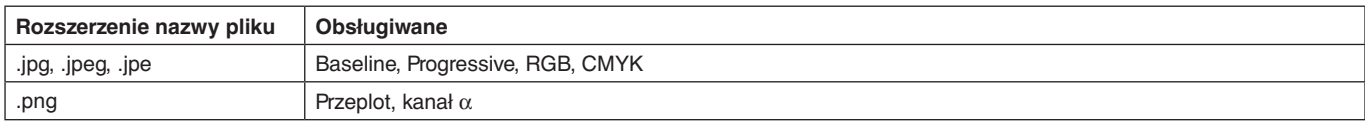

Polski

**Film**

#### **Obsługiwane formaty**

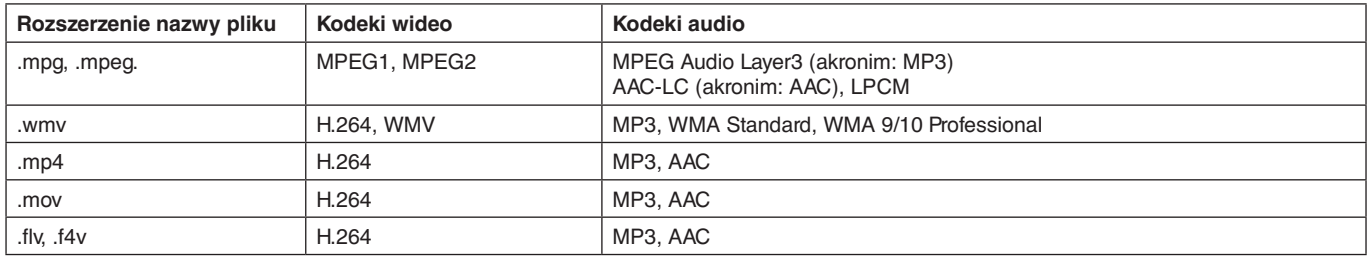

#### **BGM**

#### **Obsługiwane formaty**

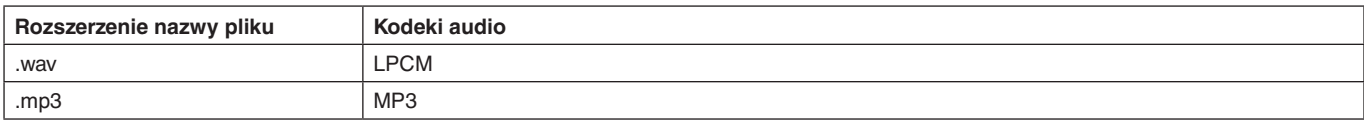

#### **Informacje**

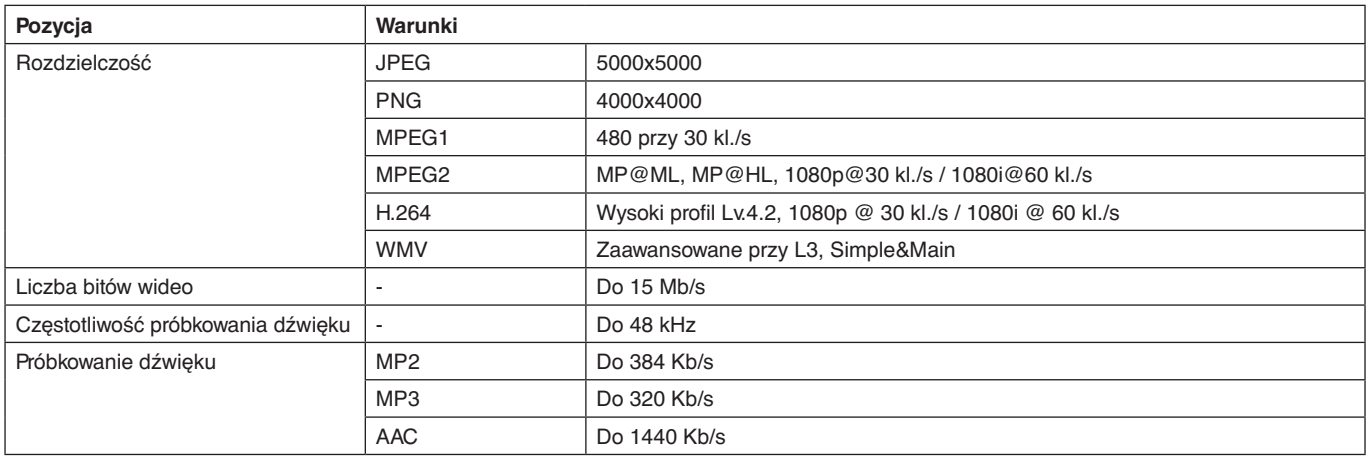

**UWAGA:** Niektórych plików nie można odtworzyć, nawet mimo spełniania wszystkich powyższych warunków. Zależnie od środowiska sieciowego, rodzaju dysku USB i wartości kodowania niektóre obrazy nie będą odtwarzane. Odtwarzanie plików z zabezpieczeniami DRM nie jest możliwe. Maksymalna rozdzielczość w przypadku filmów wynosi 1920 (poziomo) x 1080 (pionowo).

#### <span id="page-21-0"></span>**Zgodne karty pamięci microSD**

Sformatuj kartę pamięci w formacie FAT32 lub FAT16. Aby uzyskać informacje o sposobie formatowania karty pamięci microSD, zapoznaj się z instrukcją użytkownika komputera.

#### **Informacja**

Obsługiwane są karty pamięci microSDHC o pojemności do 32 GB.

**UWAGA:** Nie gwarantujemy współpracy ze wszystkimi kartami microSD dostępnymi na rynku. Karty microSD z technologią CPRM nie są obsługiwane. Standardy microSD UHS-1 lub UHS-2 nie są obsługiwane.

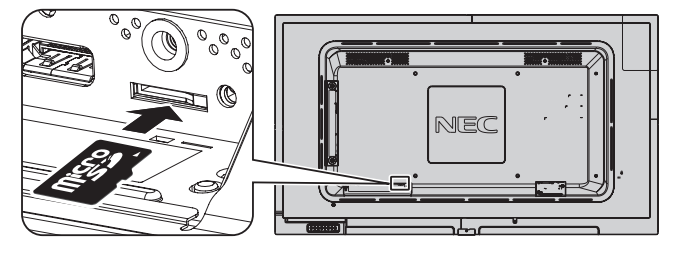

- Wkładając kartę pamięci microSD sprawdź, czy ustawiono ją prawidłowo.
- Aby wysunąć kartę pamięci microSD z gniazda, naciśnij ją na środku i wyjmij.

#### <span id="page-21-1"></span>**Montaż pokrywy gniazda kart microSD**

Aby zabezpieczyć kartę pamięci microSD, zalecamy zainstalowanie pokrywy kart pamięci microSD. Włóż krawędź pokrywy gniazda kart microSD do otworu. (Zalecana siła dokręcania: 139–189 N•cm).

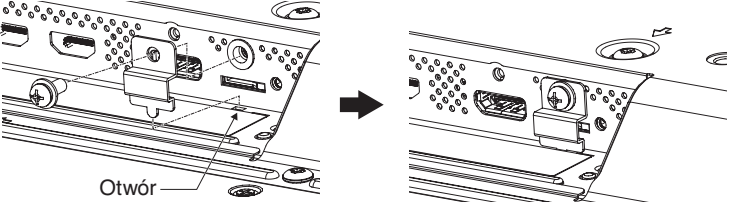

Pokrywa karty microSD została założona.

#### <span id="page-22-0"></span>**Zgodne pamięci USB**

Aby było możliwe użycie pamięci USB w odtwarzaczu multimediów, pamięć musi być w formacie FAT32 lub FAT16. Aby uzyskać informacje o sposobie formatowania pamięci USB, zapoznaj się z instrukcją użytkownika komputera.

Dysk USB można podłączyć do niniejszego monitora zgodnie z poniższym rysunkiem. Jeśli fizyczne wymiary dysku USB są większe niż wymiary podane poniżej, należy użyć przedłużacza USB.

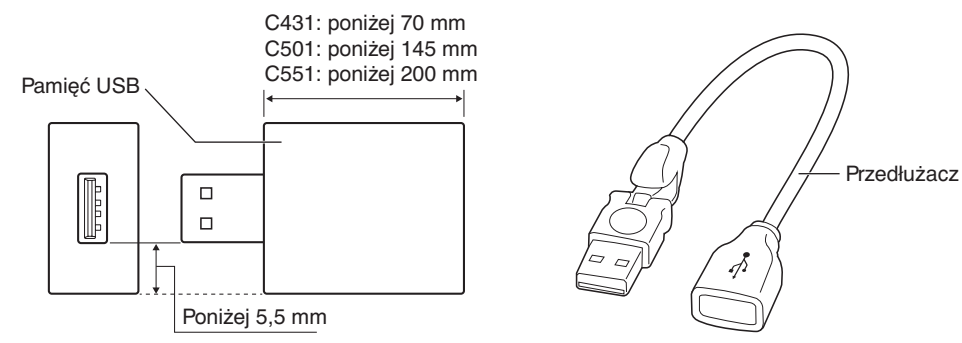

**UWAGA:** Jeśli urządzenie nie może rozpoznać dysku USB, sprawdź jego format. Nie gwarantujemy współpracy ze wszystkimi pamięciami USB dostępnymi na rynku. Podłącz dysk USB do portu USB (2A) (patrz [strona](#page-16-1) 15).

# **Ekran plików**

Pliki mogą być wyświetlane w odtwarzaczu multimediów jako ikony lub jako miniatury.

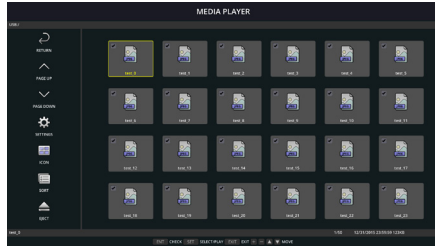

#### **Wyświetlanie jako ikony**

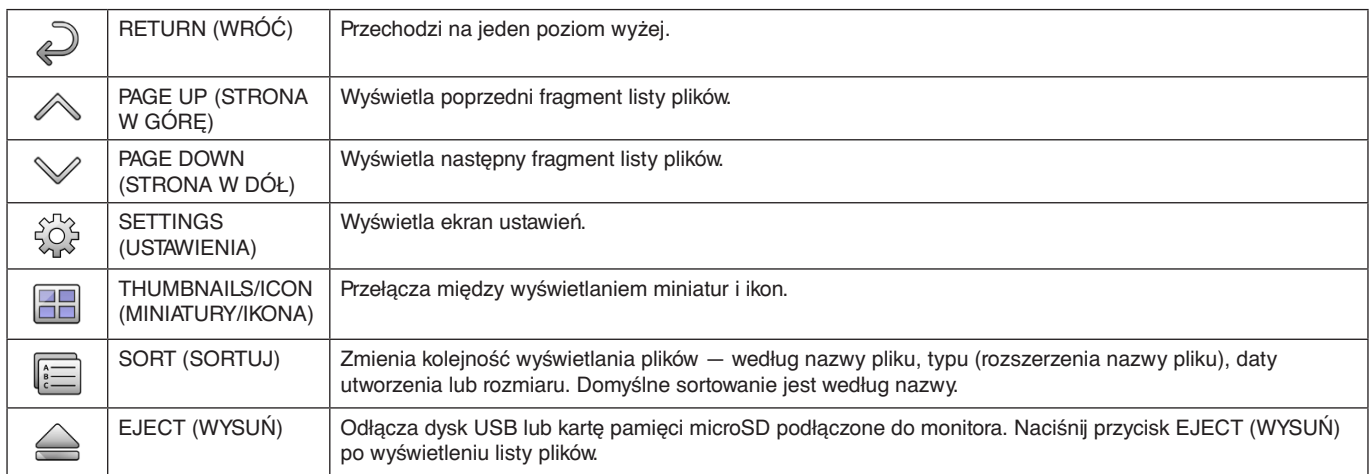

**UWAGA:** Maksymalna liczba plików, które można wyświetlić w folderze wraz z ikonami folderu wynosi 300. Wyświetlana hierarchia folderów obejmuje do 16 poziomów. Jeśli nie jest możliwe określenie typu pliku, zostanie wyświetlony znak zapytania. Przy niektórych plikach wyświetlenie miniatury nie jest możliwe.

# <span id="page-23-0"></span>**Pokaz slajdów**

- Wybierz folder zawierający obrazy lub filmy.
- Pokaz slajdów można wyświetlić w trybie MANUAL (RĘCZNY), w którym obrazy są przełączane naciśnięciem przycisku na pilocie, lub AUTO (AUTOMATYCZNY), w którym obrazy są automatycznie zmieniane w zadanym odstępie czasu.
- Ustawienie domyślne to MANUAL (RĘCZNY). Aby wybrać tryb automatyczne, wybierz w opcji PLAY MODE (TRYB ODTWARZANIA) ustawienie AUTO (AUTOMATYCZNY).
- Obrazy będą wyświetlane w kolejności wskazanej na ekranie wyboru plików w opcji Sort (Sortuj).
- Próba wyświetlenia jako pokazu slajdów zawierającego obrazy o wysokiej rozdzielczości może spowodować powrót do ekrany wyboru plików.

# **Ustawienia odtwarzacza multimediów**

Aby wyświetlić ekran konfiguracji odtwarzacza multimediów, kliknij ikonę  $\hat{\mathbb{Q}}$  dostępną na liście plików lub głównym ekranie odtwarzacza.

Na ekranie konfiguracji można wprowadzić następujące ustawienia.

#### SLIDESHOW (POKAZ SLAJDÓW)

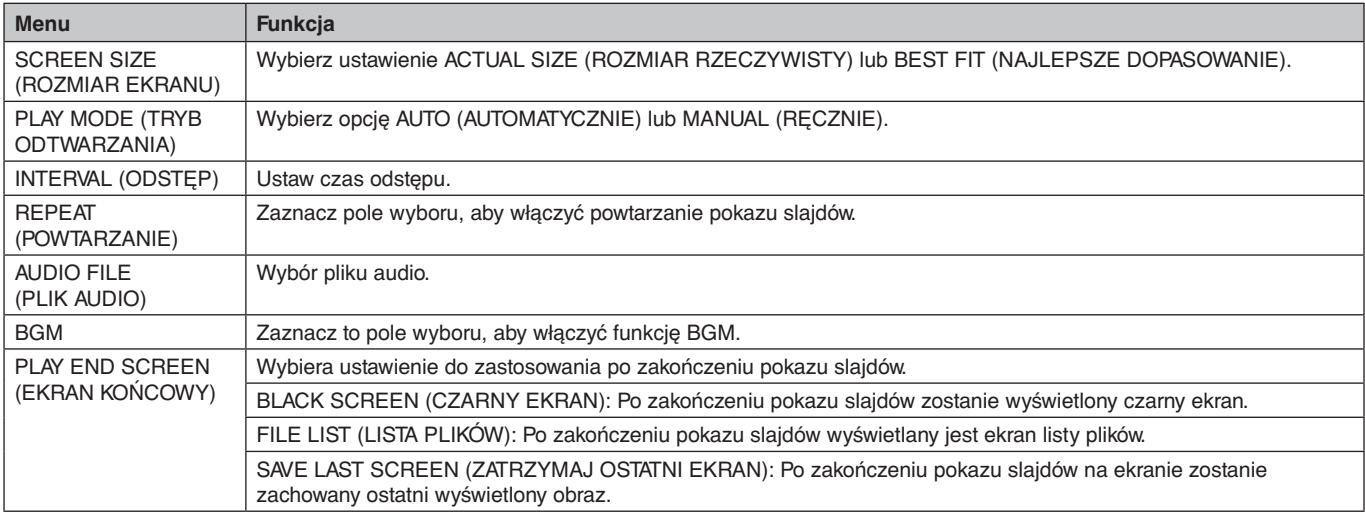

#### AUTO PLAY (AUTOODTWARZANIE)

Automatycznie wyświetla wybrany folder, gdy sygnał wejściowy zostanie zmieniony na MP, gdy dla funkcji AUTO PLAY (AUTOODTWARZANIE) wybrano ustawienie SLIDESHOW (POKAZ SLAJDÓW).

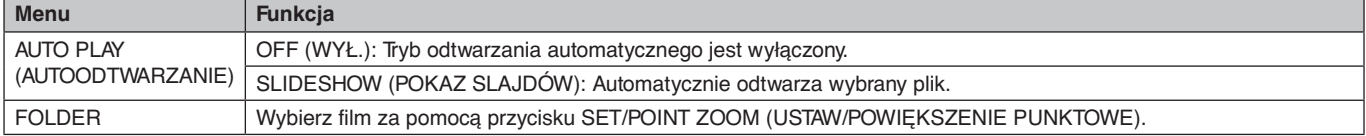

#### PRESET CONTENTS (WSTĘPNE USTAWIENIE ZAWARTOŚCI)

Odtwarza wybrany folder w sytuacji braku wejścia sygnału do monitora.

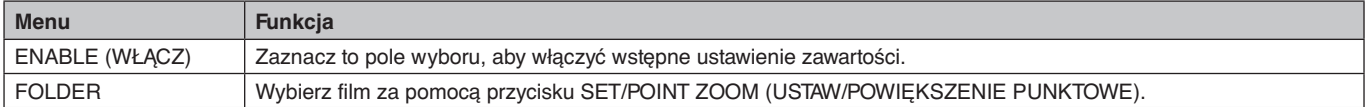

Naciśnij przycisk OK, aby włączyć powyższe ustawienia.

Jeśli przycisk OK nie zostanie naciśnięty, wprowadzone ustawienie nie zostanie aktywowane.

# <span id="page-24-1"></span><span id="page-24-0"></span>**NETWORK & OTHER SETTINGS (SIEĆ I INNE USTAWIENIA)**

Poniżej przedstawiono opcje ustawień Network (Sieć) i Shared Folder (Folder udostępniony) dla odtwarzacza multimediów.

Aby wybrać ustawienia, na pilocie zdalnego sterowania naciśnij przycisk SET (USTAW)/POINT ZOOM (POWIĘKSZENIE PUNKTOWE) po wybraniu opcji NETWORK & OTHER SETTINGS (SIEĆ I INNE USTAWIENIA).

#### Opcje NETWORK SETTINGS (USTAWIENIA SIECI) w odtwarzaczu multimediów

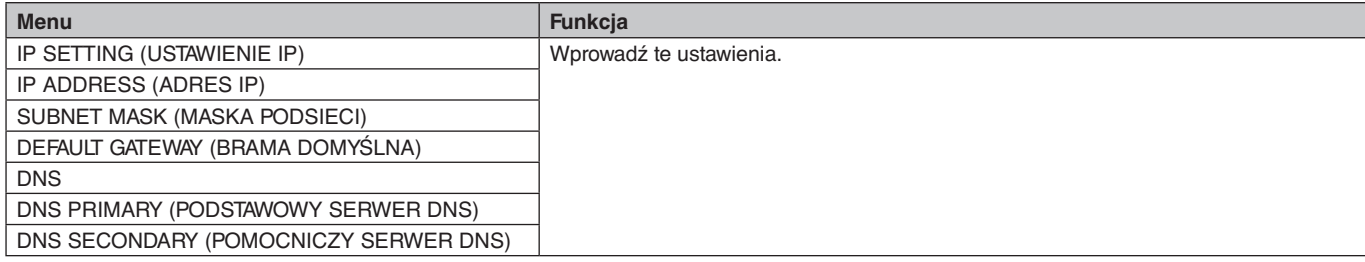

Opcja NETWORK INFORMATION (INFORMACJE O SIECI) dla odtwarzacza multimediów umożliwia wyświetlanie pozycji określonych w sekcji NETWORK SETTINGS (USTAWIENIA SIECI) dla odtwarzacza multimediów.

#### SHARED FOLDER (FOLDER UDOSTĘPNIONY)

Opcję SHARED FOLDER (FOLDER UDOSTĘPNIONY) można skonfigurować za pomocą dwóch ustawień.

Za pomocą przycisku SET/ZOOM (USTAW/ZOOM) na pilocie zdalnego sterowania otwórz sekcję opcji ustawień udostępniania.

• SHARED SD CARD SETTINGS (USTAWIENIA UDOSTĘPNIONEJ KARTY SD) Foldery zapisane na komputerze w sieci można skopiować na podłączoną kartę pamięci microSD za pomocą przeglądarki internetowej zainstalowanej na podłączonym komputerze.

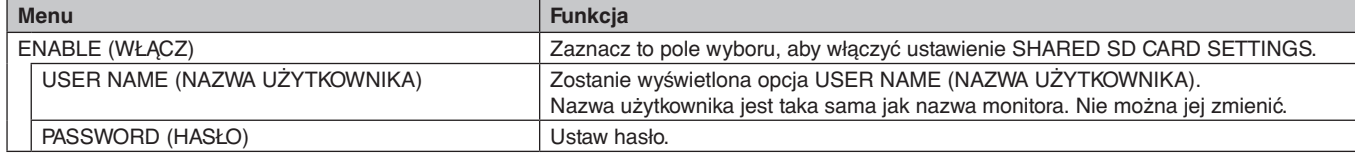

Naciśnij przycisk OK, aby włączyć powyższe ustawienia w opcji SHARED SD CARD SETTINGS (USTAWIENIA UDOSTĘPNIONEJ KARTY SD).

Jeśli przycisk OK nie zostanie naciśnięty, wprowadzone ustawienie nie zostanie aktywowane.

- SHARED FOLDER SETTINGS (USTAWIENIA FOLDERU UDOSTĘPNIONEGO)
- Zapisane foldery na podłączonym komputerze można skopiować na włożoną kartę pamięci microSD, używając przycisków sterowania na monitorze.

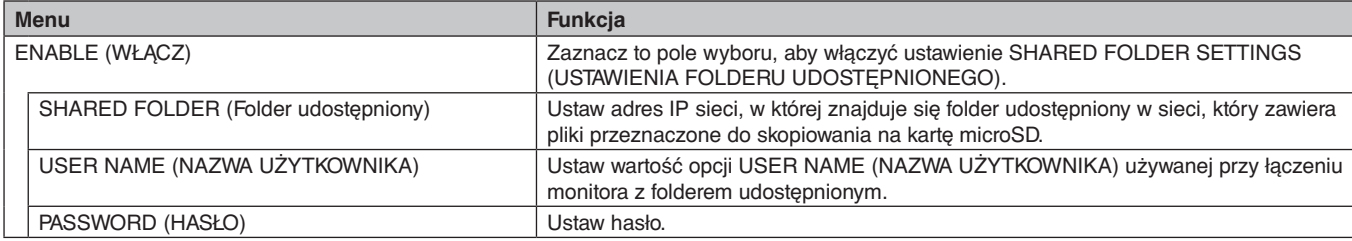

Naciśnij przycisk OK, aby włączyć powyższe ustawienia w opcji SHARED FOLDER SETTINGS.

Jeśli przycisk OK nie zostanie naciśnięty, wprowadzone ustawienie nie zostanie aktywowane.

Można ustawić od 1 do 4 folderów udostępnionych.

Gdy połączenie z folderem udostępnionym nie powiedzie się, pojawi się komunikat o błędzie, a na ikonie folderu pojawi się znak "x". W takiej sytuacji sprawdź następujące elementy.

- Czy nazwa folderu docelowego jest prawidłowa?
- Czy w folderze docelowym prawidłowo ustawiono udostępnianie?
- Czy w folderze docelowym wprowadzono prawidłowe ustawienia dostępu?
- Czy w folderze docelowym znajdują się pliki, które można wyświetlić?

#### SHIFT NO SIGNAL (PRZESUNIĘCIE NA BRAK SYGNAŁU)

To ustawienie dotyczy sytuacji, gdy monitor wykryje brak sygnału. Po włączeniu tej opcji monitor zostanie przełączony do statusu Brak sygnału.

Monitor nie wykrywa żadnego sygnału w następujących warunkach:

- Po zakończeniu odtwarzania pakietu multimedialnego lub obrazów.
- Gdy jest wyświetlane okno pamięci USB a lub SD CARD .

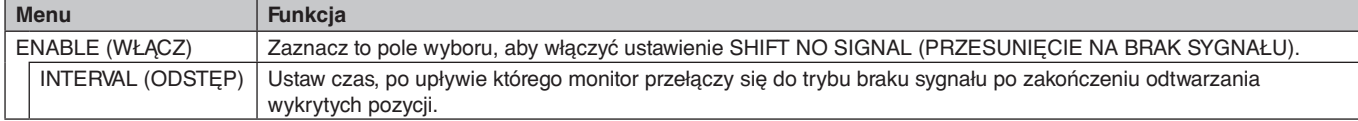

Naciśnij przycisk OK, aby włączyć powyższe ustawienia w opcji SHIFT NO SIGNAL (PRZESUNIĘCIE NA BRAK SYGNAŁU). Jeśli przycisk OK nie zostanie naciśnięty, wprowadzone ustawienie nie zostanie aktywowane.

Polski

# <span id="page-25-1"></span><span id="page-25-0"></span>**Używanie ustawień SHARED SD CARD SETTINGS (USTAWIENIA UDOSTĘPNIONEJ KARTY SD)**

Na kartę pamięci microSD można skopiować dane (np. obrazy i filmy) z komputera podłączonego do tej samej sieci co monitor. Przed skopiowaniem danych ustaw opcję NETWORK SETTINGS (USTAWIENIA SIECI) dla odtwarzacza multimediów (patrz [strona](#page-24-1) 23).

**UWAGA:** Podczas kopiowania folderu do monitora dioda LED miga na czerwono.

W tym trybie nie należy usuwać karty pamięci microSD z monitora ani odłączać zasilania monitora. Usunięcie karty pamięci microSD lub wyłączenie monitora podczas kopiowania pilików może spowodować uszkodzenie danych. Naciśnięcie przycisku STANDBY (GOTOWOŚĆ) na pilocie zdalnego sterowania lub przycisku POWER (ZASILANIE) na monitorze gdy dioda miga na czerwono, powoduje włączenie trybu gotowości po zakończeniu kopiowania folderu. Można skopiować wyłączenie następujące rodzaje plików: obrazy, filmy i muzykę w tle.

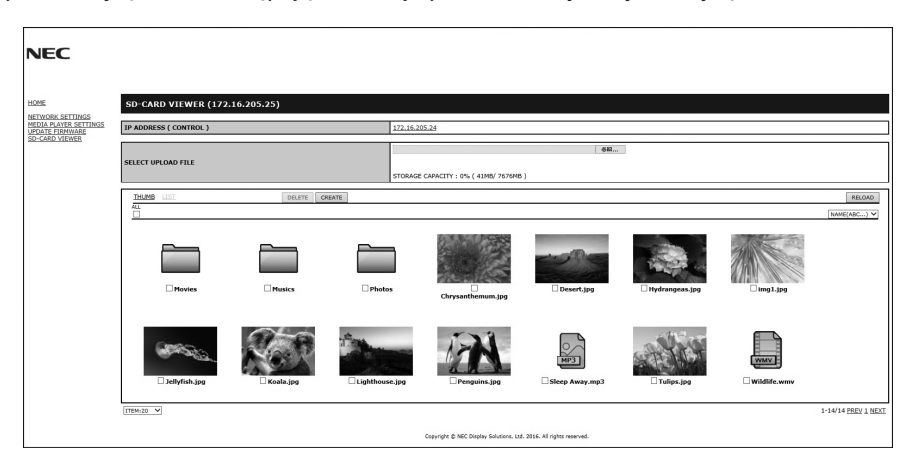

#### **Wprowadzanie ustawień**

- 1. Otwórz sekcję sterowania monitorem sieci LAN dla monitora podłączonego do sieci i wybierz pozycję SD-CARD VIEWER (PRZEGLĄDARKA KARTY SD).
- 2. Wybierz polecenie SEARCH (WYSZUKAJ), aby wyświetlić adresy IP podłączonego monitora i wszystkich zgodnych monitorów pracujących w tej samej sieci.
- 3. Wybierz adres IP bieżącego podłączonego monitora.
- 4. Wykonaj przesyłanie, usuwanie i sortowanie plików zapisanych na karcie pamięci microSD podłączonej do monitora.

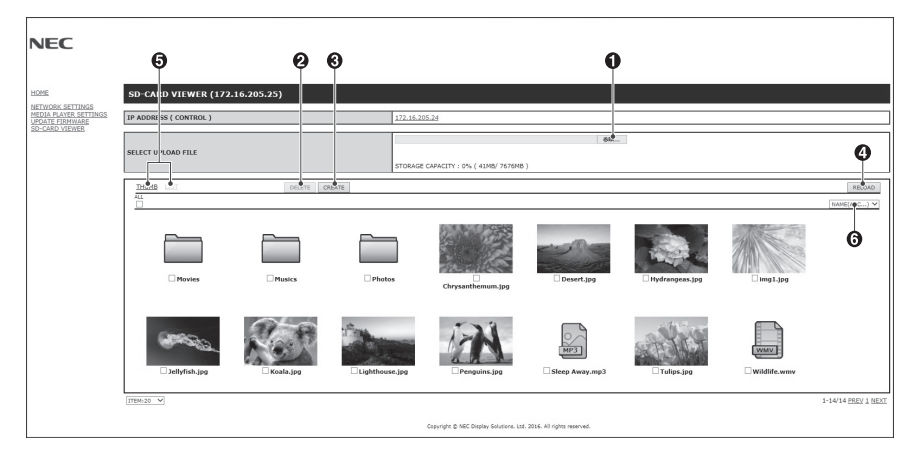

#### **Funkcja**

1. SELECT UPLOAD (WYBIERZ DO PRZESŁANIA).

Naciśnij przycisk SELECT (WYBIERZ), a następnie wybierz pliki przeznaczone do skopiowania na kartę pamięci microSD. Pojawi się plik przesyłania plików z wybranymi plikami.

Po kliknięciu przycisku OK rozpocznie się przesyłanie pliku.

- **UWAGA:** Przed rozpoczęciem kopiowania pliku sprawdź pojemność karty pamięci microSD. Ilość dostępnego miejsca na podłączonej karcie pamięci prezentowana jest w opcji STORAGE CAPACITY (POJEMNOŚĆ KARTY).
- 2. DELETE (USUŃ)

Wybierz pliki lub foldery.

Pojawi się okno DELETE FOLDERS/FILES (USUŃ FOLDERY/PLIKI).

Po kliknięciu przycisku OK wybrane pliki lub foldery zostaną usunięte.

3. CREATE (UTWÓRZ).

Na karcie pamięci MicroSD podłączonej do monitora zostanie założony nowy folder. Wpisz nazwę folderu i kliknij przycisk OK. Nazwa może składać się z maksymalnie 255 liter i cyfr.

- <span id="page-26-0"></span>4. RELOAD (WCZYTAJ NA NOWO). Aktualizuje dane na karcie pamięci microSD.
- 5. THUMB/LIST (MINIATURY/LISTA). Pliki mogą być wyświetlane jako ikony lub jako miniatury. Po wybraniu miniatury lub nazwy pliku pojawia się opis pliku lub folderu.
- 6. SORT (SORTUJ).
- Wybierz typ sortowania. Foldery zapisane na karcie pamięci microSD będą sortowane zgodnie z wprowadzonym ustawieniem.

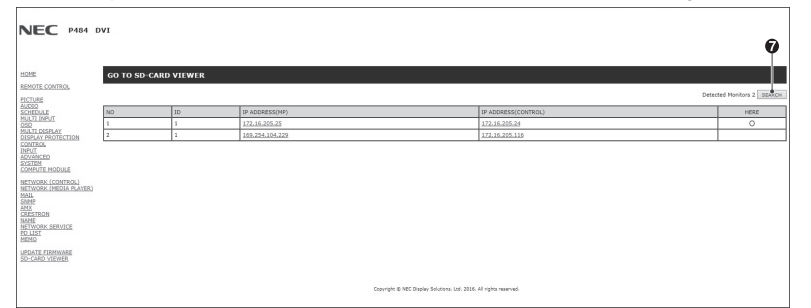

7. Połączenie się z przeglądarką kart SD drugiego monitora i wyświetlenie jej. Wykonanie polecenia SEARCH (WYSZUKAJ) zgodnie z opisem na poprzedniej stronie spowoduje wyświetlenie w tym

oknie wszystkich zgodnych monitorów podłączonych do tej samej sieci co bieżący monitor. Aby otworzyć witrynę internetową innego monitora w nowej karcie, kliknij prawym przyciskiem myszy adres IP tego monitora. Aby otworzyć witrynę internetową innego monitora w nowym oknie, kliknij lewym przyciskiem myszy adres IP tego monitora.

# **Używanie funkcji CONTENTS COPY (KOPIOWANIE ZAWARTOŚCI)**

Na kartę pamięci microSD możesz skopiować wszystkie dane zapisane na pamięci USB lub folderze współdzielonym z komputera lub serwera.

Aby skopiować dane z folderu udostępnionego, wprowadź najpierw ustawienia opcji SHARED FOLDER SETTINGS (USTAWIENIA FOLDERU UDOSTĘPNIONEGO; patrz [strona](#page-24-1) 23).

- 1. Na głównym ekranie odtwarzacza multimediów wybierz opcję CONTENTS COPY (KOPIOWANIE ZAWARTOŚCI).
- 2. Wybierz pamięć USB lub folder.
- 3. Aby rozpocząć kopiowanie, kliknij przycisk OK. Wszystkie dane zapisane w folderze lub urządzeniu zostaną skopiowane na kartę pamięci microSD. Następnie dane zapisane na karcie pamięci microSD zostaną usunięte.
- **UWAGA:** Jeśli pojemność karty microSD jest za mała i uniemożliwia skopiowanie wybranych folderów, pojawi się komunikat Out of disk space (Za mało miejsca na dysku).

Po skopiowaniu zawartości poprzednie dane zostaną usunięte z karty microSD.

Widoczne są tylko urządzenia podłączone do monitora.

Gdy monitor kopiuje folder, dioda LED miga na czerwono.

W tym trybie nie należy usuwać karty pamięci microSD z monitora ani odłączać zasilania monitora. Usunięcie karty pamięci microSD lub wyłączenie monitora podczas kopiowania pilików może spowodować uszkodzenie danych. Naciśnięcie przycisku STANDBY (GOTOWOŚĆ) na pilocie zdalnego sterowania lub przycisku POWER (ZASILANIE) na monitorze gdy dioda miga na czerwono, powoduje włączenie trybu gotowości po zakończeniu kopiowania folderu.

# **Używanie zawartości na sytuacje awaryjne**

W przypadku niebezpieczeństwa wysyła polecenie do monitora z komputera podłączonego do tego monitora w celu odtworzenia zawartości folderu bezpieczeństwa. Folder o nazwie EMERGENCY CONTENTS (Niebezpieczeństwo) należy utworzyć w katalogu głównym na karcie pamięci microSD podłączonej do monitora.

Instrukcje dotyczące folderu EMERGENCY CONTENTS można znaleźć na płycie CD dołączonej do monitora. Plik ten ma nazwę "External\_control.pdf".

# <span id="page-26-1"></span>**Menu ekranowe z informacjami**

Menu ekranowe z informacjami zawiera następujące informacje: źródło sygnału wejściowego, rozmiar obrazu itp. Naciśnij przycisk DISPLAY na pilocie zdalnego sterowania w celu wyświetlenia menu ekranowego z informacjami.

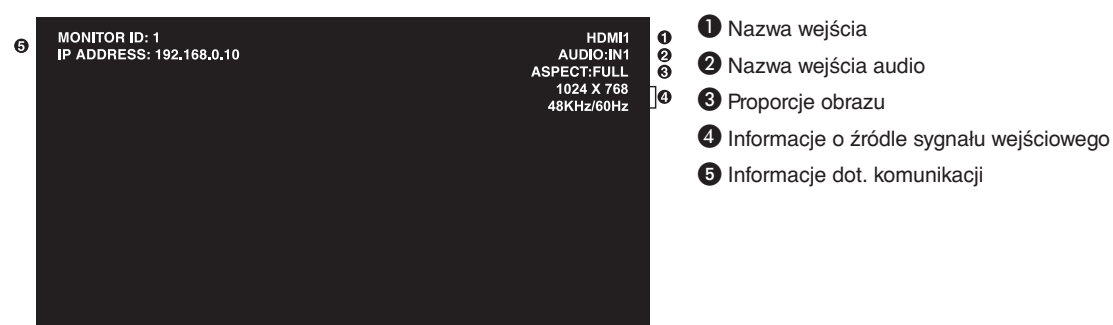

# <span id="page-27-1"></span><span id="page-27-0"></span>**Tryb obrazu**

Dostępnych jest pięć trybów obrazu. Dostęp do trybów można uzyskać za pomocą pozycji menu ekranowego PICTURE MODE (TRYB OBRAZU) lub przycisku PICTURE MODE (TRYB OBRAZU) na pilocie zdalnego sterowania.

Dla DisplayPort, VGA (RGB), HDMI1, HDMI2, HDMI3  $HIGHBRIGHT \rightarrow STANDARD \rightarrow sRGB \rightarrow CINEMA \rightarrow CUSTOM1 \rightarrow CUSTOM2$  $\triangle$  $\overline{\phantom{0}}$ 

Dla VGA (YPbYr), VIDEO, MP  $HIGHBRIGHT \rightarrow STANDARD \rightarrow CINEMA \rightarrow CUSTOM1 \rightarrow CUSTOM2$  $\blacktriangle$ 

#### **Wartości opcji PRESET (USTAWIENIE WSTĘPNE)**

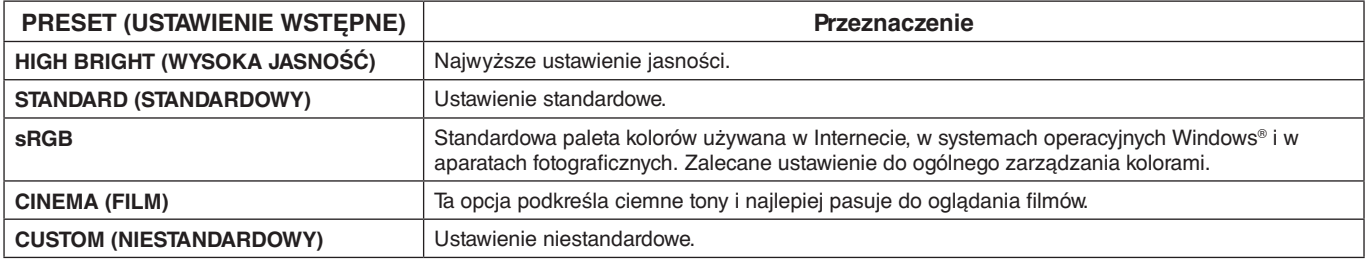

# <span id="page-28-0"></span>**Obsługa menu ekranowego OSD (On-Screen-Display)**

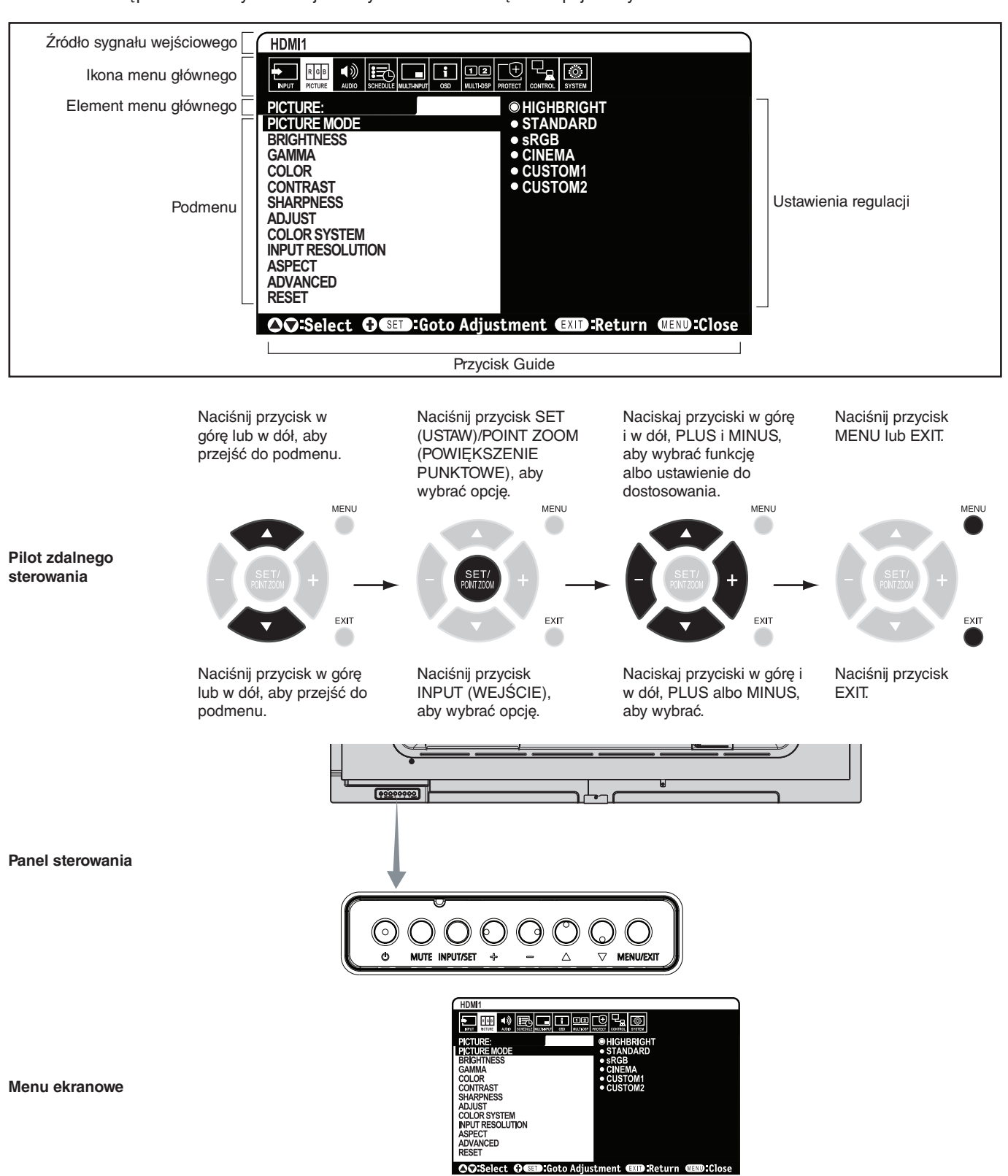

**UWAGA:** Dostępność niektórych funkcji zależy od modelu i urządzeń opcjonalnych.

#### <span id="page-29-0"></span>**Ustawienia menu ekranowego**

<span id="page-29-2"></span>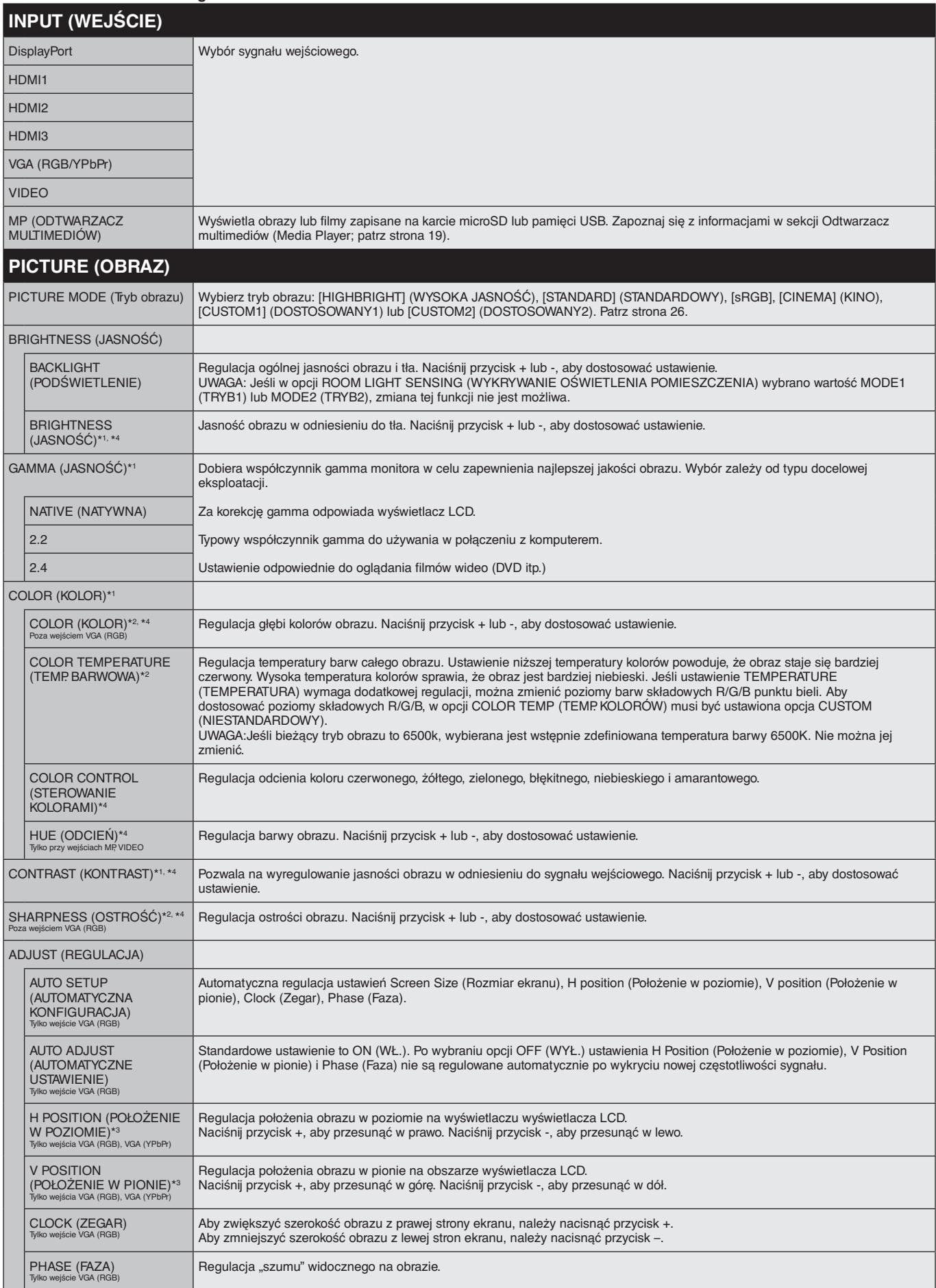

<span id="page-29-1"></span>\*1: Ta funkcja nie jest dostępna po wybraniu w sekcji PICTURE MODE (TRYB OBRAZU) ustawienia sRGB.

\*2: Ta funkcja jest niedostępna w trybie HDMI/DisplayPort po wybraniu ustawienia RGB lub wybraniu ustawienia AUTO (AUTOMATYCZNIE), gdy sygnałem wejściowym jest RGB.

\*3: Ta funkcja nie jest dostępna po wybraniu ustawienia 1:1 dla opcji ASPECT (PROPORCJE).

\*4: Ta funkcja jest niedostępna dla obrazów w przypadku wybrania wejścia MP.

<span id="page-30-0"></span>

| <b>AUTO (AUTOMATYCZNIE)</b><br><b>NTSC</b><br>Automatyczne wybranie ustawienia systemu kolorów na podstawie sygnału wejściowego.<br><b>PAL</b><br><b>SECAM</b><br>4.43 NTSC                                                                                                    |  |
|----------------------------------------------------------------------------------------------------|--|
|                                                                                                    |  |
|                                                                                                    |  |
|                                                                                                    |  |
|                                                                                                    |  |
|                                                                                                    |  |
| <b>PAL-60</b>                                                                                                    |  |
|                                                                                                    |  |
| <b>INPUT RESOLUTION</b><br>Wybór jednej z par rozdzielczości jako priorytetu sygnału wejściowego:<br>(ROZDZIELCZOŚĆ WEJŚCIOWA)<br>1366 x 768 lub 1280 x 768 lub 1024 x 768 (rozdzielczość pionowa 768)<br>.<br>Tylko wejście VGA (RGB)                                                                                                    |  |
| ASPECT (PROPORCJE)*1<br>Wybór współczynnika proporcji obrazu wyświetlanego na ekranie.<br>UWAGA: Gdy dla opcji ASPECT (PROPORCJE) wybrano wartość ZOOM (POWIĘKSZENIE), przed włączeniem opcji TILE<br>MATRIX (MACIERZ MINIATUR) zostanie włączony pełny obraz (FULL). Następnie zostanie uruchomiona opcja TILE MATRIX<br>(MACIERZ MINIATUR). Po wyłączeniu opcji TILE MATRIX (MACIERZ MINIATUR) zostanie przywrócona poprzednia wartość opcji<br>ASPECT (PROPORCJE) lub zachowana wartość ustawiona przy włączonej opcji TILE MATRIX (MACIERZ MINIATUR).<br>Zmiana przy pomniejszonym obrazie ustawień opcji H POSITION (POŁOŻENIE W POZIOMIE) oraz V POSITION (POŁOŻENIE W<br>PIONIE) nie spowoduje zmiany obrazu.<br>Po włączeniu SCREEN SAVER (WYGASZACZ EKRANU) dla ustawienia ASPECT (PROPORCJE) automatycznie wybierana<br>jest pozycja FULL (PEŁNY). Po wyłączeniu opcji SCREEN SAVER (WYGASZACZ EKRANU) w przypadku opcji ASPECT<br>(PROPORCJE) przywracane jest ustawienie pierwotne.<br>Ta funkcja jest niedostępna, gdy ustawienie MOTION (RUCH) w opcji SCREEN SAVER (WYGASZACZ EKRANU) jest aktywne.<br>Po wybraniu ustawienia ZOOM (POWIEKSZENIE) w opcji ASPECT (PROPORCJE) przy włączonej opcji TILE MATRIX (MACIERZ<br>MINIATUR) ustawienie to zostanie zachowane po wyłączeniu matrycy.<br>Funkcja POINT ZOOM (POWIĘKSZENIE PUNKTOWE) ma ograniczenia. Zapoznaj się z nimi w opcji (patrz strona 50). |  |
| <b>NORMALNY</b><br>Wyświetlanie obrazu przy zachowaniu współczynnika proporcji obrazu źródłowego.                                                                                                    |  |
| FULL (PEŁNY)<br>Wyświetlanie obrazu na pełnym ekranie.                                                                                                    |  |
| <b>WIDE (SZEROKI)</b><br>Obraz w formacie 16:9 jest rozciągany na cały ekran.                                                                                                    |  |
| 1:1<br>Wyświetla obraz w formacie 1x1 piksel.                                                                                                    |  |
| ZOOM (POWIĘKSZENIE)<br>Rozszerza/pomniejsza obraz.<br>UWAGA: Obszary rozciągniętego obrazu znajdujące się poza aktywną przestrzenią wyświetlania nie są widoczne.<br>Pomniejszony obraz może cechować się utratą jakości.                                                                                                    |  |
| <b>ZOOM</b><br>Zachowuje współczynnik proporcji podczas powiększania.<br>(POWIĘKSZENIE)                                                                                                    |  |
| <b>HZOOM (POWIĘKSZENIE</b><br>Wartość powiększenia poziomego.<br>POZIOME)                                                                                                    |  |
| VZOOM (POWIĘKSZENIE<br>Wartość powiększenia pionowego.<br>PIONOWE)                                                                                                    |  |
| H POS (POZYCJA W<br>Pozycja w poziomie.<br>POZIOMIE)                                                                                                    |  |
| V POS (POZYCJA W<br>Pozycja w pionie.<br>PIONIE)                                                                                                    |  |
| <b>ADVANCED</b>                                                                                                    |  |
| Niektóre formaty wideo wymagają innych trybów skanowania w celu wyświetlenia obrazu najwyższej jakości.<br><b>OVER SCAN (CAŁA</b><br>POWIERZCHNIA)*2<br>Tylko wejścia HDMI1, HDMÍ2, HDMI3,<br>DisplayPort, VGA (YPbPr), VIDEO                                                                                                    |  |
| <b>AUTO</b><br>Rozmiar obrazu jest ustawiany automatycznie.<br>UWAGA: Ta funkcja nie jest dostępna po wybraniu sygnału wejściowego VGA (YPbPr), VIDEO lub MP<br>(AUTOMATYCZNIE)                                                                                                    |  |
| ON (WŁ.)<br>Rozmiar obrazu jest większy niż możliwy do wyświetlenia. Krawędź obrazu zostanie przycięta.<br>Na ekranie bedzie wyświetlane ok. 95% obrazu.                                                                                                    |  |
| OFF (WYŁ.)<br>Obraz pozostaje w obszarze wyświetlania. Na ekranie jest widoczny cały obraz.<br>UWAGA: Jeżeli używany jest komputer z wyjściem HDMI, należy wybrać ustawienie OFF (WYŁ.).                                                                                                    |  |
| <b>NOISE REDUCTION</b><br>Regulacja natężenia redukcji szumów. Naciśnij przycisk + lub -, aby dostosować ustawienie.<br>(REDUKCJA SZUMÓW)<br>Ťylko wejście VIDEO                                                                                                    |  |
| TELECINE* <sup>2</sup><br>Automatyczne wykrywanie źródłowej częstotliwości klatek w celu zapewnienia optymalnej jakości obrazu.<br>Tylko wejścia HDMI1, HDMI2, HDMI3,<br>UWAGA: Jeśli opcja TELECINE (TELEKINO) ma ustawienie AUTO (AUTOMATYCZNE), włącz opcję DEINTERLACE (USUNIECIE<br>DisplayPort, VIDEO, VGA (YPbPr)<br>PRZEPLOTU).                                                                                                    |  |
| Ustawienie poziomu regulacji dynamicznego kontrastu.<br><b>ADAPTIVE CONTRAST</b><br>Jeśli ustawiono wartość HIGH (WYSOKA), obraz będzie wyświetlany wyraźnie, ale szeroki przedział zmienności kontrastu sprawi,<br>(KONTRAST<br>że jasność będzie niestabilna.<br>ADAPTACYJNY)*2, *3<br>Tylko wejścia HDMI1, HDMI2, HDMI3,<br>DisplayPort, VIDEO, VGA (YPbPr), MP                                                                                                    |  |
| Przywraca fabryczne wartości ustawień opcji PICTURE (OBRAZ) z wyjątkiem ustawień PICTURE MODE (TRYB OBRAZU).<br>RESET (RESETUJ)                                                                                                    |  |

<span id="page-30-1"></span><sup>\*1:</sup> Poza MP.

\*2: Ta funkcja jest niedostępna w trybie HDMI/DisplayPort po wybraniu ustawienia RGB lub wybraniu ustawienia AUTO (AUTOMATYCZNIE), gdy sygnałem wejściowym jest RGB.

\*3: Ta funkcja jest niedostępna dla obrazów w przypadku wybrania wejścia MP.

<span id="page-31-2"></span><span id="page-31-1"></span><span id="page-31-0"></span>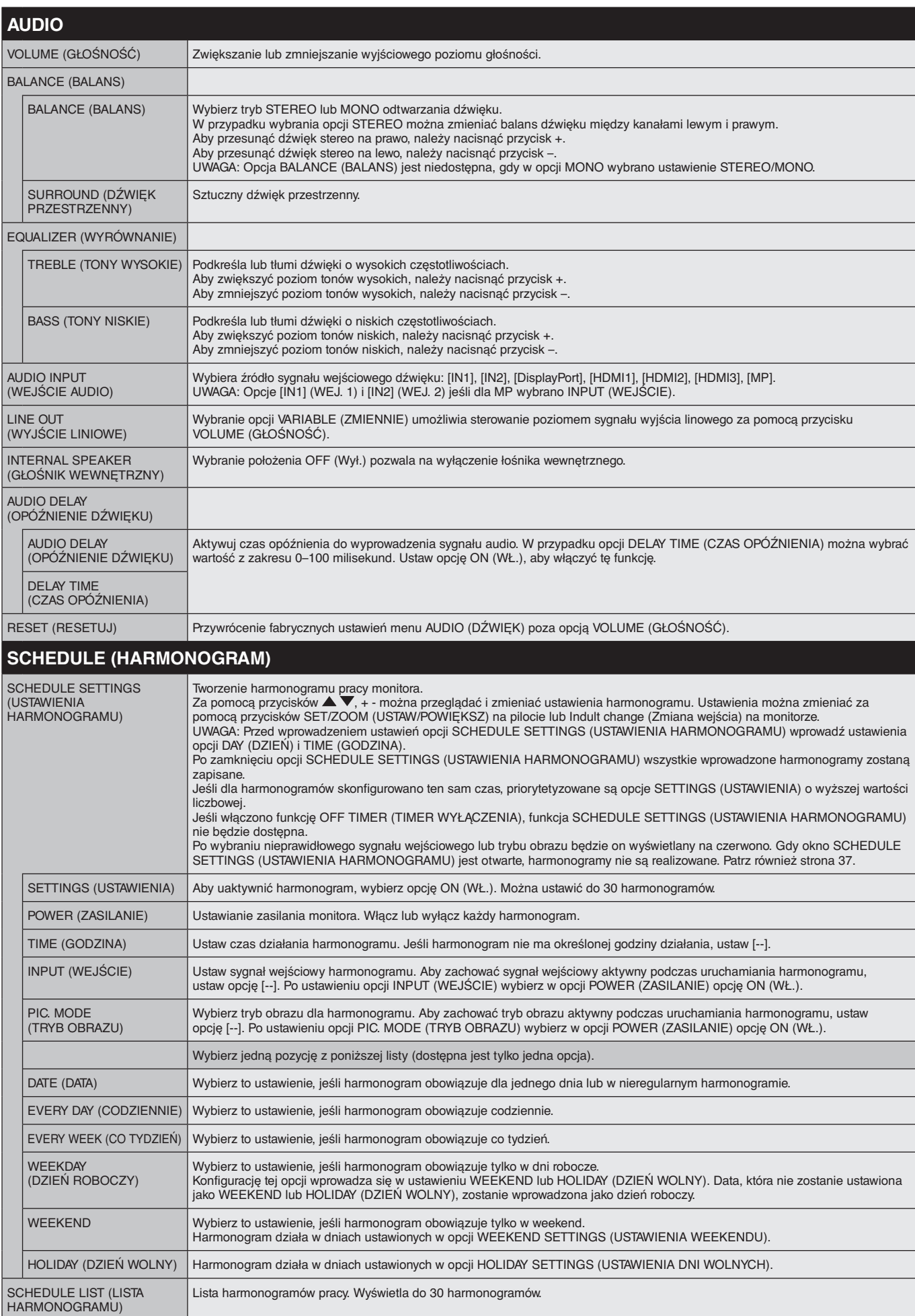

<span id="page-32-1"></span><span id="page-32-0"></span>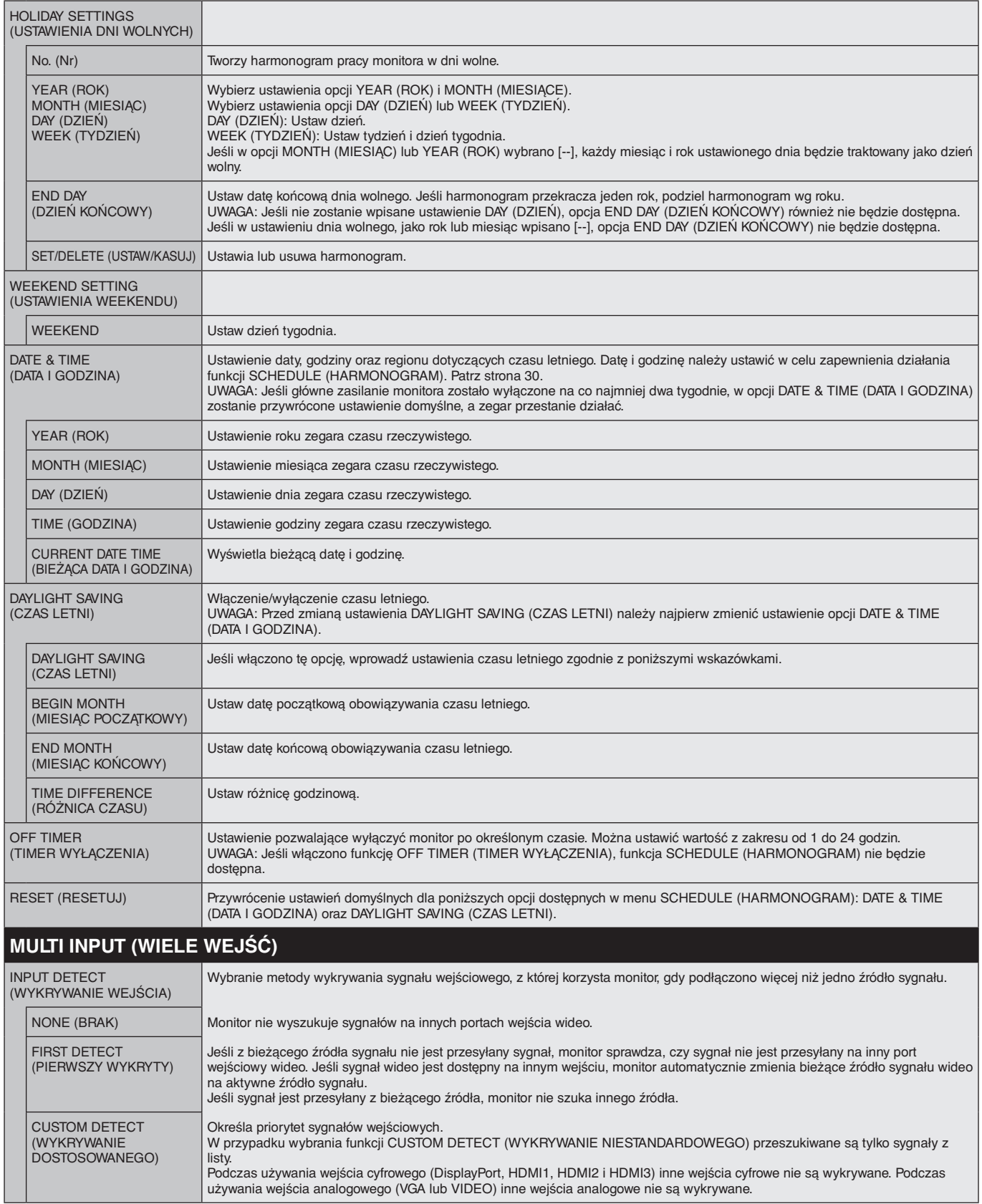

<span id="page-33-2"></span><span id="page-33-1"></span><span id="page-33-0"></span>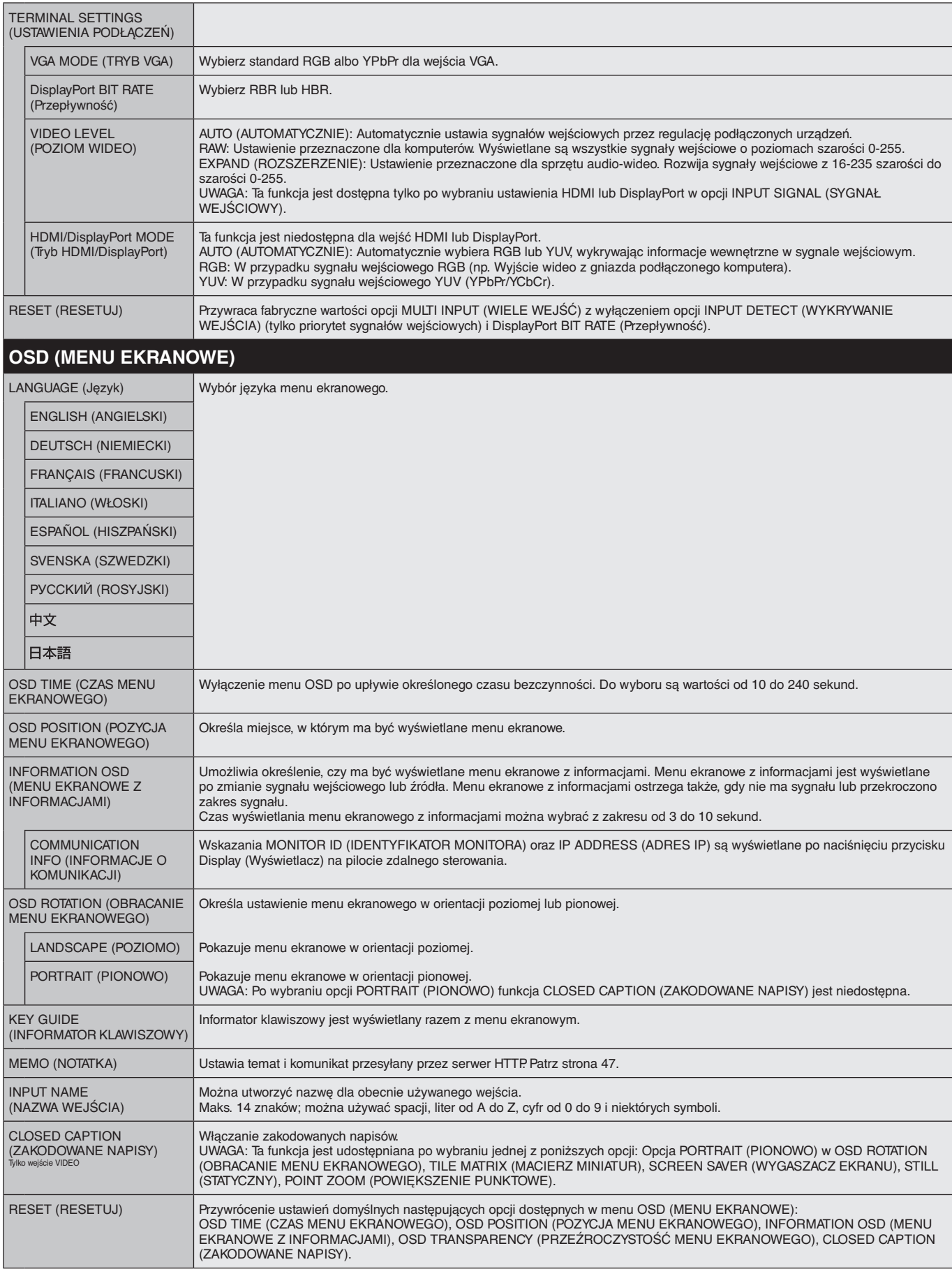

<span id="page-34-4"></span><span id="page-34-3"></span><span id="page-34-2"></span><span id="page-34-1"></span><span id="page-34-0"></span>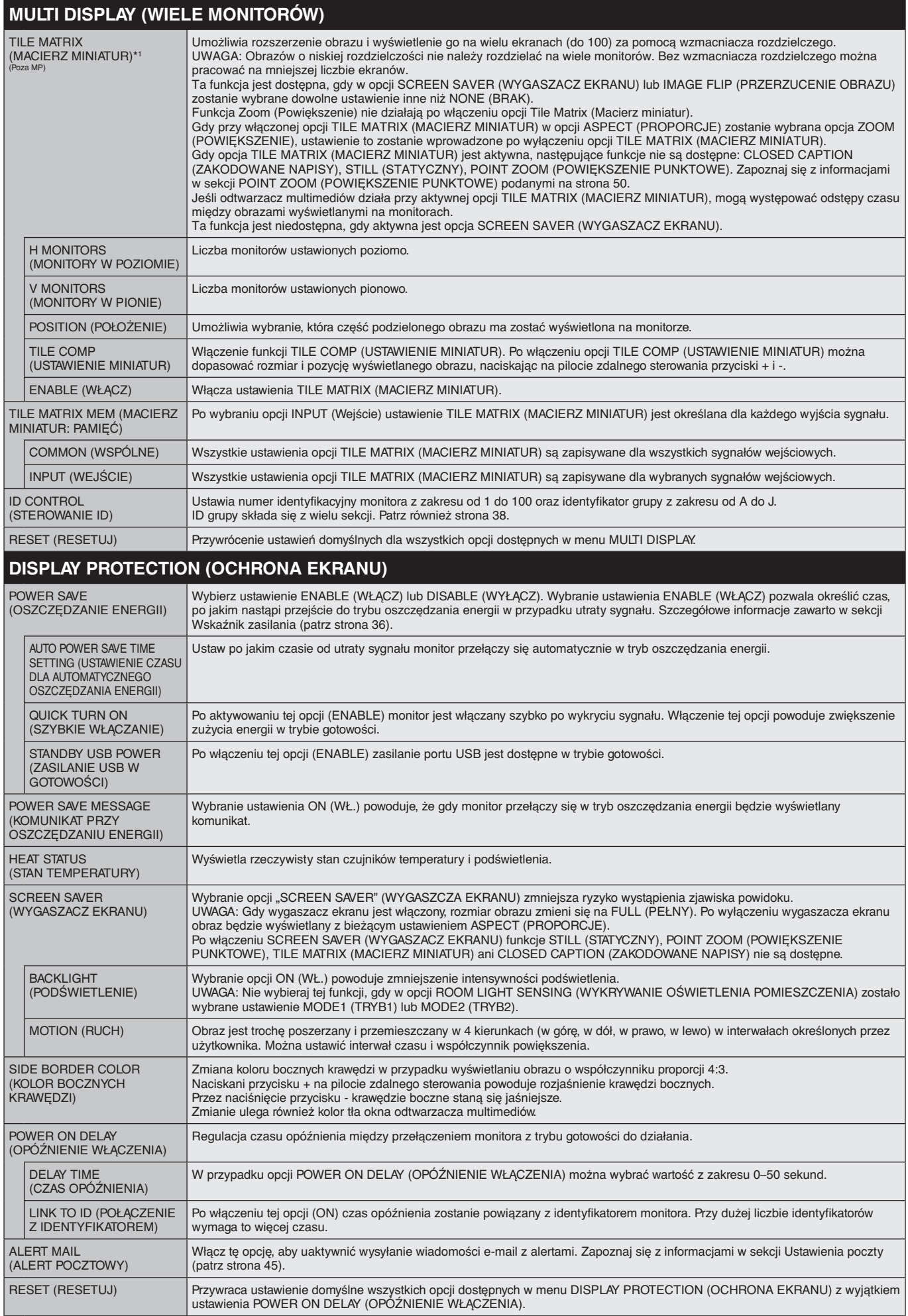

<span id="page-35-0"></span>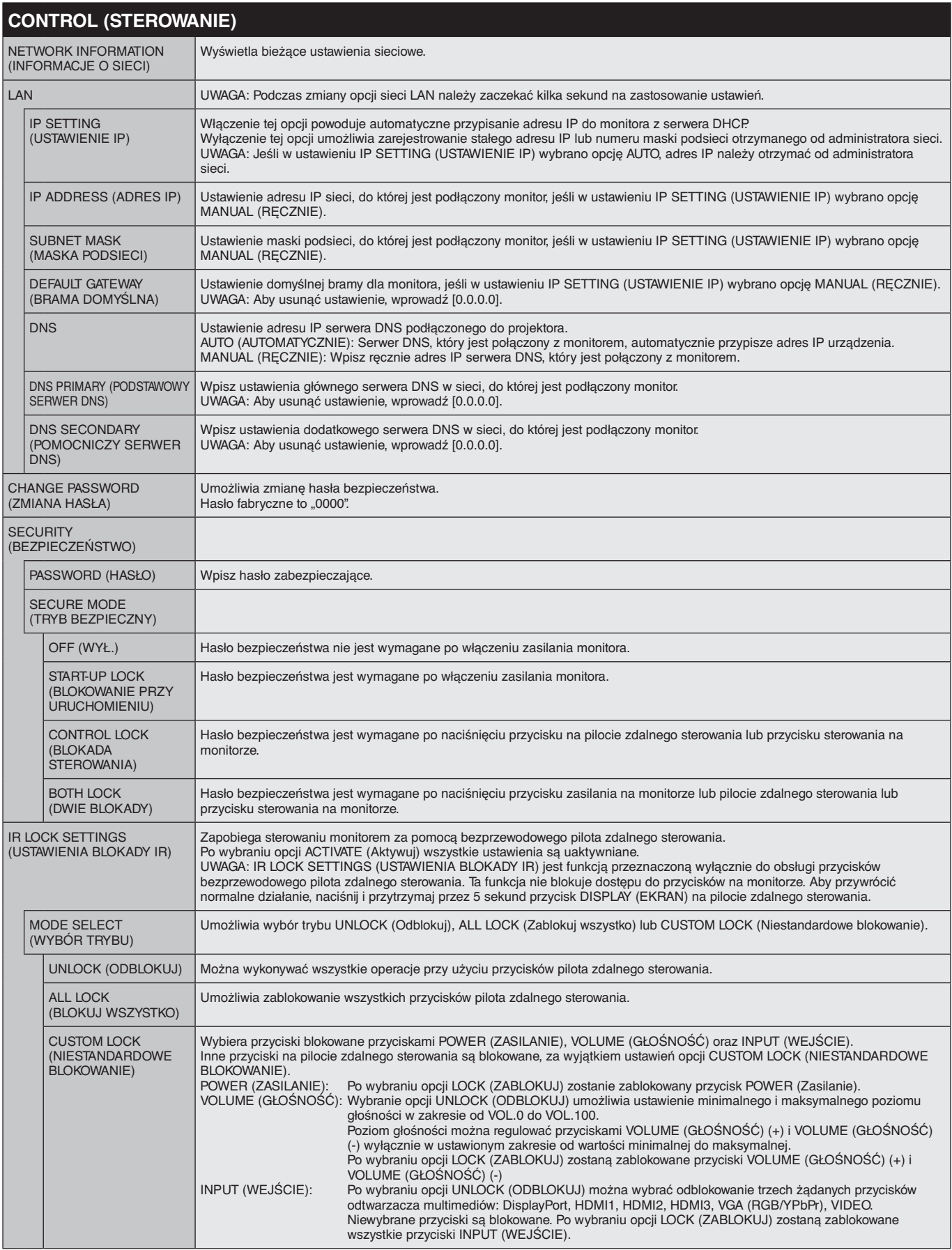

<span id="page-36-0"></span>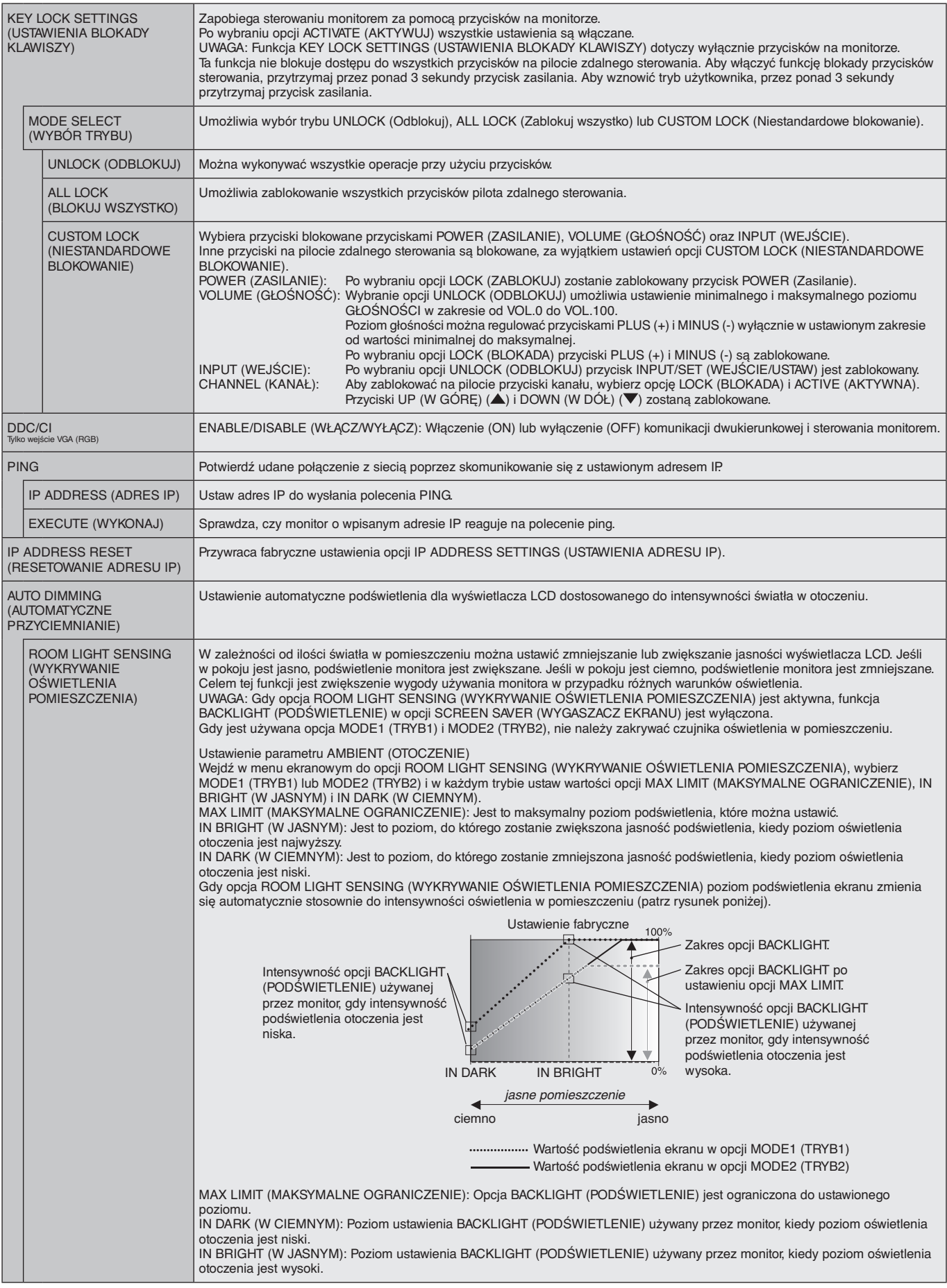

<span id="page-37-3"></span><span id="page-37-2"></span><span id="page-37-1"></span><span id="page-37-0"></span>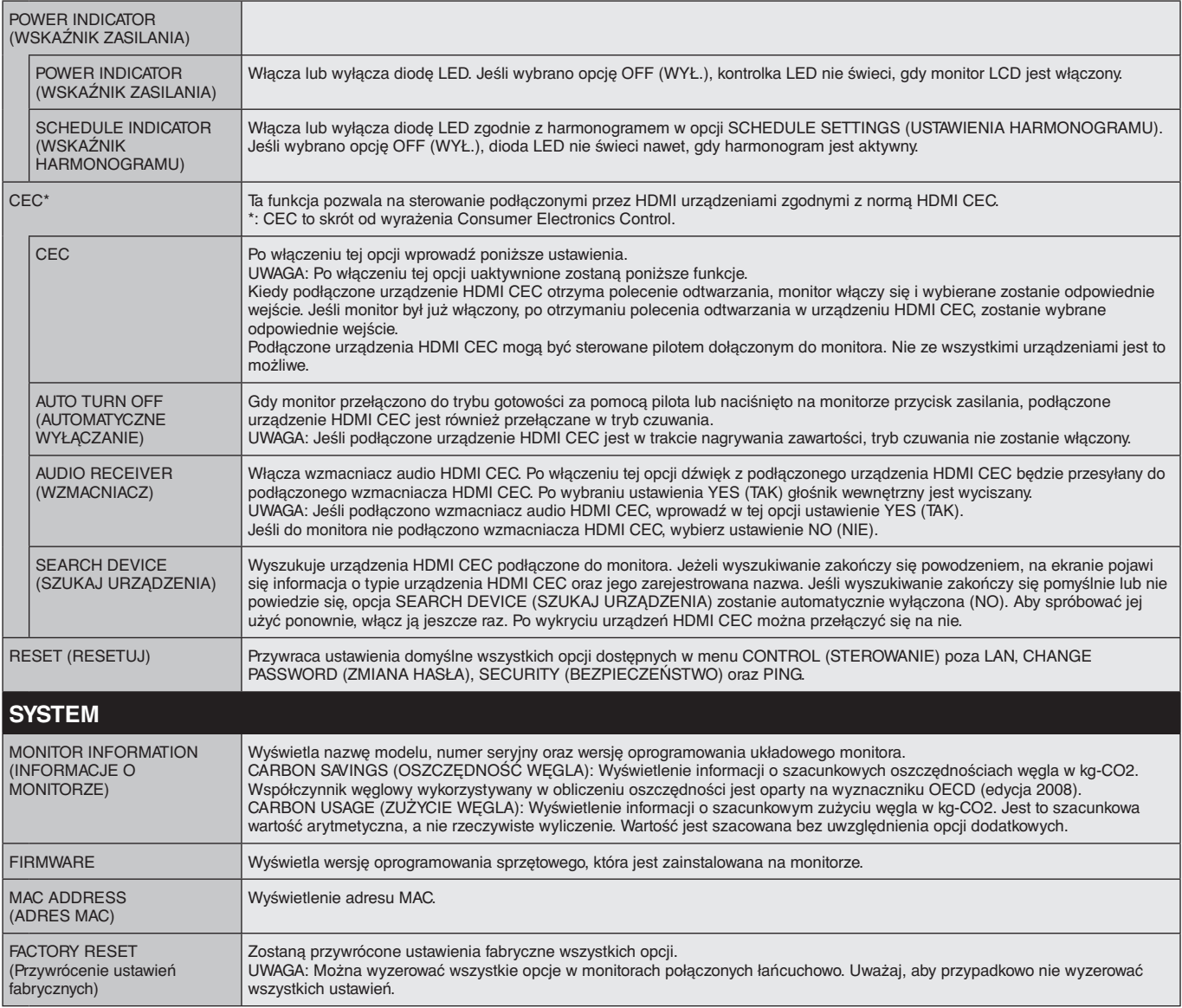

Wartości domyślne mogą zostać na życzenie udostępnione.

#### <span id="page-38-0"></span>**UWAGA 1: CREATING A SCHEDULE (TWORZENIE HARMONOGRAMU)**

Funkcja harmonogramu umożliwia ustawianie różnych czasów włączania i wyłączania monitora. Można zaprogramować do siedmiu różnych harmonogramów.

Aby zaprogramować harmonogram:

- 1. Otwórz menu SCHEDULE (HARMONOGRAM): Przyciskami strzałek w górę i w dół podświetl ustawienie SCHEDULE SETTINGS (USTAWIENIA HARMONOGRAMU). Aby wyświetlić menu ustawień, naciśnij przycisk SET (USTAW)/POINT ZOOM (POWIĘKSZENIE PUNKTOWE) lub przycisk +. Wybierz numer harmonogramu i naciśnij przycisk SET (USTAW)/POINT ZOOM (POWIĘKSZENIE PUNKTOWE). Pole znajdujące się obok numeru zmieni kolor na żółty. Można teraz zaprogramować harmonogram.
- 2. Przyciskiem strzałki w dół wybierz opcję POWER (ZASILANIE).Za pomocą przycisków + oraz wybierz ustawienie ON (WŁ.).Aby ustawić harmonogram wyłączania, wybierz ustawienie OFF (WYŁ.).
- 3. Przyciskiem strzałki w dół wybierz opcję TIME (GODZINA).Ustaw godzinę przyciskami + i –.
- 4. Za pomocą strzałek w górę i w dół podświetl opcję INPUT (Wejście). Przyciskami + i wybierz źródło wprowadzania sygnału. Za pomocą strzałek w górę i w dół wybierz opcję PIC. MODE (TRYB OBRAZU). Przyciskami + i – wybierz źródło obrazu.
- 5. Przyciskiem w dół wybierz opcję DATE (DATA), EVERY DAY (CODZIENNIE), EVERY WEEK (CO TYDZIEŃ), WEEKDAY (DZIEŃ ROBOCZY), WEEKEND lub HOLIDAY (DZIEŃ WOLNY). Wybierz menu odpowiednie do wprowadzanego harmonogramu i naciśnij na pilocie przycisk SET/POINT ZOOM (USTAW/POWIĘKSZENIE PUNKTOWE). Jeśli harmonogram ma być wykonywany określonego dnia, wybierz opcję DATE (DATA) i naciśnij przycisk SET/POINT ZOOM (USTAW/POWIĘKSZENIE PUNKTOWE). Jeśli harmonogram ma być wykonywany codziennie, wybierz opcję EVERY DAY (CODZIENNIE) i naciśnij przycisk SET/POINT ZOOM (USTAW/POWIĘKSZENIE PUNKTOWE). Pole znajdujące się obok opcji EVERY DAY (CODZIENNIE) zmieni kolor na żółty. Jeśli harmonogram ma być wykonywany w cyklu tygodniowym, wybierz odpowiednie dni tygodnia przyciskami w górę i w dół i włącz je, naciskając przycisk SET/POINT ZOOM (USTAW/POWIEKSZENIE PUNKTOWE). Następnie podświetl opcję EVERY WEEK (CO TYDZIEŃ) i naciśnij przycisk SET/POINT ZOOM (USTAW/ POWIĘKSZENIE PUNKTOWE). W ten sam sposób wprowadź ustawienia w opcji WEEKDAY (DZIEŃ ROBOCZY), WEEKEND lub HOLIDAY (DZIEŃ WOLNY). Ustawienia opcji WEEKDAY (DZIEŃ ROBOCZY), WEEKEND i HOLIDAY (DZIEŃ WOLNY) są dostępne w opcji SCHEDULE (HARMONOGRAM; patrz [strona](#page-31-2) 30).

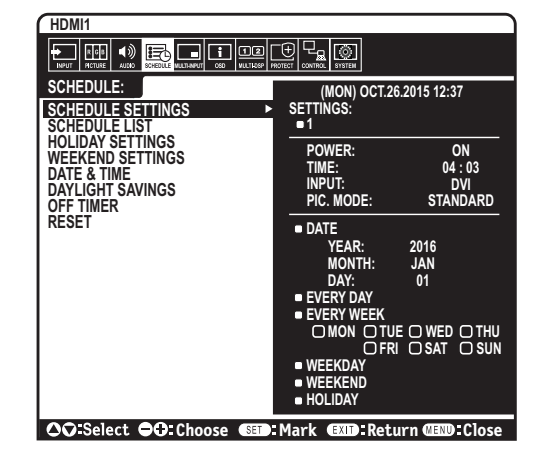

6. Po zaprogramowaniu harmonogramu można ustawić pozostałe harmonogramy. Naciśnij przycisk MENU, aby zamknąć menu ekranowe, lub naciśnij przycisk EXIT (ZAMKNIJ), aby wrócić do poprzedniego menu.

**UWAGA:** Jeśli czasy harmonogramów pokrywają się, priorytet ma harmonogram o wyższym numerze. Na przykład harmonogram nr 7 będzie mieć priorytet w stosunku do harmonogramu nr 1.

Jeśli wybrane wejście lub tryb obrazu nie są dostępne, zostaną one wyświetlone na czerwono.

#### **UWAGA 2: POŚWIATA**

Należy pamiętać, że w przypadku technologii ciekłokrystalicznej może występować zjawisko znane jako powidok (poświata obrazu). Powidok występuje, gdy na ekranie pozostaje widoczny "widmowy" obraz poprzedniego obrazu. W przeciwieństwie do monitorów ekranowych CRT powidok w monitorach ciekłokrystalicznych nie jest trwały, jednak należy unikać wyświetlania nieruchomych obrazów przez dłuższy czas. W celu złagodzenia efektu powidoku należy wyłączyć monitor lub przełączyć go w tryb czuwania tak długo, jak długo był wyświetlany poprzedni obraz. Na przykład jeżeli obraz znajdował się na monitorze przez jedną godzinę i widoczny jest teraz obraz resztkowy, należy wyłączyć monitor lub przełączyć do to trybu czuwania również na jedną godzinę, aby zlikwidować to "widmo".

W przypadku wszystkich osobistych urządzeń wyświetlających firma NEC DISPLAY SOLUTIONS zaleca okresowe wyświetlanie ruchomych obrazów oraz używanie ruchomego wygaszacza ekranu, zawsze gdy obraz na ekranie jest nieruchomy, lub wyłączenie monitora albo przełączenie go do trybu gotowości, gdy nie jest używany.

Aby bardziej zmniejszyć ryzyko wystąpienia zjawiska powidoku, należy włączyć opcje "SCREEN SAVER" (WYGASZACZ EKRANU), "DATE & TIME" (DATA I GODZINA) oraz "SCHEDULE SETTINGS" (USTAWIENIA HARMONOGRAMU).

#### **Długotrwałe użytkowanie do wyświetlania obrazu w miejscach publicznych**

#### **Poświata na ekranie ciekłokrystalicznym**

Jeśli monitor LCD działa bez przerwy przez wiele godzin, przy elektrodzie w monitorze pozostają śladowe ilości ładunków elektrycznych, co może powodować powstawanie tzw. "widma" obrazu. (Poświata)

Poświata nie jest zjawiskiem stałym, ale gdy na monitorze przez długi czas jest wyświetlany obraz nieruchomy, zakłócenia jonowe we wnętrzu monitora gromadzą się przy wyświetlanym obrazie i mogą pozostać widoczne na zawsze. (Poświata)

#### **Zalecenia**

Aby zapobiec pozostawaniu poświaty na ekranie i dłużej korzystać z monitora LCD, należy się stosować do poniższych zaleceń.

- Obraz nieruchomy nie powinien być wyświetlany przez dłuższy czas.
- Jeśli monitor nie jest używany, należy go wyłączyć za pomocą pilota lub używać funkcji zarządzania energią komputera albo wbudowanego harmonogramu.
- Żywotność monitora jest większa, jeśli działa on w niższych temperaturach. Jeśli na powierzchni monitora LCD zostanie założona warstwa ochronna (szkło, akryl), ekran monitora jest zamknięty w obudowie ochronnej, należy używać czujników temperatury znajdujących się we wnętrzu monitora. Wskazania czujników należy również obserwować podczas montowania monitorów obok siebie. Aby zmniejszyć temperaturę wewnętrzną, należy używać wygaszacza ekranu, komputerowych funkcji zarządzania energią i ustawić niską jasność.
- Użyj funkcji "Screen Saver Mode" (Tryb wygaszacza) monitora.

# <span id="page-39-1"></span><span id="page-39-0"></span>**FUNKCJA IDENTYFIKATOR ZDALNEGO STEROWANIA**

#### **IDENTYFIKATOR ZDALNEGO STEROWANIA**

 Dostarczony z monitorem pilot zdalnego sterowania może być używany do sterowania 100 monitorami przy użyciu trybu REMOTE CONTROL ID (IDENTYFIKATOR ZDALNEGO STEROWANIA). Tryb REMOTE CONTROL ID (IDENTYFIKATOR ZDALNEGO STEROWANIA) działa w połączeniu z identyfikatorem monitora, umożliwiając sterowanie maksymalnie 100 monitorami. Na przykład jeśli w tym samym obszarze jest używanych wiele monitorów, w standardowym trybie działania pilot zdalnego sterowania będzie jednocześnie wysyłać sygnał do wszystkich monitorów (rys. 1). Używanie pilota w trybie REMOTE CONTROL ID (IDENTYFIKATOR ZDALNEGO STEROWANIA) oznacza, że będzie współpracować tylko z jednym monitorem z grupy (rys. 2).

#### **ABY USTAWIĆ ID PILOTA ZDALNEGO STEROWANIA**

Trzymając naciśnięty przycisk REMOTE ID SET na pilocie zdalnego sterowania, użyj klawiatury, aby wprowadzić identyfikator monitora (1-100), który ma być sterowany za pomocą pilota. Pilota zdalnego sterowania można następnie używać do obsługi monitora o określonym numerze ID.

W przypadku wybrania wartości 0 lub gdy pilot zdalnego sterowania działa w trybie standardowym, sterowane są wszystkie monitory.

#### **ABY USTAWIĆ LUB WYZEROWAĆ TRYB ZDALNEGO STEROWANIA**

Tryb ID — aby przejść do trybu ID, należy nacisnąć przycisk REMOTE ID SET (USTAW ID PILOTA) i przytrzymać go przez 2 sekundy.

Tryb Normal (Standardowy) — aby wrócić do trybu Normal (Standardowy), należy nacisnąć przycisk REMOTE ID RESET (RESETUJ ID PILOTA) i przytrzymać go przez dwie sekundy.

Aby zapewnić prawidłowe działanie tej funkcji, monitor musi mieć przypisany niepowtarzalny identyfikator. Można to zrobić w menu MULTI DISPLAY (WIELE MONITORÓW) w menu ekranowym (patrz [strona](#page-34-4) 33).

Skieruj pilota zdalnego sterowania na czujnik zdalnego sterowania żądanego monitora i naciśnij przycisk REMOTE ID SET (USTAW ID PILOTA). Numer identyfikacyjny monitora jest wyświetlany na wyświetlaczu, kiedy pilot zdalnego sterowania jest w trybie identyfikacji.

#### **Sterowanie wszystkimi monitorami za pomocą pilota**

- 1. Na pilocie zdalnego sterowania naciśnij i przytrzymaj przycisk REMOTE ID SET (USTAW IDENTYFIKATOR ZDALNEGO STEROWANIA) i na klawiaturze wprowadź numer identyfikatora 0.
- 2. Teraz za pomocą pilota można sterować wszystkimi monitorami w zasięgu pilota zdalnego sterowania.
	- **UWAGA:** Gdy jako identyfikator pilota (REMOTE ID) ustawiono wartość 0, wybranie opcji REMOTE ID SET (USTAW IDENTYFIKATOR PILOTA) spowoduje, że na ekranach wszystkich monitorów w zasięgu sygnału pilota zostaną wyświetlone identyfikatory monitorów. W ten sposób można poznać identyfikator każdego monitora, co pozwala na sterowanie pojedynczym monitorem zgodnie z poniższym opisem.

#### **Pilota zdalnego sterowania należy używać do obsługi monitora, któremu przypisano określony identyfikator monitora.**

- 1. Ustaw numer identyfikacyjny monitora danego wyświetlacza (patrz: [strona](#page-34-4) 33). Identyfikator monitora może być wartością z zakresu 1–100. Ten identyfikator monitora umożliwia obsługę określonego monitora przy użyciu pilota zdalnego sterowania niezależnie od innych monitorów.
- 2. Na pilocie zdalnego sterowania naciśnij i przytrzymaj wciśnięty przycisk REMOTE ID SET (Ustaw identyfikator zdalnego sterowani) i użyj klawiatury do wprowadzenia numeru ID (1-100). Identyfikator zdalnego sterowania musi pasować do identyfikatora sterowanego monitora.
- 3. Skieruj pilota zdalnego sterowania na czujnik zdalnego sterowania żądanego monitora i naciśnij przycisk REMOTE ID SET (Ustaw identyfikator zdalnego sterowania).

Na wyświetlaczu monitora zostanie wyświetlony identyfikator monitora (MONITOR ID). Jeśli dla identyfikatora zdalnego sterowania ustawiono wartość 0, na wszystkich wyświetlaczach w zasięgu będą wyświetlane identyfikatory monitorów w kolorze czerwonym.

Jeśli identyfikator monitora jest wyświetlany na biało na wyświetlaczu, identyfikator monitora i identyfikator zdalnego sterowania nie są takie.

**UWAGA:** Wartość opcji GROUP ID (ID GRUPY) nie może być określona za pomocą pilota zdalnego sterowania.

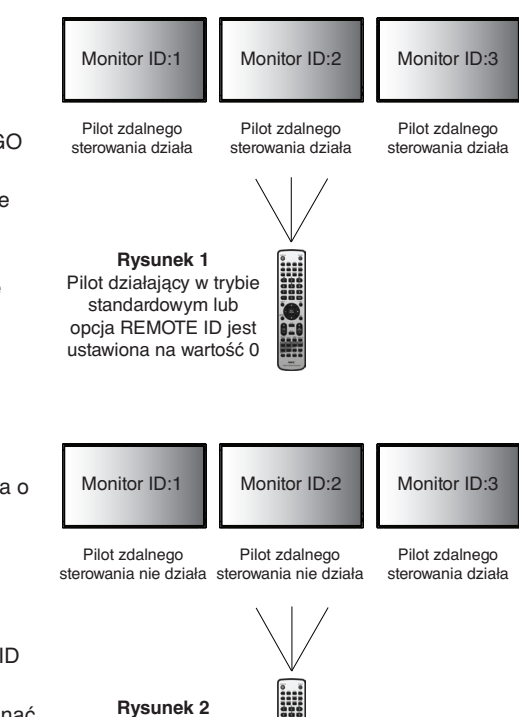

Pilot jest ustawiony na opcję REMOTE ID:3

#### **Funkcja WIRED REMOTE CONTROL (Pilot przewodowy)**

Monitorami można sterować za pomocą przewodu REMOTE IN/OUT (We./wy. pilota) z wtyczką stereo mini (Ø 3,5 mm) [brak w zestawie].

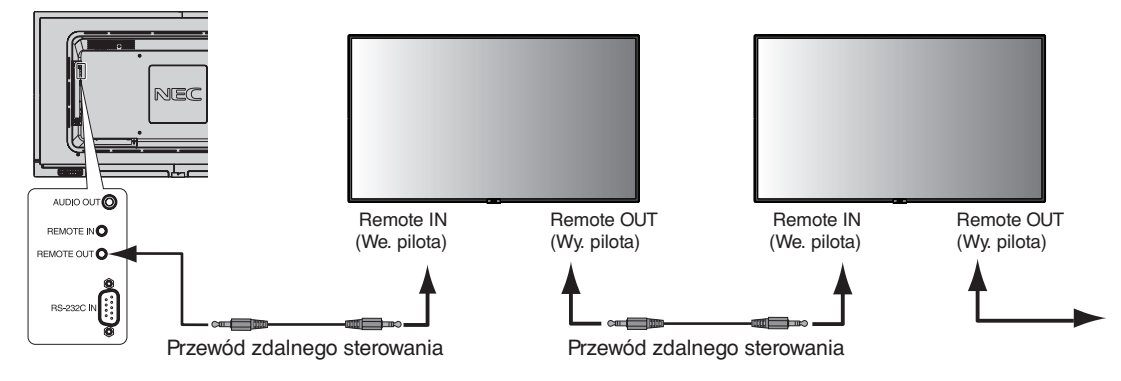

**UWAGA:** Wyłącz zasilanie główne przed podłączeniem/odłączeniem wtyczki przewodu stereo mini.

**UWAGA:** Nie stosować tego złącza do innych celów.

# <span id="page-41-0"></span>**Zdalne sterowanie monitorem LCD przez złącze RS-232C**

Tm monitorem LCD można sterować przez podłączenie do złącza RS-232C (typu odwrotnego) komputera.

Funkcje, którymi można sterować za pomocą komputera PC to:

- Włączanie zasilania lub trybu czuwania,
- przełączanie między sygnałami wejściowymi,
- włączenie lub wyłączenie wyciszenia dźwięku.

#### **Podłączenia**

Monitor LCD + komputer.

- Przed podłączaniem komputera do monitora, wyłącz jego główne zasilanie.
- Pamiętaj, aby najpierw włączać komputer, a następnie monitor. Jeśli komputer i monitor zostaną włączone w odwrotnej kolejności, port com nie może działać.
- Przy sterowaniu monitorem podłączonym za pomocą kabla RS-232C zapoznaj się z sekcją o poleceniach sterujących (patrz [strona](#page-49-0) 48) lub plikiem External\_Control.pdf dostępnym na płycie CD-ROM dołączonej do monitora.

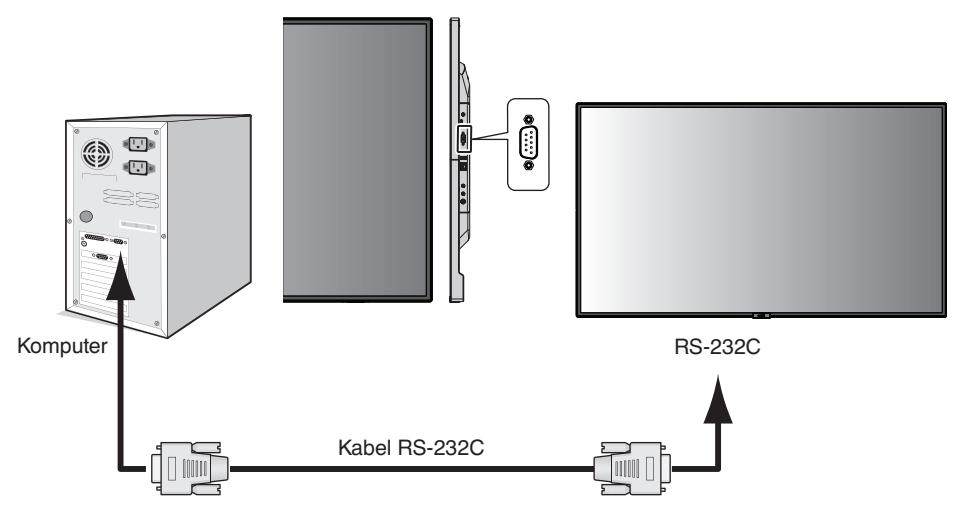

**UWAGA:** Jeżeli komputer jest wyposażony tylko w port szeregowy ze złączem 25-stykowym, wymagana jest przejściówka portu 25-stykowego. Aby uzyskać szczegółowe informacje, skontaktuj się ze sprzedawcą. Przypisanie styków zostało opisane poniżej w punkcie "2) Wejście/wyjście RS-232C" na [strona 41](#page-42-0).

Aby sterować monitorem, użyj polecenia sterującego. Instrukcje dotyczące poleceń sterujących znajdują się na płycie CD dołączonej do monitora. Plik ten ma nazwę "External\_control.pdf".

1) Interfejs

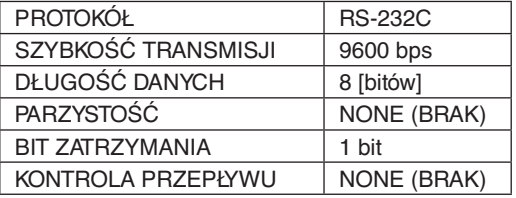

W przypadku niniejszego monitora LCD do sterowania komunikacją przez złącze RS-232C są używane linie RXD, TXD i GND. W przypadku złącza kontrolnego RS-232C należy zastosować kabel odwrotny (kabel modemowy typu zero) (brak w zestawie).

#### <span id="page-42-0"></span>2) OPIS STYKÓW

Wejście/wyjście RS-232C

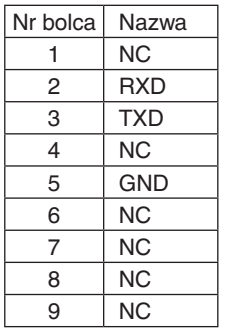

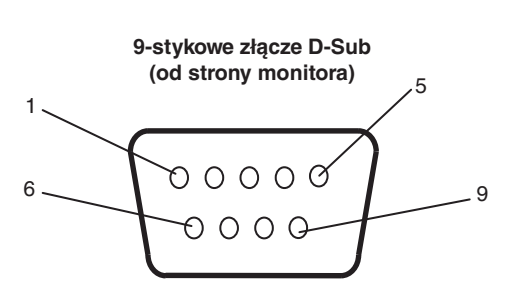

W przypadku niniejszego monitora LCD do sterowania komunikacją przez złącze RS-232C są używane linie RXD, TXD i GND.

# <span id="page-43-1"></span><span id="page-43-0"></span>**Sterowanie monitorem LCD za pomocą funkcji LAN Control (Sterowanie za pomocą sieci LAN)**

# **Podłączanie do sieci**

Stosując przewód LAN, można określić ustawienia Network Settings (Ustawienia sieciowe) oraz Alert Mail Settings (Ustawienia alertów pocztowych) za pomocą funkcji serwera HTTP.

Aby używać połączenia z siecią LAN, należy przypisać adres IP.

#### **Przykład połączenia z siecią LAN:**

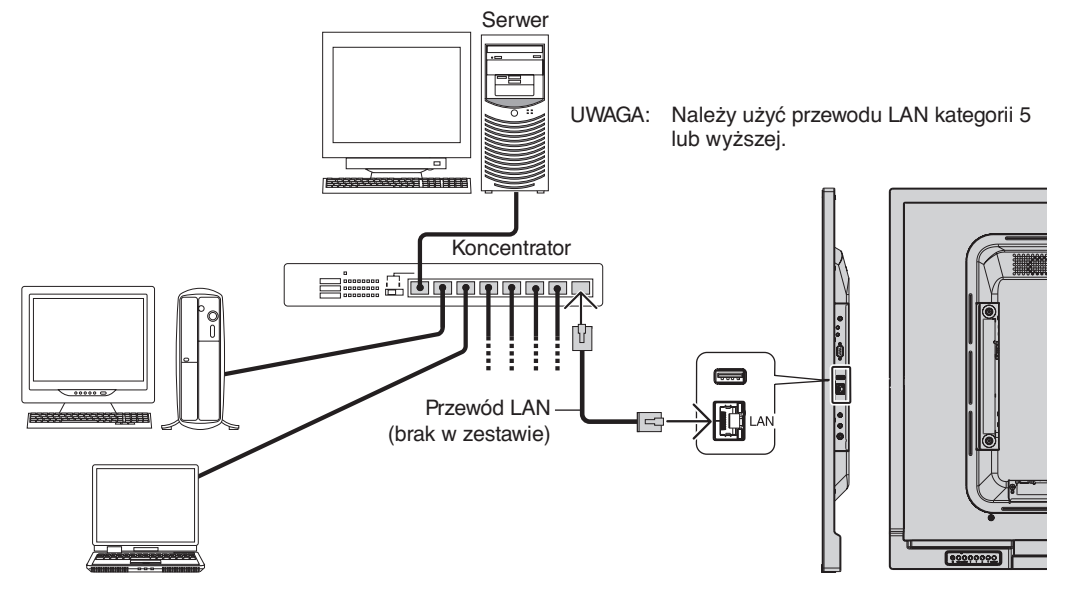

# **Konfigurowanie przez sieć za pomocą przeglądarki HTTP**

#### **Omówienie**

Podłączenie monitora do sieci pozwala na sterowanie nim za pomocą komputera podłączonego do sieci.

Adres IP i maskę podsieci monitora można ustawić na ekranie Network Settings (Ustawienia sieciowe) w przeglądarce internetowej za pomocą funkcji serwera HTTP. Należy używać przeglądarki Microsoft Internet Explorer 10 lub nowszej. (Urządzenie korzysta z funkcji JavaScript i Cookies – przeglądarka musi obsługiwać te funkcje. Metody konfiguracji różnią się w zależności od wersji przeglądarki. Dodatkowe informacje są dostępne w systemie pomocy przeglądarki oraz innych dokumentach dodawanych do oprogramowania).

Aby uzyskać dostęp do funkcji serwera HTTP, należy uruchomić przeglądarkę internetową na komputerze podłączonym do tej samej sieci co monitor i wprowadzić poniższy adres URL:

#### **Ustawienia sieciowe**

http://<adres IP monitora>/index.html

- **WSKAZÓWKA:** Domyślny adres IP jest przypisany automatycznie do monitora. Aplikację można pobrać z naszej witryny internetowej.
- **UWAGA:** Jeśli w przeglądarce internetowej nie zostanie wyświetlony ekran MONITOR NETWORK SETTINGS (USTAWIENIA SIECIOWE MONITORA), należy nacisnąć klawisze Ctrl+F5, aby odświeżyć okno przeglądarki (lub wyczyścić pamięć podręczną).

Jeśli monitor reaguje z dużym opóźnieniem na polecenia, przyczyną może być duże wykorzystanie sieci lub nieprawidłowe ustawienia sieciowe. W takiej sytuacji należy się skontaktować z administratorem sieci.

Monitor LCD może nie reagować, jeśli przyciski przeglądarki są naciskane zbyt szybko. W takiej sytuacji należy chwilę odczekać. Jeśli monitor nadal nie odpowiada, należy go wyłączyć i ponownie włączyć.

Aby sterować monitorem, użyj polecenia sterującego. Patrz "Schemat poleceń sterujących" [\(strona](#page-49-0) 48).

# **Przygotowanie przed użytkowaniem**

Przed zastosowaniem funkcji dostępnych z poziomu przeglądarki podłącz monitor do sieci za pomocą kabla LAN.

W przypadku używania serwera proxy funkcje mogą być niedostępne, jest to zależne od serwera proxy i ustawień. Jeśli przyczyną braku dostępu do funkcji jest serwer proxy, może wystąpić sytuacja, kiedy ustawienia zostaną wprowadzone, ale nie zostaną one wyświetlone. Takie zachowanie wynika z wydajności pamięci podręcznej. Ustawienia wprowadzone z poziomu przeglądarki mogą nie mieć odzwierciedlenia w działaniu monitora. Zaleca się nieużywanie serwera proxy, o ile nie jest to niezbędne w danej sieci.

#### **Obsługa adresów związanych z obsługą za pomocą przeglądarki**

Z nazwy hosta można korzystać w następujących przypadkach:

Administrator sieci musi zarejestrować nazwę hosta na serwerze nazw domen (DNS). Następnie dostęp do ustawień sieciowych monitora można uzyskać za pomocą tej zarejestrowanej nazwy hosta z poziomu zgodnej przeglądarki internetowej. Jeśli nazwa hosta została skonfigurowana w pliku HOSTS na używanym komputerze, dostęp do ustawień sieci monitora można uzyskać, wprowadzając tę nazwę z poziomu zgodnej przeglądarce internetowej.

- Przykład 1: Jeśli nazwa monitora to "pd.nec.co.jp", dostęp do ustawień sieci można uzyskać przez wprowadzenie adresu http://pd.nec.co.jp/index.html w polu adresu lub w kolumnie URL.
- Przykład 2: Jeśli adres IP monitora to "192.168.73.1", dostęp do ustawień alertów pocztowych można uzyskać przez wprowadzenie adresu http://192.168.73.1/index.html w polu adresu lub w kolumnie URL.

#### **Tryb obsługi**

Użyj poniższych adresów, aby wyświetlić HOME (STRONA GŁÓWNA).

http://<adres IP monitora>/index.html

Kliknij każdy odnośnik po lewej stronie poniżej napisu HOME (STRONA GŁÓWNA).

#### **REMOTE CONTROL (PILOT ZDALNEGO STEROWANIA)**

Umożliwia sterowanie monitorem za pomocą przycisków na pilocie zdalnego sterowania.

#### **Menu ekranowe (OSD menu)**

Pozwala wprowadzić następujące ustawienia z menu ekranowego:

INPUT (WEJŚCIE), PICTURE (OBRAZ), AUDIO, SCHEDULE (HARMONOGRAM), MULTI INPUT (WIELE WEJŚĆ), OSD, MULTI DISPLAY (WIELE MONITORÓW), DISPLAY PROTECTION (OCHRONA EKRANU), CONTROL (STEROWANIE), SYSTEM.

**UWAGA:** Funkcje przycisków, które są dostępne na stronie ustawień. APPLY (ZASTOSUJ): Zapisz ustawienia. CANCEL (ANULUJ): Powrót do poprzednich ustawień. **UWAGA:** Po kliknięciu APPLY (ZASTOSUJ) funkcja CANCEL (ANULUJ) jest wyłączana. RELOAD (WCZYTAJ NA NOWO): Ponowne wczytanie ustawień. RESET (RESETUJ): Przywrócenie ustawień początkowych.

# **Ustawienia sieciowe**

Kliknij polecenie NETWORK (SIEĆ) po lewej stronie poniżej napisu HOME (STRONA GŁÓWNA).

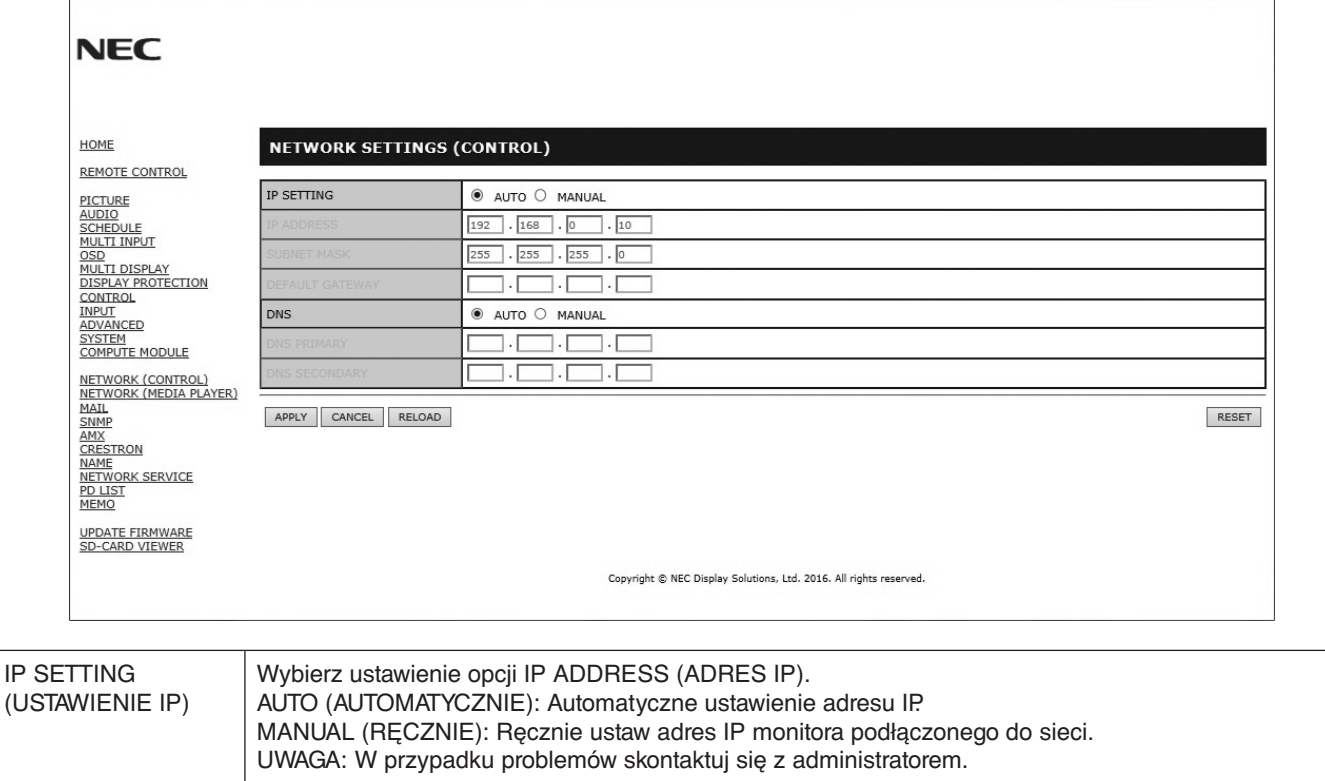

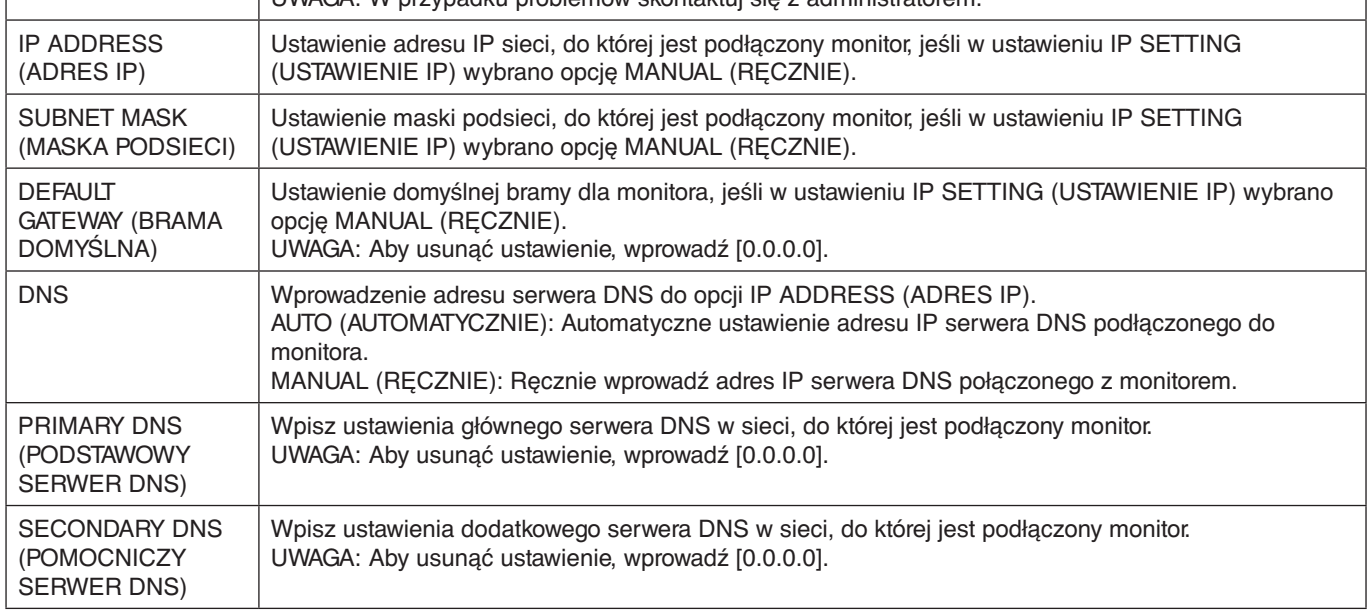

**UWAGA:** W przypadku następujących opcji zostaną przywrócone ustawienia fabryczne, gdy opcja IP ADDRESS RESET (RESETOWANIE ADRESU IP) zostanie wybrana w sekcji CONTROL (STEROWANIE) w menu ekranowym: IP SETTING (USTAWIENIE IP): AUTO, IP ADDRESS (AUTO, ADRES IP): 192.168.0.10, SUBNET MASK (MASKA PODSIECI): 255.255.255.0, DNS: Wartości DEFAULT GATEWAY (BRAMA DOMYŚLNA), PRIMARY DNS (GŁÓWNY SERWER DNS) i SECONDARY DNS (POMOCNICZY SERWER DNS) są puste.

# <span id="page-46-0"></span>**Ustawienia poczty.**

Kliknij polecenie MAIL (POCZTA) po lewej stronie poniżej napisu HOME (STRONA GŁÓWNA).

Ta opcja zapewnia wysyłanie komunikatów o błędach za pomocą poczty e-mail, kiedy używane jest kablowe połączenie LAN. Po wystąpieniu błędu monitora wysyłany jest komunikat o błędzie.

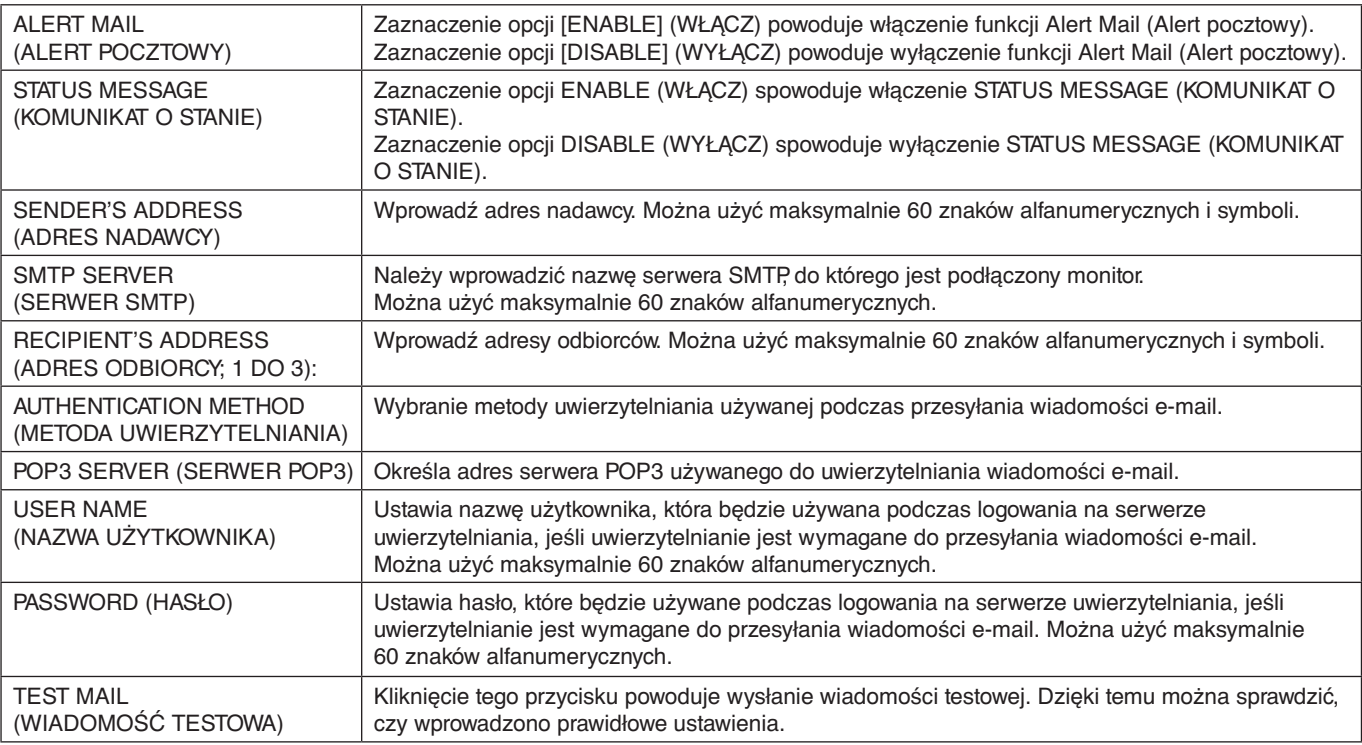

**UWAGA:** • Jeśli zostanie wykonany test, wiadomość zawierająca alert pocztowy może nie zostać dostarczona. W takiej sytuacji należy sprawdzić, czy ustawienia sieciowe są prawidłowe.

• Wiadomość z alertem pocztowym może nie zostać dostarczona, jeśli wprowadzono nieprawidłowy adres. W takiej sytuacji należy sprawdzić, czy wprowadzono prawidłowy adres odbiorcy.

**WSKAZÓWKA:** W celu uzyskania informacji na temat schematu poleceń sterujących należy się zapoznać z plikiem "External\_Control.pdf" dostępnym na dysku CD-ROM dołączonym do tego monitora.

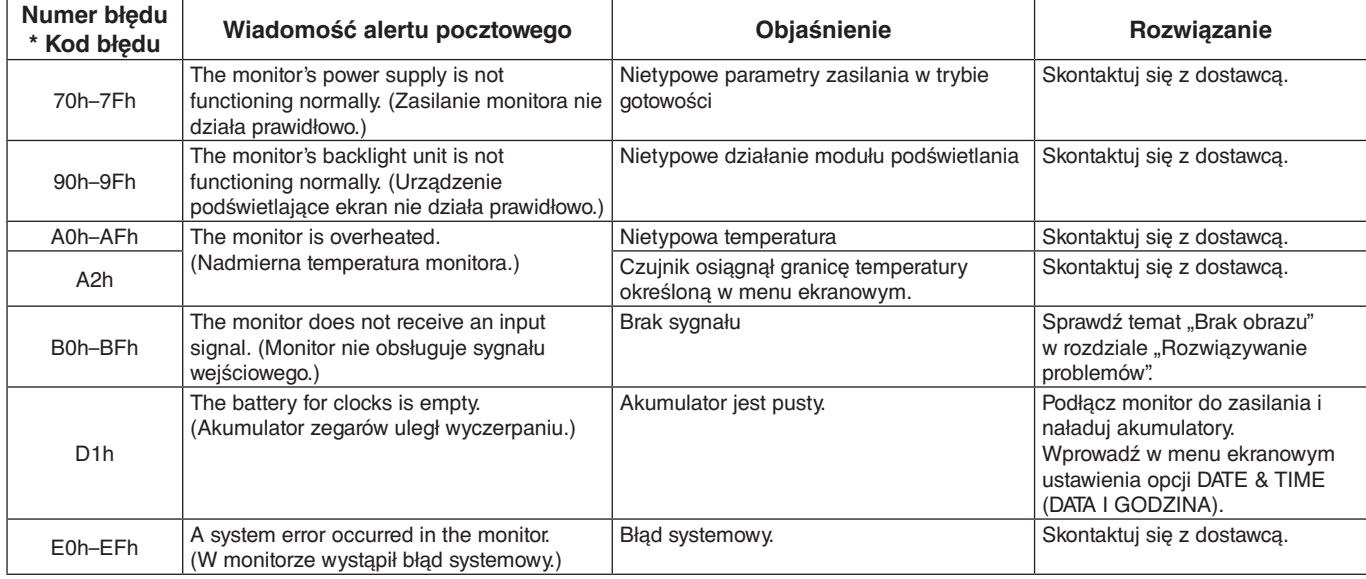

#### **Lista komunikatów o błędach i alertach**

# **Ustawienia SNMP**

Kliknij polecenie SNMP (SIEĆ) po lewej stronie poniżej napisu HOME (STRONA GŁÓWNA).

Protokół SNMP służy do uzyskiwania informacji o stanie oraz bezpośredniego kontrolowania monitora przez sieć.

# Wersja:<br>SNMP v1

Uwierzytelniony jawny tekstem wg nazwy społeczności, nie zwraca komunikatu z potwierdzeniem z pułapki. SNMP v2c Uwierzytelniony jawny tekstem wg nazwy społeczności, zwraca komunikat z potwierdzeniem z pułapki.

#### **Community name (Nazwa społeczności):**

Ustawienie domyślne nazwy społeczności to "public". Społeczność ta jest przeznaczona tylko do odczytu. Nazwy społeczności można ustawić dla maks. 3 ustawień.

#### **Trap (Pułapka):**

Po wystąpieniu błędu monitora na określony adres wysyłane jest powiadomienie o błędzie.

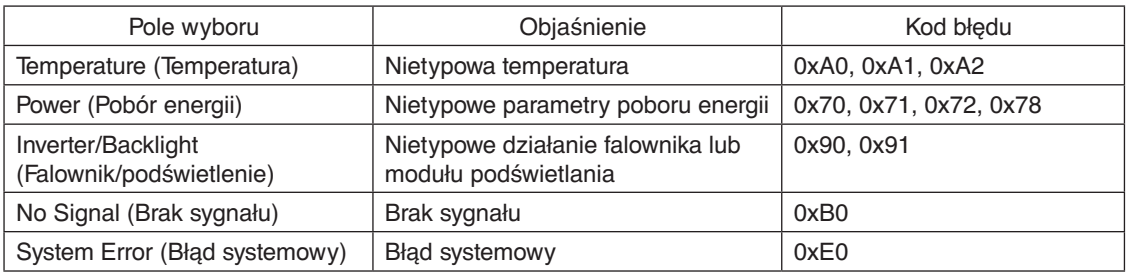

#### **Ustawienia AMX**

Kliknij polecenie AMX (SIEĆ) po lewej stronie poniżej napisu HOME (STRONA GŁÓWNA).

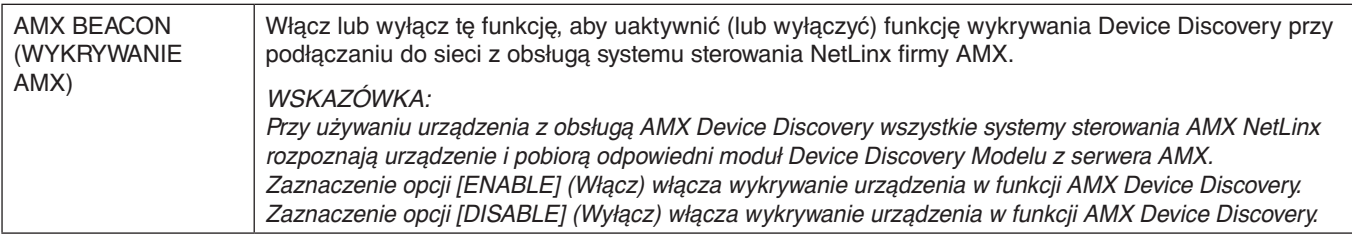

#### **Ustawienia CRESTRON**

Kliknij polecenie CRESTRON (SIEĆ) po lewej stronie poniżej napisu HOME (STRONA GŁÓWNA).

Zgodność z funkcją CRESTRON ROOMVIEW

Monitor obsługuje protokół CRESTRON ROOMVIEW umożliwiający wspólne zarządzanie i sterowanie wieloma urządzeniami przez sieć za pośrednictwem komputera.

Więcej informacji można znaleźć pod adresem http://www.crestron.com

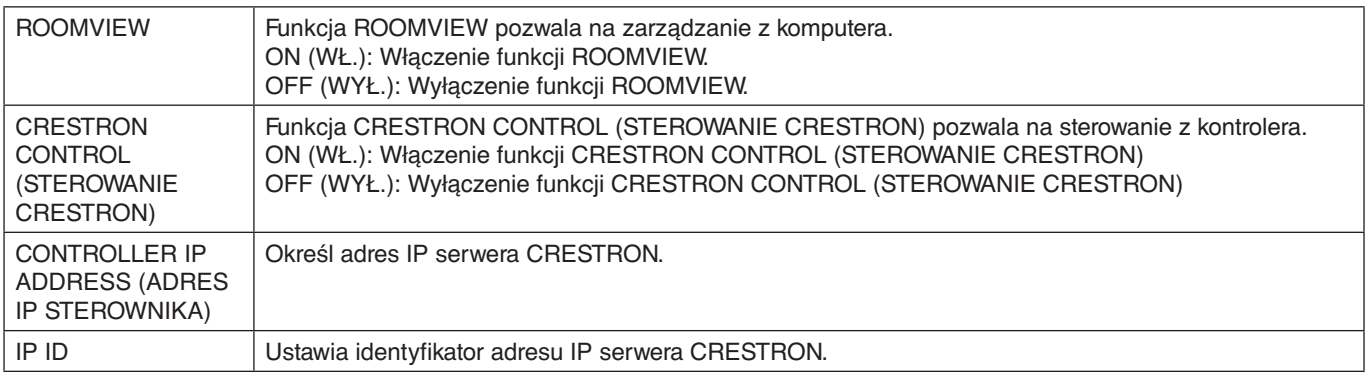

**WSKAZÓWKA:** Ustawienia funkcji CRESTRON są wymagane tylko w przypadku używania funkcji CRESTRON ROOMVIEW. Więcej informacji można znaleźć pod adresem http://www.crestron.com

# **Ustawienia nazwy**

Kliknij polecenie NAME (NAZWA) po lewej stronie poniżej napisu HOME (STRONA GŁÓWNA).

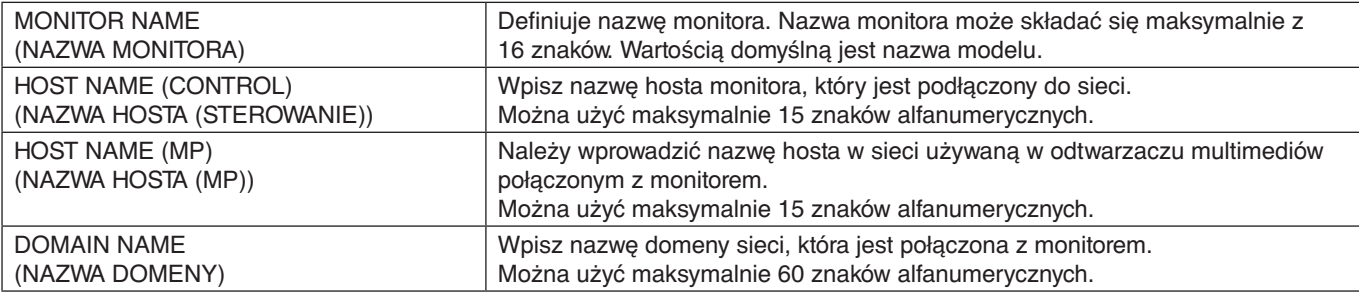

#### **Ustawienia hasła sieciowego**

Kliknij polecenie NETWORK PASSWORD (HASŁO SIECIOWE) po lewej stronie poniżej napisu HOME (STRONA GŁÓWNA).

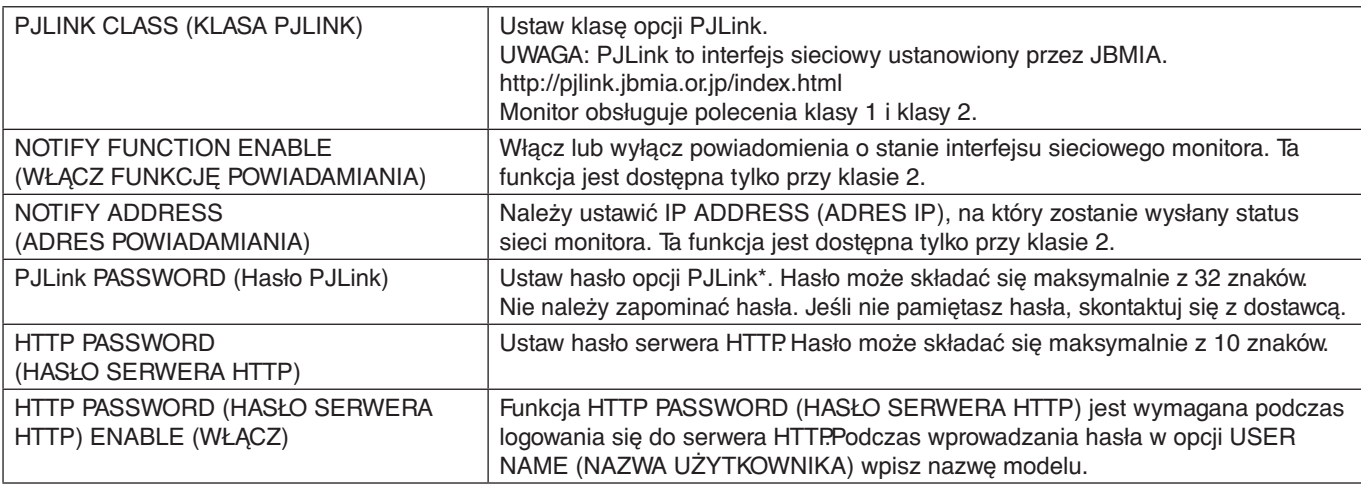

\*Czym jest PJLink?

PJLink to standaryzowany protokół używany do sterowania urządzeniami różnych producentów. Ten standardowy protokół został stworzony przez stowarzyszenie Japan Business Machine and Information System Industries Association (JBMIA) w 2005 r. To urządzenie obsługuje wszystkie polecenia protokołu PJLink.

#### <span id="page-48-0"></span>**Ustawienia notatki**

Kliknij polecenie MEMO (NOTATKA) po lewej stronie poniżej napisu HOME (STRONA GŁÓWNA).

Wpisz tytuł i treść notatki.

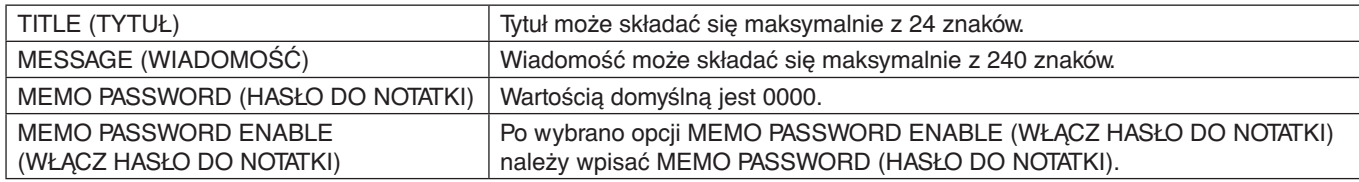

# **SD-CARD VIEWER SETTING (USTAWIENIA PRZEGLĄDARKI KART SD)**

Kliknij opcję SD-CARD VIEWER (PRZEGLĄDARKA KART SD) po lewej stronie ekranu głównego.

Zapoznaj się także z sekcją USING SHARED SD CARD SETTINGS (UŻYWANIE USTAWIEŃ KART SD; patrz [strona](#page-25-1) 24).

#### **Sterowanie zewnętrzne**

#### **Podłączanie urządzenia zewnętrznego**

Istnieją dwa sposoby podłączenia zewnętrznego urządzenia do monitora.

• Złącze RS-232C. Za pomocą kabla RS-232C podłącz urządzenie zewnętrzne do złącza RS-232C monitora.

• Gniazdo sieci LAN.

Za pomocą kabla LAN podłącz urządzenie zewnętrzne do złącza LAN monitora. Aby uzyskać więcej informacji o używaniu kabla LAN, skontaktuj się z administratorem sieci.

#### **Interfejs połączeniowy**

RS-232C

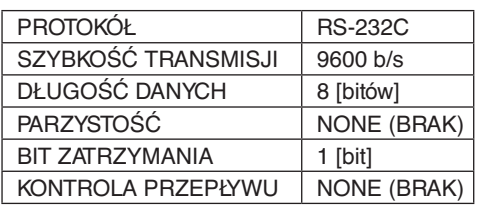

LAN

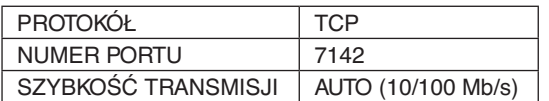

#### <span id="page-49-0"></span>**Schemat poleceń sterujących**

W celu uzyskania informacji na temat innych poleceń należy się zapoznać z plikiem "External\_Control.pdf" dostępnym na dysku CD-ROM dołączonym do monitora.

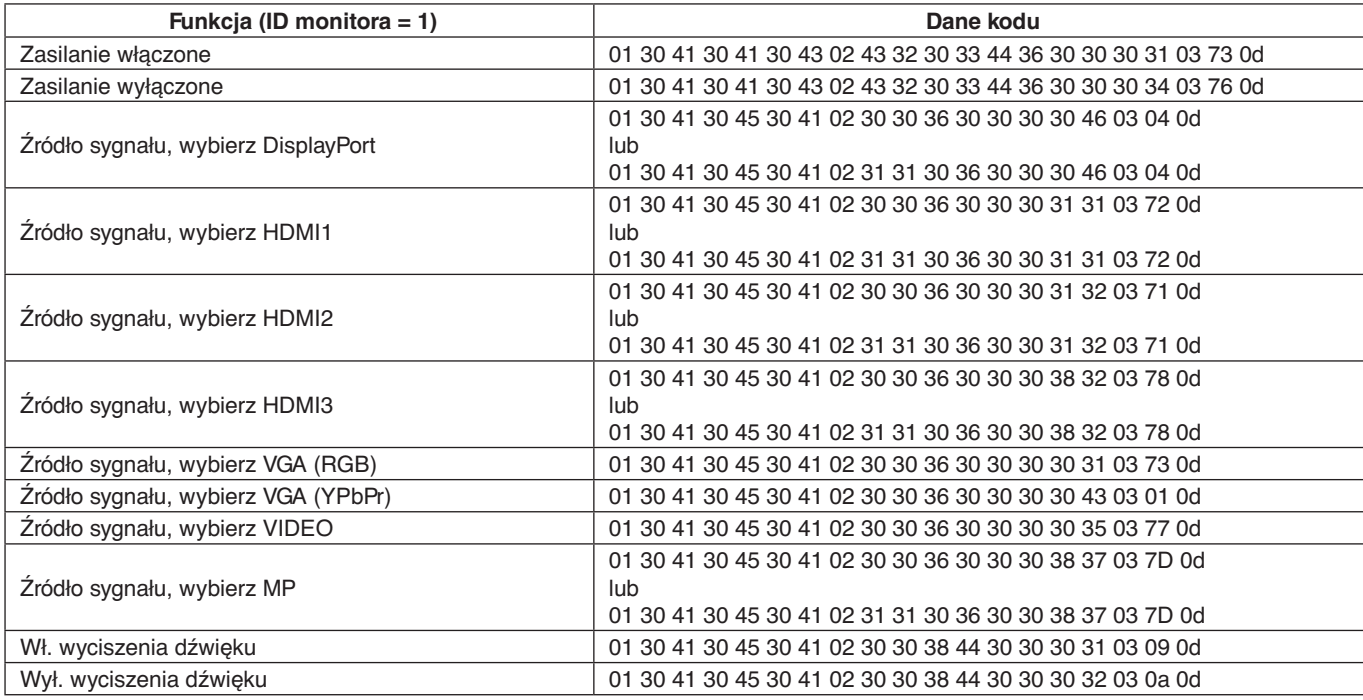

# **Polecenia sterujące ASCII**

Ten monitor obsługuje nie tylko polecenia sterujące wymienione w pliku "External\_Control.pdf" (dostępnym na dysku CD-ROM dostarczanym z monitorem), lecz również popularne polecenia ASCII używane do sterowania monitorem lub projektorem NEC z poziomu podłączonego komputera. Więcej informacji znajduje się na naszej stronie internetowej.

#### **Parametr**

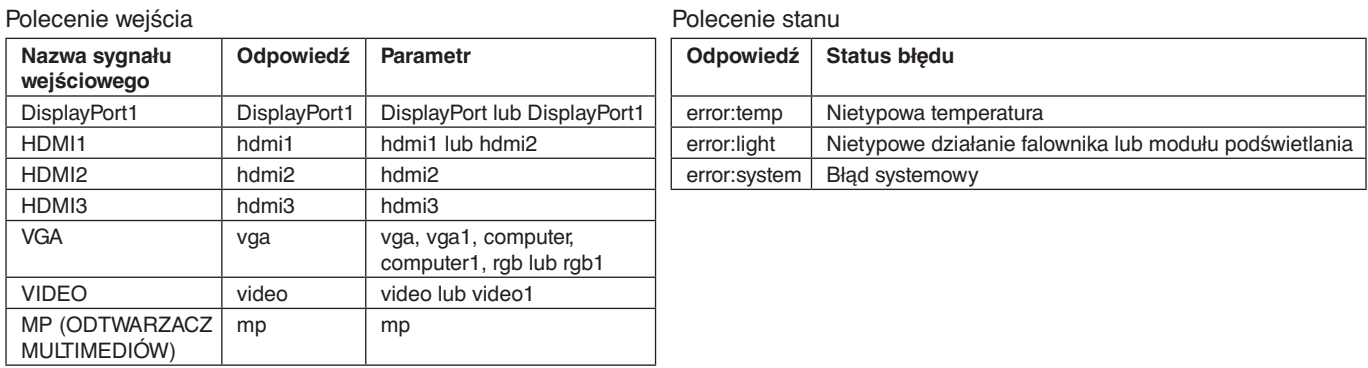

# **Obsługiwane polecenia HDMI CEC**

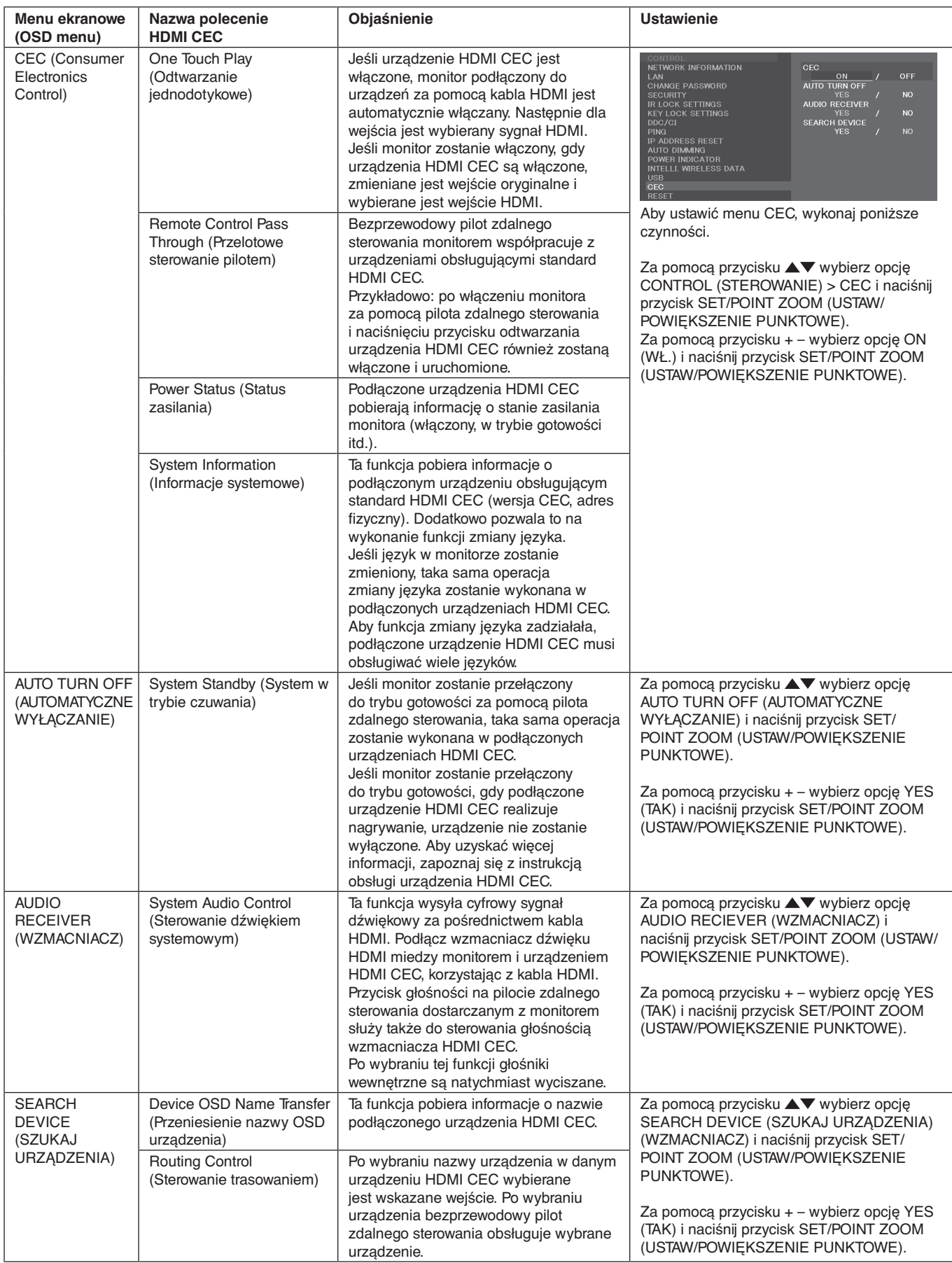

Ta funkcja CEC pozwala na przerwanie funkcji. Zalecamy podłączenie monitora do urządzenia obsługującego funkcję HDMI CEC.

Aby uzyskać informacje o podłączeniu urządzeń HDMI CEC, przejdź do sekcji Podłączanie (patrz [strona](#page-16-2) 15).

# <span id="page-51-1"></span><span id="page-51-0"></span>**POINT ZOOM (POWIĘKSZENIE PUNKTOWE)**

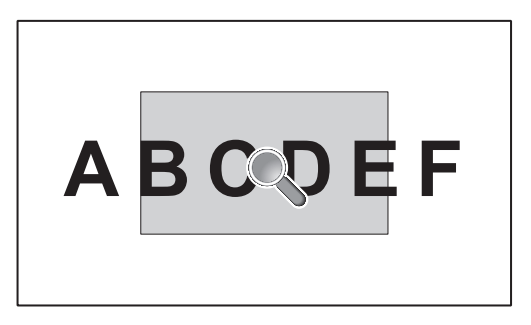

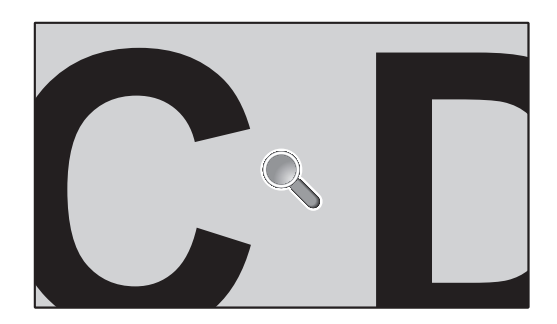

Użycie przycisku SET (USTAW)/POINT ZOOM (POWIĘKSZENIE PUNKTOWE) na pilocie zdalnego sterowania powoduje powiększenie części ekranu.

Aby powiększyć lub pomniejszyć obraz, naciśnij przycisk CH+/-. Obraz można powiększyć w zakresie od 1 do 10.

- 1 Naciśnij na pilocie zdalnego sterowania przycisk SET/POINT ZOOM (USTAW/POWIĘKSZENIE PUNKTOWE). Ikona zmieni kształt na lupę.
- 2 Przesuń ikonę lupy przyciskami  $\left[\triangle\right] \left[\nabla\right] \left[+\right] \left[-\right]$ .
- 3 Naciśnij przycisk [CH+], aby powiększyć obraz, lub [CH-], aby go pomniejszyć.
- 4 Wyłącz funkcję, naciskając ponownie przycisk SET/POINT ZOOM (USTAW/POWIĘKSZENIE PUNKTOWE).
- 5 Naciśnij przycisk EXIT, aby przywrócić normalny rozmiar ekranu.
- 6 Naciśnij przycisk MENU, aby otworzyć menu ekranowe.
- **UWAGA:** Podczas używania tej funkcji obraz może wyglądać na zniekształcony.
	- Ta funkcja jest niedostępna, gdy aktywna jest opcja SCREEN SAVER (WYGASZACZ EKRANU), CLOSED CAPTION (ZAKODOWANE NAPISY) i TILE MATRIX (MACIERZ MINIATUR).
	- Gdy funkcja ZOOM (POWIĘKSZENIE) jest wybrana w opcji ASPECT (PROPORCJE), dla obrazu zostanie wybrane ustawienie FULL (PEŁNY). Następnie należy użyć opcji POINT ZOOM (POWIĘKSZENIE PUNKTOWE). Po zamknięciu opcji POINT ZOOM (POWIĘKSZENIE PUNKTOWE) dla opcji ASPECT (PROPORCJE) zostanie przywrócone poprzednie ustawienie. Gdy opcja ASPECT (PROPORCJE) zostanie zmieniona przy włączonej opcji POINT ZOOM (POWIĘKSZENIE PUNKTOWE), wartość opcji lub ZOOM (POWIĘKSZENIE) zostanie zmieniona na FULL (PEŁNY).
	- Ikona lupy nie jest przenoszona na obszar obrazu.
	- W przypadku opcji POINT ZOOM (POWIĘKSZENIE PUNKTOWE) zostanie przywrócona normalna wielkość obrazu po zmianie sygnału wejściowego lub wyłączeniu monitora.
	- Funkcja POINT ZOOM (POWIĘKSZENIE PUNKTOWE) zostanie wyłączona po zmianie ustawienia ASPECT (PROPORCJE) w trakcie działania funkcji POINT ZOOM (POWIĘKSZENIE PUNKTOWE).
	- Gdy opcja POINT ZOOM (POWIĘKSZENIE PUNKTOWE) jest aktywna, funkcja STILL (WSTRZYMANIE) nie jest dostepna.

# <span id="page-52-0"></span>**Funkcje**

**Płynna konwersja kolorów (Natural Color Matrix):** Łączy sześcioosiowy układ sterowania kolorami oraz standard sRGB. Sześcioosiowe sterowanie kolorami pozwala na regulację kolorów za pośrednictwem sześciu osi (R, G, B, C, M i Y), a nie trzech osi (R, G i B), jak dotychczas. Standard sRGB zapewnia monitorom jednorodny profil kolorów. Stanowi to gwarancję, że kolory wyświetlane na monitorze są dokładnie takie same, jak kolorowe wydruki (z systemem operacyjnym i drukarką pracującymi w trybie sRGB). Dzięki temu można regulować kolory na ekranie i dostosować dokładność odwzorowania kolorów na monitorze do różnych standardów.

**Nasycenie kolorów sRGB:** Standard zarządzania kolorami umożliwiający dopasowanie kolorów na ekranie monitora oraz innych urządzeniach peryferyjnych. Standard sRGB, który wykorzystuje kalibrowaną przestrzeń kolorów, umożliwia optymalne przedstawienie kolorów i zgodność wsteczną z innymi standardami kolorów.

**Menu ekranowe (OSD — On-Screen Display):** Zapewnia możliwość szybkiego i łatwego dostosowania wszystkich elementów obrazu za pomocą czytelnych menu ekranowych.

**Plug and Play:** Rozwiązania firmy Microsoft® dostępne w systemach operacyjnych Windows® ułatwiają instalację i konfigurację, umożliwiając przesyłanie informacji o monitorze (np. informacji o rozmiarze ekranu i obsługiwanych rozdzielczościach) bezpośrednio do komputera, dzięki czemu jakość wyświetlanego obrazu jest optymalizowana automatycznie.

**System IPM (Inteligent Power Manager) System:** Zapewnia innowacyjne metody oszczędzania energii, które umożliwiają przełączanie monitora na niższy poziom zużycia energii, gdy jest on włączony ale nie pracuje, obniżając wydatki na energię.

**Możliwość pełnego skanowania:** Pozwala na wykorzystanie całej powierzchni ekranu w większości rozdzielczości, znacznie zwiększając rozmiar obrazu.

**Standardowy interfejs montażowy VESA (FDMIv1):** Pozwala zamontować monitor na dowolnym ramieniu lub wsporniku montażowym zgodnym ze standardem VESA (FDMIv1). Firma NEC zaleca stosowanie sprzętu montażowego zgodnego ze standardem TÜV-GS (Niemcy) i/lub UL1678 (Ameryka Północna).

**ZOOM (Powiększenie):** Ta funkcja umożliwia rozciąganie i zwężanie obrazu w pionie i poziomie.

**Wewnętrzna diagnostyka:** W razie wystąpienia błędu wewnętrznego zostanie wskazany stan błędu.

**HDCP (High-bandwidth Digital Content Protection):** HDCP to system zapobiegania nielegalnemu kopiowaniu cyfrowych danych wideo. Jeżeli nie można wyświetlać materiałów za pośrednictwem wejścia cyfrowego, nie musi to oznaczać nieprawidłowego działania projektora. W urządzeniach obsługujących system HDCP mogą wystąpić sytuacje, w których pewne treści chronione tym systemem mogą nie zostać wyświetlone z powodu rozmyślnej decyzji społeczności zarządzającej standardem HDCP (Digital Content Protection, LLC).

**TILE MATRIX (MACIERZ MINIATUR), TILE COMP (USTAWIENIE MINIATUR):** Te funkcje umożliwiają prawidłowe wyświetlanie jednego obrazu na wielu ekranach z uwzględnieniem szerokości obudowy.

#### <span id="page-53-0"></span>**Brak obrazu**

- Kabel sygnałowy musi być dokładnie podłączony do złącza wideo karty graficznej.
- Karta graficzna musi być dobrze zainstalowana w gnieździe płyty głównej.
- Sprawdzić, czy główny przełącznik zasilania znajduje się w pozycji ON.
- Wyłącznik sieciowy monitora i komputera powinien być włączony.
- Należy upewnić się, że została wybrana rozdzielczość obsługiwana przez kartę graficzną i system. W razie wątpliwości zapoznaj się z informacjami na temat karty graficznej, systemu i opcji zmiany rozdzielczości.
- Sprawdź, czy monitor oraz karta graficzna są zgodne oraz czy wprowadzono zalecane częstotliwości sygnałów.
- Sprawdź, czy wtyczka nie ma wygiętych ani wciśniętych bolców/styków.
- Po utracie sygnału i upływie określonego czasu monitor jest automatycznie przełączany w tryb czuwania. Naciśnij przycisk zasilania na pilocie lub monitorze.
- Jeśli przewód sygnału zostanie odłączony podczas uruchamiania komputera, obrazy nie będą wyświetlane. Wyłącz zasilanie monitora i komputera, a następnie podłącz kabel sygnałowy i ponownie włącz zasilanie komputera i monitora.

#### **Włącznik/wyłącznik zasilania nie działa**

- Odłączyć kabel zasilający monitora z gniazda prądu zmiennego, aby wyłączyć i zresetować monitor.
- Sprawdź główny włącznik/wyłącznik zasilania monitora.

#### **Efekt powidoku**

- Należy pamiętać, że w przypadku technologii ciekłokrystalicznej może występować zjawisko znane jako powidok (poświata obrazu). Powidok występuje, gdy na ekranie pozostaje widoczny "widmowy" obraz poprzedniego obrazu. W przeciwieństwie do monitorów ekranowych CRT powidok w monitorach LCD nie jest trwały, jednak nadal należy unikać wyświetlania nieruchomych obrazów przez dłuższy czas. W celu złagodzenia efektu powidoku należy wyłączyć monitor lub przełączyć go w tryb gotowości za pomocą pilota zdalnego sterowania lub wyłączyć na tak długo, jak długo był wyświetlany poprzedni obraz. Przykładowo: jeżeli obraz był wyświetlany na monitorze przez jedną godzinę i widoczny jest teraz obraz resztkowy, należy wyłączyć monitor lub przełączyć go w tryb gotowości również na jedną godzinę, aby zlikwidować to "widmo".
- **UWAGA:** Podobnie jak w przypadku wszystkich osobistych urządzeń wyświetlających firma NEC DISPLAY SOLUTIONS zaleca okresowe wyświetlanie ruchomych obrazów, używanie ruchomego wygaszacza ekranu, okresową zmianę wyświetlanych obrazów, zawsze gdy obraz na ekranie jest nieruchomy lub wyłączenie monitora albo przełączenie go do trybu gotowości, gdy nie jest używany.

#### **Obraz miga**

• Jeśli używasz powtarzacza sygnału, koncentratora lub długiego przewodu, może to być przyczyną niestabilności i migotania obrazu. W takim przypadku podłącz przewód bezpośrednio do monitora bez używania powtarzacza lub koncentratora albo zmień używany przewód na lepszy. Jeśli używasz przedłużacza skrętki, w pewnych sytuacjach i warunkach używania monitora lub kabla jakość obrazu może ulec pogorszeniu. Aby uzyskać więcej informacji, skontaktuj się z dostawcą.

#### **Obraz jest niestabilny, nieostry lub pływający**

- Kabel sygnałowy musi być całkowicie włożony do złącza wideo karty graficznej.
- Przy użyciu menu ekranowego należy wyregulować zogniskowanie, zwiększając lub zmniejszając wartość parametru dokładnej regulacji. Po zmianie trybu wyświetlania może wystąpić konieczność ponownej regulacji ustawień obrazu w menu ekranowym.
- Sprawdzić, czy monitor oraz karta graficzna są zgodne oraz czy wprowadzono zalecane częstotliwości sygnałów.
- Jeżeli tekst jest niewyraźny, zmień tryb wideo na "bez przeplotu" i ustaw częstotliwość odświeżania 60 Hz.
- Obraz może być zniekształcony przy włączaniu zasilania lub przy zmianie ustawień.

#### **Obraz z urządzenia dodatkowego ma zieloną dominantę** • Sprawdzić, czy wybrano złącze wejściowe VGA (YPbPr).

#### **Wskaźnik LED na monitorze nie świeci się (żaden kolor nie jest widoczny: ani zielony ani czerwony)**

- Należy sprawdzić, czy przewód sieciowy jest poprawnie podłączony do właściwego gniazda oraz czy monitor został włączony przyciskiem zasilania.
- Sprawdź, czy komputer nie znajduje się w trybie oszczędzania energii (naciśnij klawisz na klawiaturze lub poruszaj myszką).
- Sprawdź, czy w menu ekranowym w przypadku opcji wskaźnika zasilania wybrano ustawienie ON (WŁ.).

#### **Dioda LED inna niż niebieska miga lub się świeci**

- Prawdopodobnie wystąpił błąd. Należy się skontaktować z dostawcą.
- Jeśli monitor zostanie wyłączony ze względu na zbyt wysoką temperaturę w jego wnętrzu, dioda LED miga na zielono, pomarańczowo lub czerwono sześć razy. Monitor można włączyć po upewnieniu się, że temp. wewnątrz wróciła do normy.
- Monitor może być w trybie gotowości. Naciśnij przycisk zasilania na pilocie lub monitorze.

#### **Obraz nie jest prawidłowo wyświetlany**

- Za pomocą funkcji regulacji obrazu menu ekranowego należy zwiększyć lub zmniejszyć wartość parametru Coarse.
- Upewnij się, że został wybrano rozdzielczość obsługiwaną przez kartę graficzną lub system. W razie wątpliwości należy zapoznać się z instrukcją obsługi karty graficznej lub systemu i zmienić rozdzielczość.

#### **Obraz w wybranej rozdzielczości nie jest prawidłowo wyświetlany**

• W menu ekranowym trybu wyświetlania przejść do menu z informacjami i upewnić się, że wybrano prawidłową rozdzielczość.

#### **Brak dźwięku**

- Sprawdzić, czy kabel audio jest prawidłowo podłączony.
- Sprawdź, czy nie aktywowano funkcji wyciszenia dźwięku. Włącz i wyłącz wyciszenie za pomocą pilota.
- Sprawdź, czy nie ustawiono minimalnej głośności.
- Sprawdzić, czy komputer obsługuje przekazywanie sygnału dźwiękowego przez złącze DisplayPort. W razie wątpliwości skontaktuj się ze sprzedawcą.
- Gdy złącze LINE OUT nie działa, sprawdź, czy włączono (ON) opcję SURROUND (DŹWIĘK PRZESTRZENNY).
- Jeśli urządzenie audio HDMI CEC nie jest podłączone, w opcji AUDIO RECEIVER wybierz ustawienie OFF (WYŁ.).

#### **Funkcja zdalnego sterowania nie działa**

- Sprawdź poziom naładowania baterii pilota.
- Sprawdź, czy baterie są prawidłowo włożone.
- Sprawdź, czy pilot jest skierowany w stronę czujnika zdalnego sterowania na monitorze.
- Sprawdź ustawienie opcji IR LOCK SETTING (USTAWIENIE BLOKADY IR).
- System zdalnego sterowania może nie działać, gdy czujnik zdalnego sterowania monitora LCD jest oświetlany przez silne światło słoneczne lub sztuczne oświetlenie albo gdy na ścieżce promieni znajdują się przeszkody.

#### **Funkcja SCHEDULE (HARMONOGRAM) / OFF TIMER (CZASOMIERZ WYŁĄCZENIA) nie działa prawidłowo**

- Funkcja "SCHEDULE" (HARMONOGRAM) jest wyłączana po ustawieniu opcji "OFF TIMER" (TIMER WYŁĄCZENIA).
- Jeśli włączono funkcję "OFF TIMER" (TIMER WYŁĄCZENIA) i zasilanie monitora LCD jest wyłączane w wyniku nieoczekiwanej przerwy zasilania, funkcja "OFF TIMER" (CZASOMIERZ WYŁĄCZENIA) jest wyłączana.

#### **Zakłócenia odbioru telewizyjnego**

• Sprawdź podzespoły pod względem ekranowania i odsuń je w razie konieczności.

#### **Niedostępna funkcja sterowania przez sieć LAN lub złącze RS-232C**

• Sprawdź podłączenie kabla RS-232C (typu odwrotnego) lub kabla LAN. Do połączenia należy użyć przewodu LAN kategorii 5 lub wyższej.

#### **Monitor automatycznie włącza tryb gotowości**

- Sprawdź ustawienie opcji OFF TIMER (TIMER WYŁĄCZENIA).
- Ustaw funkcję CEC na OFF (WYŁ.)

#### **Odtwarzacz multimediów nie rozpoznaje dysku USB**

• Sprawdź dysk USB podłączony do złącza USB (2A).

#### **Koncentrator USB nie działa**

- Upewnij się, że kabel USB został prawidłowo podłączony. Należy sprawdzić w instrukcji urządzenia USB.
- Jeśli urządzenie nie może rozpoznać dysku USB, sprawdź jego format.

#### **Karta pamięci MicroSD nie działa**

- Upewnij się, że karta pamięci microUSB została prawidłowo podłączona.
- Sprawdź format karty pamięci microSD.

W zależności od określonego wzoru wyświetlania mogą się pojawić słabo widoczne pionowe lub poziome pasy. Nie oznacza to awarii monitora ani pogorszenia jego jakości.

# <span id="page-55-1"></span><span id="page-55-0"></span>**Dane techniczne - C431**

#### **Dane techniczne urządzenia**

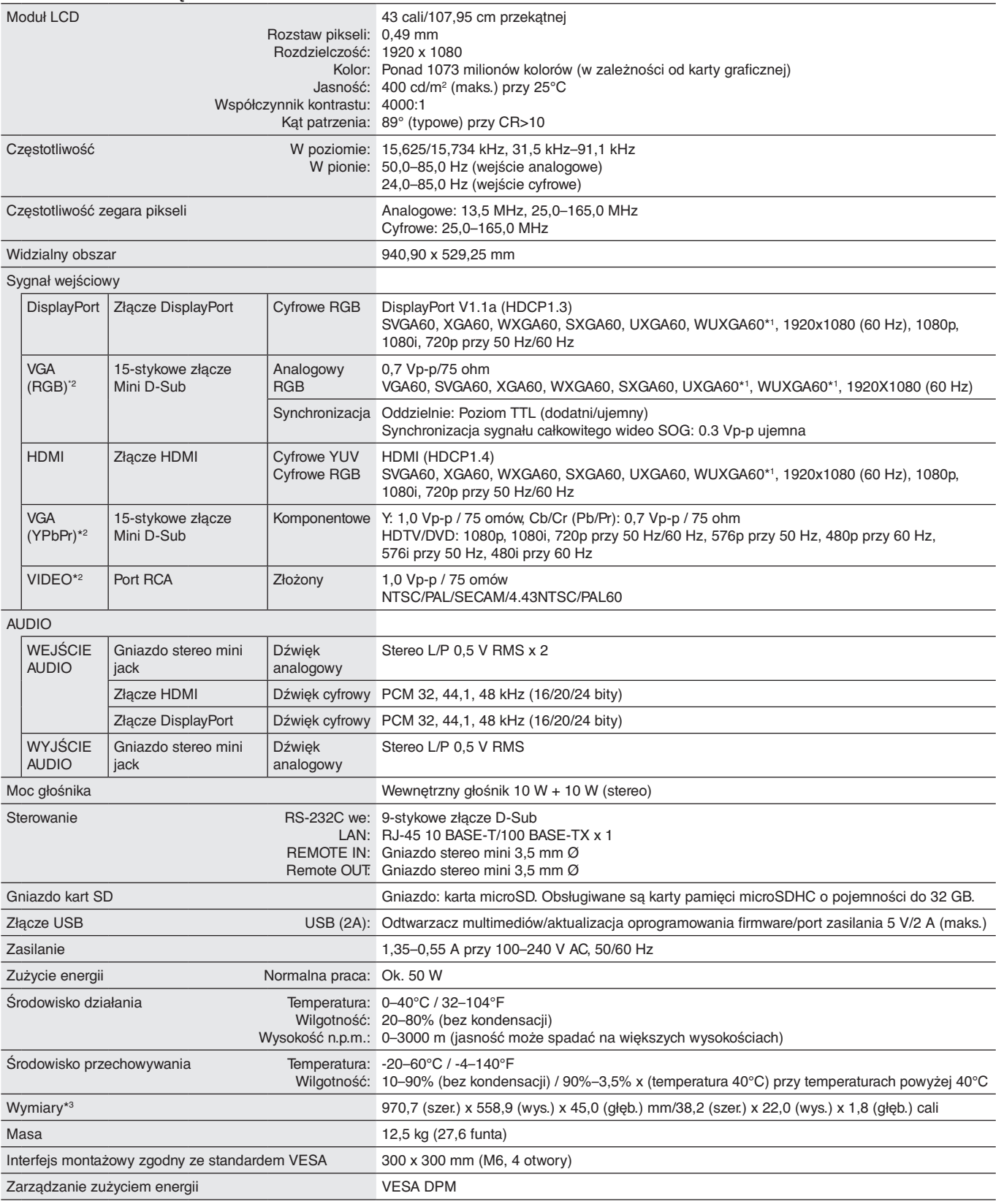

**UWAGA:** Dane techniczne mogą się zmienić bez powiadomienia.

\*1: Obraz skompresowany.

\*2: Złącze wspólne.

\*3: Wymiary dotyczą tylko monitora, a nie jego elementów, które można zdemontować, a które mogą wystawać.

# <span id="page-56-1"></span><span id="page-56-0"></span>**Dane techniczne - C501**

#### **Dane techniczne urządzenia**

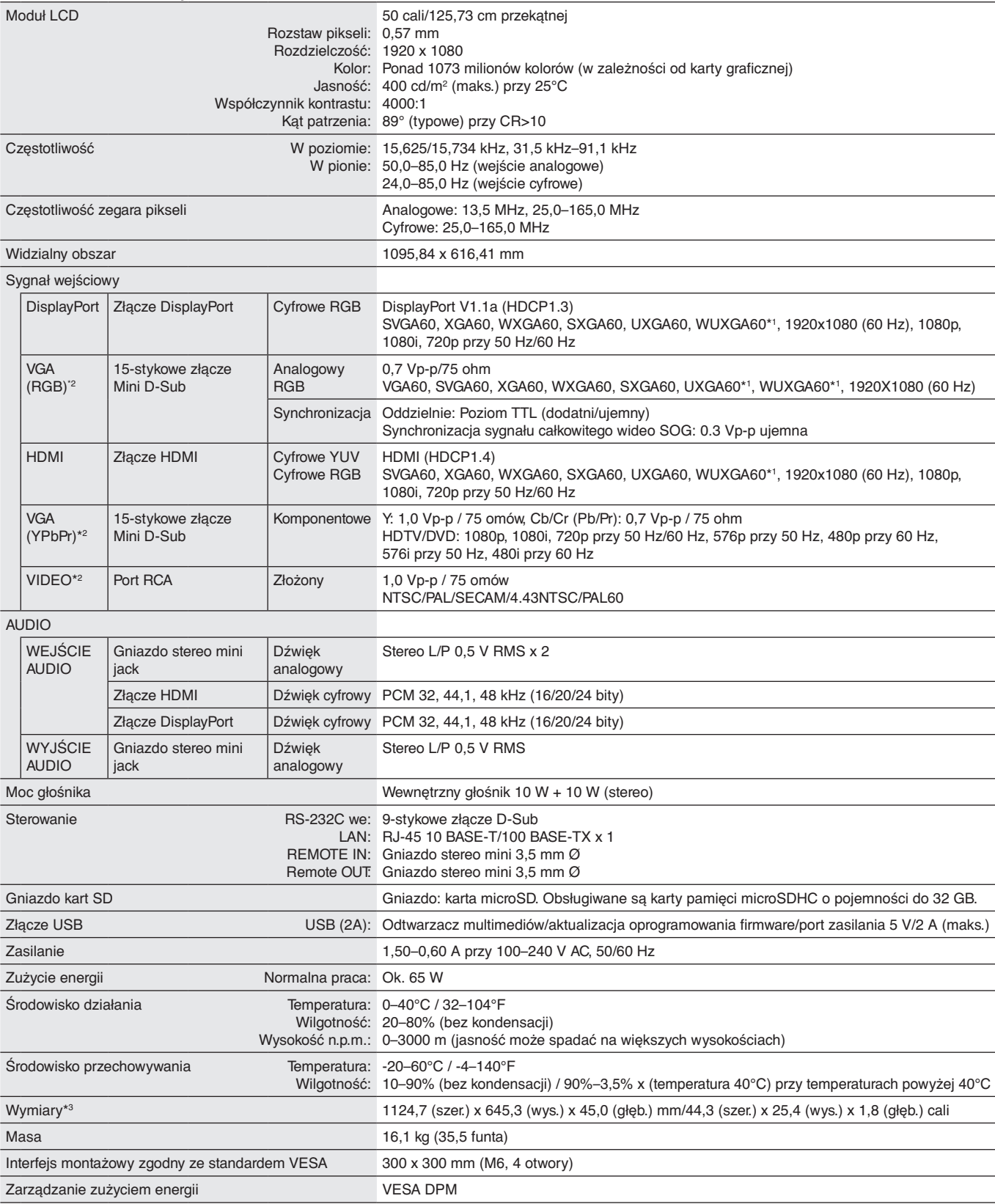

**UWAGA:** Dane techniczne mogą się zmienić bez powiadomienia.

\*1: Obraz skompresowany.

\*2: Złącze wspólne.

\*3: Wymiary dotyczą tylko monitora, a nie jego elementów, które można zdemontować, a które mogą wystawać.

# <span id="page-57-1"></span><span id="page-57-0"></span>**Dane techniczne - C551**

#### **Dane techniczne urządzenia**

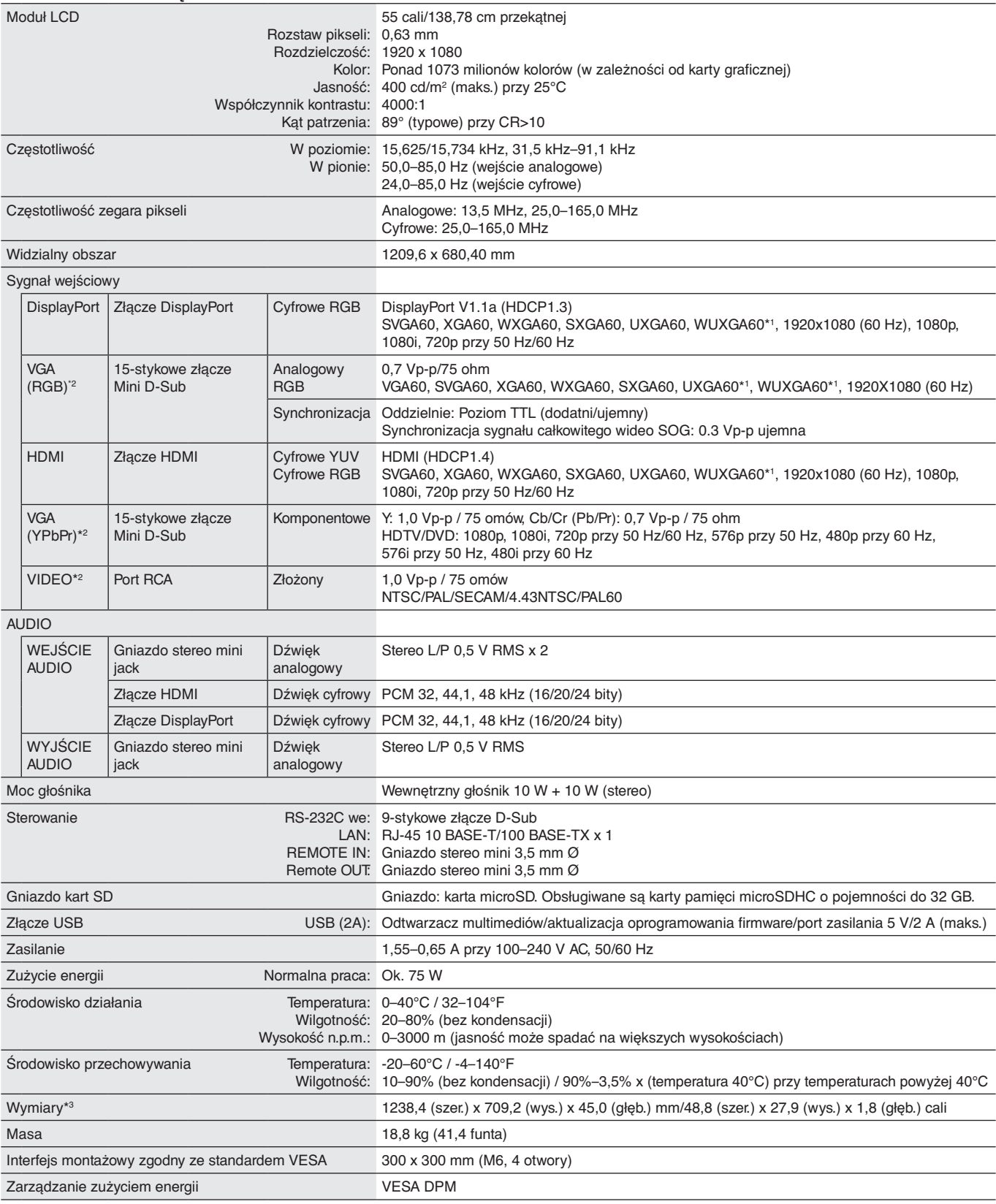

**UWAGA:** Dane techniczne mogą się zmienić bez powiadomienia.

\*1: Obraz skompresowany.

\*2: Złącze wspólne.

\*3: Wymiary dotyczą tylko monitora, a nie jego elementów, które można zdemontować, a które mogą wystawać.

# <span id="page-58-0"></span>**Informacja producenta o recyklingu i zużyciu energii**

Firma NEC DISPLAY SOLUTIONS bardzo angażuje się w ochronę środowiska i uważa recykling za jeden z priorytetów w swoich staraniach na rzecz ograniczenia obciążenia środowiska niekorzystnymi skutkami działalności przemysłowej. Dokładamy wszelkich starań, aby tworzone przez nas produkty były przyjazne dla środowiska i zawsze staramy się pomagać w definiowaniu i przestrzeganiu najnowszych niezależnych norm, takich jak ISO (International Organisation for Standardization) i TCO (Swedish Trades Union).

# **Utylizacja starych produktów firmy NEC**

Celem recyklingu jest uzyskanie określonych korzyści dla środowiska przez ponowne wykorzystanie, ulepszenie, regenerację lub odzyskanie materiałów. Elementy szkodliwe dla środowiska są odpowiednio przetwarzane i utylizowane w specjalnych zakładach recyklingu. Aby zapewnić jak najwyższą skuteczność recyklingu produktów, firma **NEC DISPLAY SOLUTIONS oferuje szeroką gamę procesów recyklingu** i udziela porad w zakresie postępowania z produktami z myślą o środowisku naturalnym, gdy nie nadają się one już do użytku.

Wszelkie informacje dotyczące utylizowania produktu oraz informacje na temat zakładów recyklingu w danym kraju można znaleźć w następujących witrynach internetowych:

**https://www.nec-display-solutions.com/p/greenvision/en/greenvision.xhtml** (Europa),

**https://www.nec-display.com** (Japonia),

**http://www.necdisplay.com** (USA).

# **Oszczędzanie energii**

Ten monitor jest wyposażony w zaawansowany technologicznie system oszczędzania energii. Gdy do monitora zostanie wysłany sygnał DPMS (Display Power Management Signalling), włącza się tryb oszczędzania energii. Monitor przechodzi do jednego trybu oszczędzania.

Więcej informacji na ten temat zawiera witryna:

**http://www.necdisplay.com/** (Stany Zjednoczone)

**http://www.nec-display-solutions.com/** (Europa)

**https://www.nec-display.com/global/index.html** (strona międzynarodowa)

Dotyczy wymagań normy ErP (sieciowy stan gotowości):

Obowiązują poniższe warunki: Dla opcji INPUT DETECT (WYKRYWANIE WEJŚCIA) nie wybrano ustawienia NONE (BRAK), dla opcji STANDBY USB POWER (ZASILANIE USB W GOTOWOŚCI) wybrano ustawienie ENABLE (WŁĄCZ) lub dla opcji QUICK TURN ON (SZYBKIE WŁĄCZANIE) wybrano ustawienie ENABLE (WŁĄCZ).

Zużycie energii: 2 W lub mniej (świeci na pomarańczowo). Czas funkcji zarządzania energią:40 s (ustawienie domyślne) (z wyjątkiem sytuacji, w której do monitora dochodzi wiele wejść).

Zużycie energii: 0,5 W lub mniej (miga na pomarańczowo). Czas funkcji zarządzania energią:3 min (ustawienie domyślne) (z wyjątkiem sytuacji, w której do monitora dochodzi wiele wejść).

# **Oznaczenie WEEE (dyrektywa Komisji Europejskiej 2012/19/UE ze zmianami)**

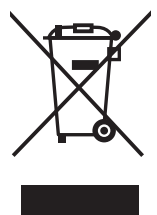

#### **Utylizacja zużytego produktu: w Unii Europejskiej**

Przepisy unijne wprowadzone w każdym państwie członkowskim Unii Europejskiej wymagają, by zużyte urządzenia elektryczne i elektroniczne, opatrzone znakiem umieszczonym po lewej stronie, były utylizowane oddzielnie od zwykłych odpadów gospodarczych. Dotyczy to również monitorów i akcesoriów elektrycznych, takich jak kable sygnałowe czy zasilające. Przy utylizacji takich produktów należy postępować zgodnie z wytycznymi lokalnej administracji lub zapytać o sposób postępowania w sklepie, gdzie nabyto dany produkt lub postępować zgodnie odpowiednim prawem lub zgodnie z zawartą umową. Oznaczenie produktów elektrycznych i elektronicznych odnosi się wyłącznie do aktualnych Państw Członkowskich Unii Europejskiej.

#### **Poza terenem Unii Europejskiej**

Jeżeli chcesz utylizować zużyte produkty elektryczne i elektroniczne poza terenem Unii Europejskiej, musisz skontaktować się z przedstawicielem lokalnych władz i zapytać się o prawidłową metodę utylizacji.

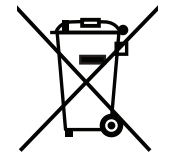

**Dotyczy UE:** Przekreślony pojemnik na odpady oznacza, że zużytych baterii nie należy wyrzucać do pojemników z odpadami domowymi! Istnieje oddzielny system zbiórki zużytych baterii, który zapewnia ich prawidłowe przetwarzanie i odzysk zgodnie z obowiązującym prawem.

**Zgodnie z dyrektywą EU 2006/66/EC baterie należy utylizować zgodnie z wytycznymi. Baterię należy zdemontować i przekazać właściwym służbom lokalnym.**

# **[Uwaga] Informacje dot. licencji MPEG-4 AVC, MPEG-4 w niniejszym urządzeniu**

# <span id="page-59-0"></span>**1. MPEG-4 AVC**

THIS PRODUCT IS LICENSED UNDER THE AVC PATENT PORTFOLIO LICENSE FOR THE PERSONAL USE OF A CONSUMER OR OTHER USES IN WHICH IT DOES NOT RECEIVE REMUNERATION TO (i) ENCODE VIDEO IN COMPLIANCE WITH THE AVC STANDARD ("AVC VIDEO") AND/OR (ii) DECODE AVC VIDEO THAT WAS ENCODED BY A CONSUMER ENGAGED IN A PERSONAL ACTIVITY AND/OR WAS OBTAINED FROM A VIDEO PROVIDER LICENSED TO PROVIDE AVC VIDEO. NO LICENSE IS GRANTED OR SHALL BE IMPLIED FOR ANY OTHER USE. ADDITIONAL INFORMATION MAY BE OBTAINED FROM MPEG LA, L.L.C. SEE HTTP://WWW.MPEGLA.COM

#### **2. MPEG-4 Visual**

THIS PRODUCT IS LICENSED UNDER THE MPEG-4 VISUAL PATENT PORTFOLIO LICENSE FOR THE PERSONAL AND NON-COMMERCIAL USE OF A CONSUMER FOR (i) ENCODING VIDEO IN COMPLIANCE WITH THE MPEG-4 VISUAL STANDARD ("MPEG-4 VIDEO") AND/OR (ii) DECODING MPEG-4 VIDEO THAT WAS ENCODED BY A CONSUMER ENGAGED IN A PERSONAL AND NONCOMMERCIAL ACTIVITY AND/OR WAS OBTAINED FROM A VIDEO PROVIDER LICENSED BY MPEG LA TO PROVIDE MPEG-4 VIDEO. NO LICENSE IS GRANTED OR SHALL BE IMPLIED FOR ANY OTHER USE. ADDITIONAL INFORMATION INCLUDING THAT RELATING TO PROMOTIONAL, INTERNAL AND COMMERCIAL USES AND LICENSING MAY BE OBTAINED FROM MPEG LA, LLC. SEE HTTP://WWW.MPEGLA.COM.